PUB. DIF-0075-000

# Canon

# Caméscope HD Manuel d'instruction

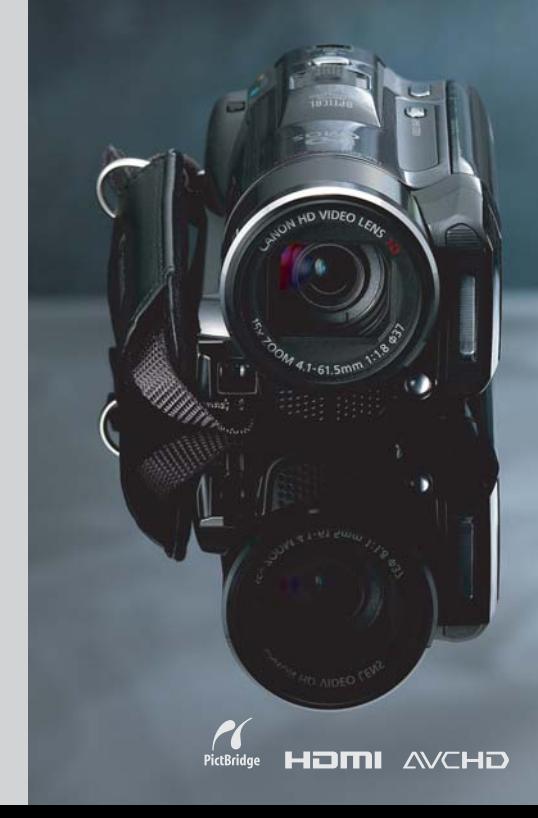

**LEGRIA HFM31 LEGRIA HFM300** 

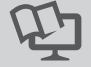

**PAL** 

# <span id="page-1-0"></span>**Consignes relatives à l'utilisation**

#### AVERTISSEMENT !

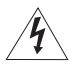

AFIN D'ÉVITER TOUT RISQUE D'ÉLECTROCUTION, NE PAS ENLEVER LE COUVERCLE (NI LE DOS). CET APPAREIL NE CONTIENT PAS DE PIÈCES RÉPARABLES PAR L'UTILISATEUR. POUR TOUTE RÉPARATION, S'ADRESSER À UNE PERSONNE QUALIFIÉE.

#### AVERTISSEMENT !

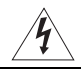

POUR RÉDUIRE LES RISQUES D'INCENDIE OU DE CHOC ÉLECTRIQUE, NE PAS EXPOSER CET APPAREIL À LA PLUIE NI À L'HUMIDITÉ.

#### ATTENTION :

POUR RÉDUIRE LES RISQUES D'INCENDIE OU DE CHOC ÉLECTRIQUE, AINSI QUE LA PRODUCTION DE PARASITES, UTILISER UNIQUEMENT LES ACCESSOIRES RECOMMANDÉS.

#### ATTENTION :

DÉCONNECTEZ LA PRISE SECTEUR DE LA PRISE D'ALIMENTATION QUAND L'APPAREIL N'EST PAS UTILISÉ.

Pour éviter tout risque de choc électrique, ne pas exposer ce produit aux écoulements ni aux aspersions d'eau.

La fiche d'alimentation est utilisée pour déconnecter l'appareil. La fiche d'alimentation doit rester accessible afin de permettre sa déconnexion rapide en cas d'accident.

Lors de l'utilisation de l'adaptateur secteur compact, ne l'enveloppez ni ne le recouvrez d'un morceau de tissus, et ne le placez pas dans un endroit étroit et confiné. La chaleur pourrait s'accumuler, le boîtier en plastique se déformer et cela pourrait entraîner une électrocution ou un incendie.

La plaque d'identification CA-570 est située sur le dessous de l'appareil.

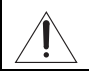

L'utilisation de n'importe quel autre appareil que l'adaptateur secteur compact CA-570 peut endommager le caméscope.

#### **Union européenne (et Espace économique européen) uniquement.**

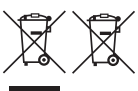

Ces symboles indiquent que ce produit ne doit pas être mis au rebut avec les ordures ménagères, comme le spécifient la Directive européenne DEEE (2002/96/EC), la Directive européenne relative à l'élimination des piles et des accumulateurs usagés (2006/66/EC) et

les lois en vigueur dans votre pays, appliquant ces directives. Ce produit doit être confié à un point de collecte désigné, par exemple, chaque fois que vous achetez un produit similaire neuf, ou à un point de collecte agréé pour le recyclage équipements électriques ou électroniques (EEE) et des piles et accumulateurs. Le traitement inapproprié de ce type de déchet risque d'avoir des répercussions sur l'environnement et la santé humaine, du fait de la présence de substances potentiellement dangereuses généralement associées aux équipements électriques ou électroniques. Votre coopération envers la mise au rebut correcte de ce produit contribuera à l'utilisation efficace des ressources naturelles.

Pour de plus amples informations sur le recyclage de ce produit, veuillez contacter vos services municipaux, votre éco-organisme ou les autorités locales. Vous pouvez également vous rendre sur le site www.canon-europe.com/environment. (Espace économique européen : Norvège, Islande et Liechtenstein)

#### **Marques de commerce et marques déposées**

- Le logo SD est une marque de commerce. Le logo SDHC est une marque de commerce.
- Microsoft et Windows sont des marques déposées ou des marques enregistrées de Microsoft Corporation aux États-Unis d'Amérique et/ou dans d'autres pays.
- Macintosh et Mac OS sont des marques déposées d'Apple Inc., enregistrées aux États-Unis d'Amérique et dans d'autres pays.
- "x.v.Colour" et le logo "x.v.Colour" sont des marques de commerce.
- HDMI, le logo HDMI et High-Definition Multimedia Interface sont des marques de commerce ou des marques déposées de HDMI Licensing LLC.
- "AVCHD" et le logo "AVCHD" sont des marques de commerce de Panasonic Corporation et Sony Corporation.
- Fabriqué sous licence de Dolby Laboratories. "Dolby" et le sigle double D sont des marques commerciales de Dolby Laboratories.
- YouTube est une marque déposée de Google Inc.
- Les autres noms de produits non mentionnés ci-dessus peuvent être des marques de commerce ou des marques déposées de leur compagnie respective.
- Cet appareil incorpore la technologie exFAT sous licence Microsoft.
- TOUTE UTILISATION AUTRE QUE POUR L'USAGE PERSONNEL DU CONSOMMATEUR DE PRODUIT, CONFORME AU STANDARD MPEG-2 POUR LE CODAGE D'INFORMATION VIDEO SUR SUPPORT, EST EXPRESSMENT INTERDITE SANS LICENCE SOUMISE AUX BREVETS APPLICABLES DU PORTEFEUILLE DE BREVETS MPEG-2, LAQUELLE EST DISPONIBLE AUPRES DU MPEG LA, L.L.C., 250 STEELE STREET, SUITE 300, DENVER, COLORADO 80206, USA.
- This product is licensed under AT&T patents for the MPEG-4 standard and may be used for encoding MPEG-4 compliant video and/or decoding MPEG-4 compliant video that was encoded only (1) for a personal and noncommercial purpose or (2) by a video provider licensed under the AT&T patents to provide MPEG-4 compliant video. No license is granted or implied for any other use for MPEG-4 standard.

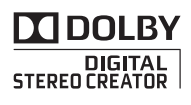

# <span id="page-3-0"></span>**Caractéristiques intéressantes et nouvelles fonctions**

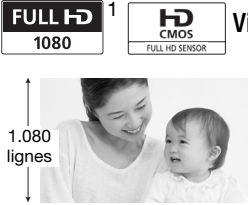

## Vidéo haute définition

Le capteur d'image haute définition complet (Full HD CMOS) de votre caméscope capture des images vidéo à une résolution de 1.920 x 1.080 pixels<sup>2</sup>. Les séquences vidéo sont enregistrées dans la mémoire en haute définition, en utilisant les spécifications AVCHD3.

Avec votre nouveau caméscope HD, il vous sera facile de capturer les moments importants de votre vie avec une qualité d'image étonnante et des couleurs vibrantes de vie !

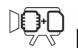

Double mémoire flash

Vous pouvez enregistrer dans la mémoire intégrée ou sur des cartes mémoires en vente dans le commerce  $(\Box$  [35\)](#page-34-0).

#### $[HFM31]$ Relais d'enregistrement

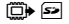

La mémoire intégrée est presque pleine? Utilisez la fente de carte mémoire pour continuer d'enregistrer une séquence vidéo sans interruption  $($  $\cap$  [38\)](#page-37-0).

- <sup>1</sup> "Full HD 1080" fait référence aux caméscopes Canon compatibles avec la vidéo<br>haute définition composée de 1.080 pixels verticaux (lignes de balayage).
- <sup>2</sup> Les séquences vidéo sont enregistrées à cette résolution uniquement quand le mode d'enregistrement est réglé sur le mode MXP ou FXP. Dans les autres<br>modes d'enregistrement, l'image est enregistrée en 1.440 x 1.080 pixels.
- $3$  AVCHD est un standard pour l'enregistrement vidéo en haute définition. Avec les spécifications AVCHD, le signal vidéo est enregistré en utilisant la compression MPEG-4 AVC/H.264 et le signal audio est enregistré en Dolby Digital.

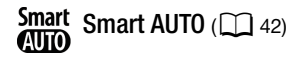

Smart AUTO choisit automatiquement le meilleure mode de scène en fonction de la scène que vous souhaitez enregistrer. Vous obtenez ainsi chaque fois des enregistrements spectaculaires sans avoir à vous soucier des réglages.

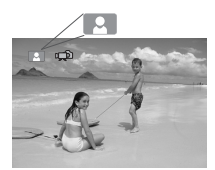

Cadrez simplement et le caméscope choisira automatiquement les meilleures réglages pour votre sujet

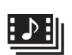

Instantané vidéo (0[70](#page-69-0))

Enregistrez ou capturez de courtes scènes et arrangez-les en clip vidéo, puis lisez-les avec votre musique préférée en fond.

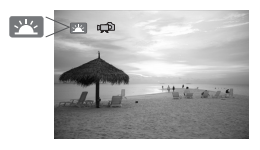

### Détection de visage  $\Box$  [68](#page-67-0))

Le caméscope détecte automatiquement les visages des personnes et adapte la mise au point et les autres réglages pour produire de superbes résultats.

## Stabilisation de l'image

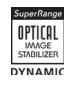

Le stabilisateur dynamique ( $\cap$  [65](#page-64-0)) compense le bougé du caméscope quand vous enregistrez une séquence vidéo en marchant. Powered IS ( $\Box$  [66\)](#page-65-0) produit des images stables quand vous utilisez le zoom sur des sujets éloignés (position téléobjectif maximale).

## Lecture de vos enregistrements sur d'autres appareils

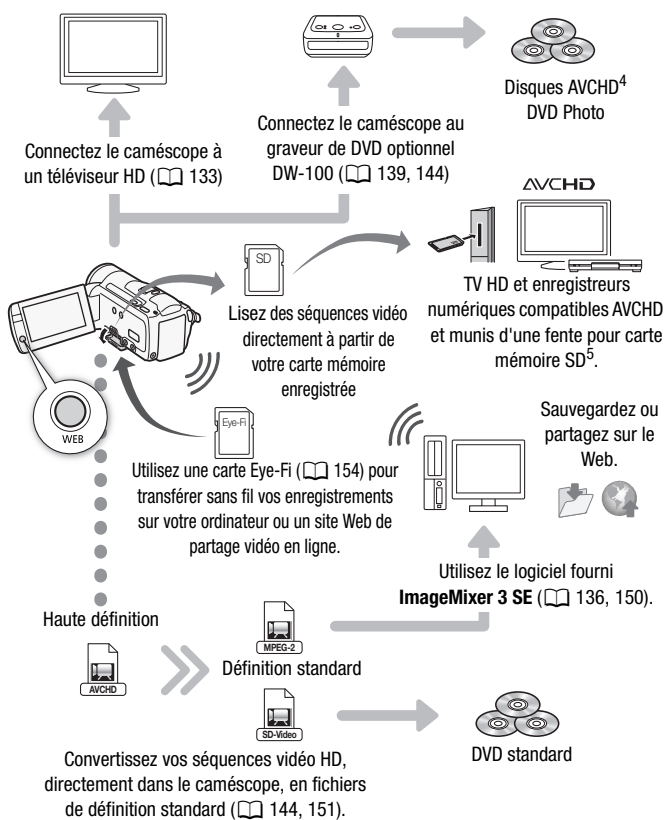

- <sup>4</sup> Un disque AVCHD contenant des scènes enregistrées en mode MXP ne peut pas être créé avec le graveur DVD DW-100 optionnel. Utilisez le logiciel fourni<br>ImageMixer 3 SE pour sauvegarder ces scènes.
- $^5$  Reportez-vous au mode d'emploi de l'appareil. En fonction de l'appareil utilisé, il est possible que vous n'obteniez pas une lecture correcte même si l'appareil est compatible AVCHD. Dans ce cas, lisez les enregistrements de la carte mémoire en utilisant le caméscope.

# **Table des matières**

## **[Introduction](#page-1-0)**

- [4 Caractéristiques intéressantes et nouvelles fonctions](#page-3-0)
- [12 À propos de ce manuel](#page-11-0)

# **[14 Faites connaissance avec le caméscope](#page-13-0)**

- Accessoires et CD-ROM fournis
- [16 Noms des éléments](#page-15-0)

# ■ [Préparatifs](#page-18-0)

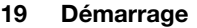

- [19 Charge de la batterie d'alimentation](#page-18-2)
- [22 Préparation des accessoires](#page-21-0)
- [24 Ajustement de la position et de la luminosité de l'écran](#page-23-0)  LCD

### **[27 Opérations de base du caméscope](#page-26-0)**

- [27 Utilisation de l'écran tactile](#page-26-1)
- [28 Modes de fonctionnement](#page-27-0)
- [29 Utilisation des menus](#page-28-0)

# **[32 Premiers réglages](#page-31-0)**

- Réglage de la date et de l'heure
- [33 Changement de la langue](#page-32-0)
- [33 Changement des fuseaux horaires](#page-32-1)

# **[35 Utilisation d'une carte mémoire](#page-34-1)**

- Cartes mémoire compatibles et pouvant être utilisées avec le caméscope
- [36 Insertion et retrait d'une carte mémoire](#page-35-0)
- 37 **CHANN** [Sélection de la mémoire pour les enregistrements](#page-36-0)
- 38 **CHM31** [Relais d'enregistrement des séquences vidéo](#page-37-1)
- [39 Initialisation de la mémoire intégrée \(](#page-38-0)**HMM** uniquement) ou de la carte mémoire

# ■ [Mode double prise de vue](#page-40-0)

# **[41 Enregistrement de base](#page-40-1)**<br>41 Enregistrement de séguence

- Enregistrement de séquences vidéo et de photos en mode de double prise de vue
- [42 À propos du mode Smart AUTO](#page-41-1)
- [45 Utilisation du zoom](#page-44-0)
- [47 Fonction Démarrage rapide](#page-46-0)

# **[Vidéo](#page-48-0)**

### **[49 Lecture de base](#page-48-1)**

- [49 Lecture de la vidéo](#page-48-2)
- [53 L'écran de sélection d'index : sélection du contenu de la](#page-52-0)  lecture
- [54 Défilement 3D](#page-53-0)
- [55 Limitation des scènes affichées sur l'écran d'index](#page-54-0)
- [57 Effacement de scènes](#page-56-0)

#### **[59 Fonctions avancées](#page-58-0)**

- [59 Enregistrement de séquences vidéo en mode](#page-58-1) M manuel
- [60 Sélection de la qualité vidéo \(mode d'enregistrement\)](#page-59-0)
- [61 Programmes d'enregistrement de scène spéciale](#page-60-0)
- [64 Mode Cinéma : attribution d'un air cinéma à vos](#page-63-0)  enregistrements
- [65 Stabilisation de l'image avancée](#page-64-1)
- [67 Pré-enregistrement](#page-66-0)
- [68 Détection de visages](#page-67-1)
- [69 Fonction Touch & Track](#page-68-0)
- [70 Instantané vidéo](#page-69-1)
- [71 Effets numériques](#page-70-0)
- [73 Réglage manuel de la vitesse d'obturation et de](#page-72-0)  l'ouverture
- [76 Réglage manuel de l'exposition](#page-75-0)
- [78 Limite de commande automatique du gain \(AGC\)](#page-77-0)
- [78 Mise au point manuelle](#page-77-1)
- [80 Balance des blancs](#page-79-0)
- [82 Effets d'image](#page-81-0)
- [83 Mini torche vidéo](#page-82-0)
- [84 Retardateur](#page-83-0)
- [85 Niveau d'enregistrement audio](#page-84-0)
- [87 Utilisation d'un casque d'écoute](#page-86-0)
- [88 Utilisation de la mini griffe porte-accessoire avancée](#page-87-0)
- [89 Utilisation d'un microphone extérieur](#page-88-0)
- [91 Utilisation d'une télécommande de zoom](#page-90-0)
- [92 Sélection du point de départ de la lecture](#page-91-0)
- [94 Lecture de scènes réglées avec de la musique de fond](#page-93-0)
- [98 Affichage sur l'écran et code de données](#page-97-0)

# **[99 Opérations relatives au montage et aux scènes](#page-98-0)**

- Édition d'un montage : ajout, suppression, déplacement et lecture
- [101 Capture d'une photo ou d'un instantané vidéo à partir](#page-100-0)  d'une séquence vidéo
- [104 Division de scènes](#page-103-0)

# **[Photos](#page-105-0)**

- **[106 Lecture de base](#page-105-1)**
- Affichage de photos
- [108 Effacement des photos](#page-107-0)

## **[110 Fonctions additionnelles](#page-109-0)**

- [110 Prise de vue en mode](#page-109-1)  $M$  manuel
- [112 Sélection de la taille et de la qualité des photos](#page-111-0)
- [113 Flash](#page-112-0)
- [115 Mode d'acquisition : prise de vue en rafale et bracketing](#page-114-0)  de l'exposition
- [117 Prise de photos pendant l'enregistrement d'une](#page-116-0)  séquence vidéo (enregistrement simultané)
- [118 Mode de mesure de la lumière](#page-117-0)
- [119 Diaporama](#page-118-0)
- [120 Agrandissement des photos durant la lecture](#page-119-0)
- [120 Rotation des photos](#page-119-1)
- [121 Affichage de l'histogramme](#page-120-0)
- [122 Protection de photos](#page-121-0)

### **[124 Impression de photos](#page-123-0)**

- [124 Impression de photos \(impression directe\)](#page-123-1)
- [126 Ordres d'impression](#page-125-0)

# **[Connexions extérieures](#page-128-0)**

- **[129 Prises sur le caméscope](#page-128-1)**
- Schémas de connexion

## **[133 Lecture sur l'écran d'un téléviseur](#page-132-1)**

- **[134 Sauvegarde et partage de vos enregistrements](#page-133-0)**
- 134 **I CO**pie des enregistrements sur une carte mémoire<br>136 Sauvegarde d'enregistrements sur un ordinateur
- Sauvegarde d'enregistrements sur un ordinateur
- [139 Sauvegarde de séquences vidéo sur des disques haute](#page-138-1)  définition (AVCHD/Blu-ray)
- 144 **CHANN** Sauvegarde de séquences vidéo sur des disques de définition standard (DVD)
- [148 Sauvegarde de photos sur des DVD photo](#page-147-0)
- [149 Copie d'enregistrements sur un enregistreur vidéo](#page-148-0)  extérieur
- 150 **IHM31** Transfert de séquences vidéo sur des sites de partage vidéo en ligne

# **[Informations additionnelles](#page-156-0)**

- **[157 Appendice : listes des options de menu](#page-156-1)**
- Menu FUNC.
- [161 Menus de configuration](#page-160-0)

## **[174 Appendice : icônes et affichages sur l'écran](#page-173-0)**

# **[181 En cas de problème](#page-180-0)**

- Dépannage
- [189 Liste des messages](#page-188-0)

# **[201 À faire et à ne pas faire](#page-200-0)**

- Précautions de manipulation
- [206 Maintenance/Divers](#page-205-0)
- [207 Utilisation du caméscope à l'étranger](#page-206-0)

# **[208 Informations générales](#page-207-0)**

- Accessoires
- [209 Accessoires en option](#page-208-0)
- [215 Caractéristiques](#page-214-0)
- [220 Index](#page-219-0)

# <span id="page-11-0"></span>À propos de ce manuel

Merci d'avoir acheté le Canon LEGRIA HF M31 / LEGRIA HF M300. Veuillez lire ce manuel attentivement avant d'utiliser le caméscope et le conserver à titre de référence future. Si votre caméscope ne fonctionne pas correctement, reportez-vous à la section *Dépannage* ( $\Box$  [181](#page-180-2)).

#### **Conventions utilisées dans ce manuel**

- **O** IMPORTANT : précautions relatives à l'utilisation du caméscope.
- $(i)$  NOTES : rubriques additionnelles qui complètent les procédures de fonctionnement de base.
- **A** VÉRIFIER : restrictions ou exigences concernant la fonction décrite.
- $\Box$  : numéro de la page de référence dans ce manuel.

Pour réaliser certaines opérations, vous devrez aussi vous reporter à d'autres manuels d'instructions. Cela est indiqué par les icônes suivantes :

- PHOTO Reportez-vous au Manuel d'instruction 'Application Photo', qui se trouve sous forme de fichier PDF dans le Disque supplémentaire du caméscope fourni.
- DW-100> Reportez-vous au manuel d'instructions du graveur DVD optionnel DW-100.
- **[HM3]** : texte qui s'applique uniquement au modèle indiqué par l'icône.

• Les termes suivants sont utilisés dans ce manuel : quand il n'est pas spécifié "carte mémoire" ou "mémoire intégrée", le terme "mémoire" fait référence aux deux. "Scène" fait référence à une séquence vidéo unique à partir du moment où vous avez appuyez sur la touche START/STOP pour démarrer l'enregistrement jusqu'à ce que vous appuyiez de nouveau sur la touche pour mettre l'enregistrement en pause.

• Les photos présentées dans ce manuel sont des exemples de photos prises avec un appareil fixe. Sauf indication contraire, les illustrations et les icônes de menu se réfèrent au **ELINER** 

indique qu'une fonction est disponible dans le mode de fonctionnement indiqué et **indique que la fonction n'est pas** disponible. Pour en savoir plus, reportezvous à *Modes de fonctionnement* ( $\Box$  [28\)](#page-27-1).

Les crochets [ ] font référence aux touches de commande et aux options de menu que vous touchez à l'écran et aux autres messages et affichages sur l'écran.

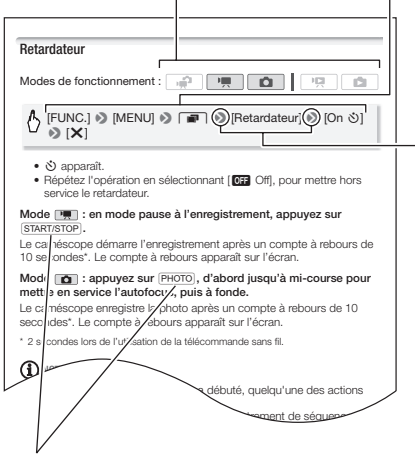

Les noms de la plupart des touches physiques et des commutateurs sur le caméscope sont indiqués sous la forme d'une "touche". Par exemple FUNC...

La flèche  $\bullet$  est utilisée pour raccourcir les sélections de menu. Pour en savoir plus sur l'utilisation des menus, reportez-vous à *Utilisation*  des menus ( $\cap$  [29](#page-28-1)). Pour un résumé de toutes les options de menu disponibles, reportez-vous à l'appendice *Listes des options de menu* ( $\Box$  [157](#page-156-3)).

## <span id="page-13-1"></span><span id="page-13-0"></span>Accessoires et CD-ROM fournis

Les accessoires suivants sont fournis avec le caméscope :

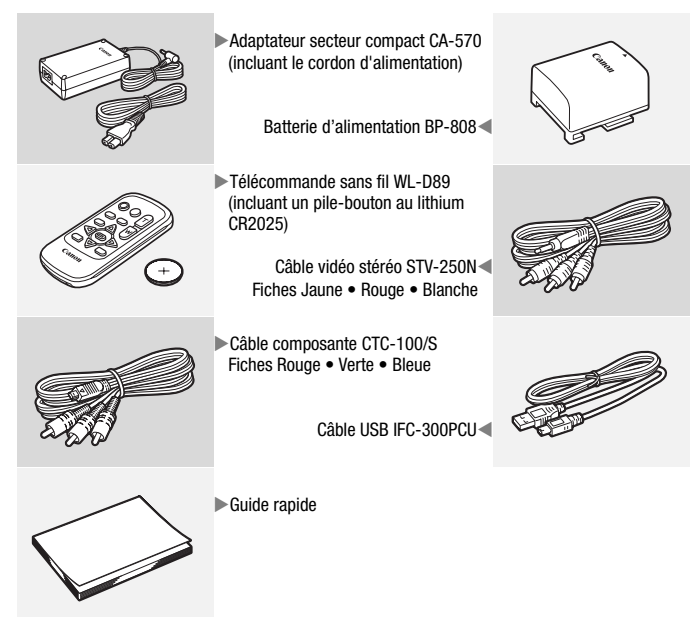

Les CD-ROM et les logiciels suivants sont fournis avec le caméscope :

- CD-ROM PIXELA Application Disc 1\* et Guide d'installation 'PIXELA Applications'
	- ImageMixer 3 SE Transfer Utilities Logiciel permettant de sauvegarder et de transférer des séquences vidéo et des fichiers musicaux que vous pouvez utiliser comme musique de fond.
- CD-ROM PIXELA Application Disc 2\*
	- ImageMixer 3 SE Video Tools Logiciel pour organiser, monter et lire les séquences vidéo.
- CD-ROM  $\mathfrak D$  Manuel d'instruction/Applications Photo Ver.34.1\*/ Données musicales (appelé dans ce manuel par Disque supplémentaire du caméscope) - contient les éléments suivants.
	- Version complète du manuel d'instruction du caméscope (ce fichier PDF).
	- Application Photo Logiciel permettant la sauvegarde, l'organisation et l'impression des photos\*.
	- Les fichiers musicaux qui peuvent être utilisés comme musique de fond pendant la lecture\*\*.

\* Le CD-ROM contient le manuel d'instruction du logiciel (sur fichier PDF).

\*\*Ces fichiers musicaux peuvent uniquement être utilisés avec le logiciel fourni ImageMixer 3 SE. Le disque ne peut pas être lu sur les lecteurs CD. Pour en savoir plus, reportez-vous à 'Guide du logiciel ImageMixer 3 SE sur le CD-ROM PIXELA Application Disc 1.

# <span id="page-15-0"></span>Noms des éléments

#### **Vue latérale gauche**

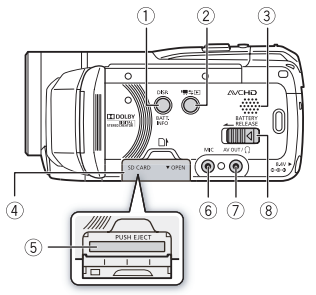

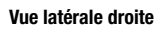

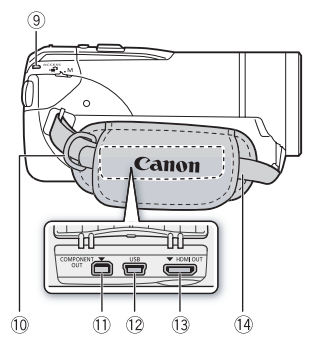

#### **Vue avant**

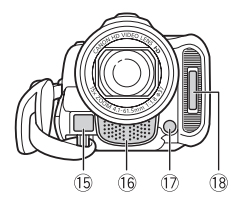

1 Touche DISP. (affichage sur l'écran)  $($  [98](#page-97-1)) $/$ 

Touche BATT.INFO (info batterie)  $(D 179)$  $(D 179)$ 

- 2 Touche <sup>•</sup> 15 (caméra/lecture)  $(D29)$  $(D29)$  $(D29)$
- $\circled{3}$  Haut-parleur ( $\circled{1}$  [51](#page-50-0))
- 4 Couvercle du logement de la carte mémoire
- $6$  Logement de la carte mémoire ( $\Box$  [36](#page-35-1))
- 6 Prise MIC ( $\Box$  [90\)](#page-89-0)
- (7) Prise AV OUT ( $\Box$  [129](#page-128-2), [131\)](#page-130-0)/ Prise  $\Omega$  (casque d'écoute) ( $\Box$  [87](#page-86-1))
- 8 Commutateur BATTERY RELEASE  $(D20)$  $(D20)$  $(D20)$
- $9$  Indicateur ACCESS ( $\Box$  [41,](#page-40-3) [59,](#page-58-2) [110](#page-109-2))
- $@$  Dispositif de fixation de la courroie  $(D23)$  $(D23)$  $(D23)$
- 11 Prise COMPONENT OUT  $(D1 129, 131)$  $(D1 129, 131)$  $(D1 129, 131)$  $(D1 129, 131)$  $(D1 129, 131)$
- [129,](#page-128-2) [132](#page-131-0))
- 13 Prise HDMI OUT (<sup>1</sup>29, [130](#page-129-1))
- <sup>(4)</sup> Sangle de poignée ( $\Box$  [23](#page-22-0))
- <sup>(16</sup> Capteur Instant AF ( $\Box$  [162\)](#page-161-0)
- (6 Microphone stéréo (CD [85\)](#page-84-1)
- $\circledR$  Mini torche vidéo ( $\circlearrowright$  [83\)](#page-82-1)
- 18 Flash ( $\Box$  [113\)](#page-112-1)

#### **Vue arrière**

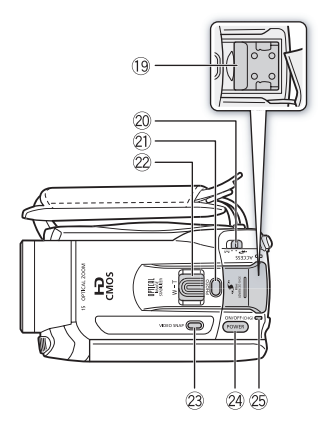

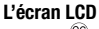

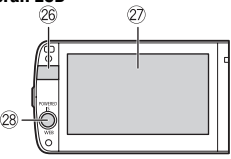

#### **Vue de dessus**

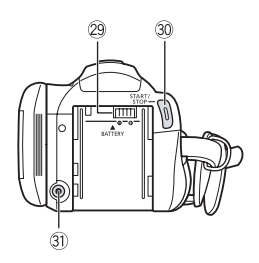

- <sup>(19</sup> Mini griffe porte-accessoire avancée  $(D 88)$  $(D 88)$  $(D 88)$
- $@$  Commutateur de mode ( $\cap$  [28\)](#page-27-1)
- $\textcircled{r}$  Touche PHOTO ( $\textcircled{r}$  [41,](#page-40-3) [110](#page-109-2))
- $\oslash$  Levier de zoom ( $\oslash$  [45\)](#page-44-1)
- <sup>23</sup> Touche VIDEO SNAP (instantané vidéo)  $(D 70)$  $(D 70)$  $(D 70)$
- **@ Touche POWER**
- $@5$  Indicateur ON/OFF (CHG) (charge) : Vert – ON Orange – Veille  $($  $\Box$  [47](#page-46-1)) Rouge – En cours de chargement  $(D 19)$  $(D 19)$  $(D 19)$
- <sup>®</sup> Capteur de télécommande ( $\Box$  [22](#page-21-1))
- $\oslash$  Écran tactile LCD ( $\Box$  [24](#page-23-1), [27](#page-26-2))
- 28 Touche POWERED IS ( $\Box$  [66](#page-65-0))/ Touche WEB\*  $($  $\Box$  [150](#page-149-0))
- 29 Unité de fixation de la batterie ( $\Box$  [19\)](#page-18-3)
- **30 Touche START/STOP (QQ [41](#page-40-3), [59\)](#page-58-2)**
- **3** Prise DC IN ( $\Box$  [19](#page-18-3))
	- $*$   $H$  **M31** uniquement.

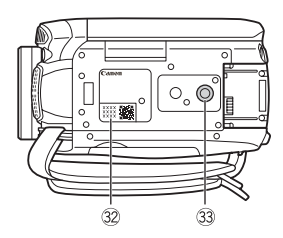

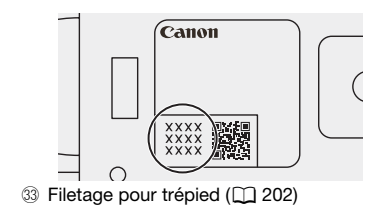

## Télécommande sans fil WL-D89

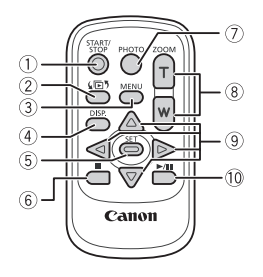

- $(1)$  Touche START/STOP ( $\Box$  [41](#page-40-3), [59\)](#page-58-2)
- ② Touche 间<sup>5</sup> (sélection d'index)  $(D \cap 53)$  $(D \cap 53)$  $(D \cap 53)$

Maintenez cette touche pressée pendant plus de 2 secondes pour commuter entre le mode prise de vue et la lecture.

- [31,](#page-30-0) [161](#page-160-1)) 31, 161)
- 4 Touche DISP. (affichage sur l'écran)  $($   $\cap$   $98)$  $98)$
- 5 Touche SET
- $6$  Touche  $\blacksquare$  (arrêt) ( $\blacksquare$  [49](#page-48-3))
- $(7)$  Touche PHOTO  $(2)$  [41,](#page-40-3) [110](#page-109-2))
- $\circledR$  Touches de zoom ( $\circledR$  [45](#page-44-1))
- $\circledcirc$  Touches de navigation ( $\triangle$ / $\nabla$ / $\blacktriangleleft$ / $\blacktriangleright$ )
- $\circledR$  Touche  $\blacktriangleright$  /II (lecture/pause) ( $\circledR$  [49](#page-48-3))

<span id="page-18-0"></span>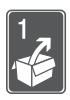

# Préparatifs

Ce chapitre décrit les opérations de base, telles que l'utilisation du panneau tactile, la navigation dans les menus et les premiers réglages afin de vous aider à mieux connaître votre caméscope.

## <span id="page-18-1"></span>Démarrage

## <span id="page-18-3"></span><span id="page-18-2"></span>Charge de la batterie d'alimentation

L'alimentation du caméscope peut se faire soit par une batterie d'alimentation soit par un adaptateur secteur compact. Chargez la batterie d'alimentation avant son utilisation. Pour les durées de charge approximatives et les durées d'enregistrement/lecture avec une batterie d'alimentation complètement chargée, reportez-vous à *Durées de charge* ( $\Box$  [210](#page-209-0)) et *Durées d'enregistrement et de lecture* ( $\Box$  [210](#page-209-1)).

- 1 Connectez le cordon d'alimentation à l'adaptateur secteur compact.
- 2 Branchez le cordon d'alimentation sur une prise de courant.
- 3 Connectez l'adaptateur secteur sur la prise DC IN du caméscope.
- 4 Fixez la batterie d'alimentation sur le caméscope.

Faites pression légèrement sur la batterie d'alimentation et faites-la glisser vers le haut jusqu'à ce que vous entendiez un déclic.

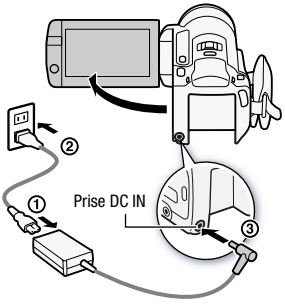

- 5 La charge démarre quand le caméscope est mis hors tension.
	- Si le caméscope était sous tension, l'indicateur vert ON/OFF (CHG) s'éteint quand vous mettez le caméscope hors tension. Après un moment, l'indicateur ON/OFF (CHG) commence à clignoter en rouge (charge de la batterie d'alimentation). L'indicateur rouge ON/OFF (CHG) s'éteint quand la batterie d'alimentation est complètement chargée.

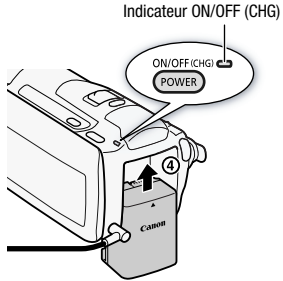

• Si l'indicateur clignote rapidement, reportez-vous à *Dépannage*  $(D2 181)$  $(D2 181)$  $(D2 181)$ .

#### <span id="page-19-0"></span>**Pour retirer la batterie d'alimentation**

- 1 Faites glisser **BATTERY RELEASE** dans la direction de la flèche et maintenezle pressé.
- 2 Faites glisser vers le bas la batterie d'alimentation puis retirez-la.

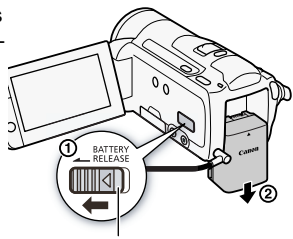

Commutateur BATTERY RELEASE

## IMPORTANT

- Mettez le caméscope hors tension avant de connecter ou déconnecter l'adaptateur secteur. Après avoir appuyé sur **POWER** pour mettre le caméscope hors tension, des données importantes sont mises à jour dans la mémoire. Assurez-vous d'attendre que l'indicateur vert ON/OFF (CHG) soit éteint.
- Nous recommandons de charger la batterie d'alimentation à une température comprise entre 10 °C et 30 °C. En dehors de la plage de température de 0 °C à 40 °C, la charge ne démarrera pas.
- Ne connectez pas à la prise DC IN du caméscope ni à l'adaptateur secteur compact n'importe quel appareil électrique non expressément recommandé pour être utilisé avec ce caméscope.
- Pour éviter toute panne de l'appareil ou tout échauffement excessif, ne connectez pas l'adaptateur secteur compact à un convertisseur de tension pour voyage à l'étranger ou à une source d'alimentation spéciale comme celle d'un avion, d'un bateau, d'un onduleur, etc.

# $(i)$  notes

- La batterie d'alimentation est chargée uniquement quand le caméscope est éteint.
- Si vous vous souciez de la durée de la batterie, vous pouvez alimenter le caméscope en utilisant l'adaptateur secteur compact de façon à ne pas consommer la batterie.
- Les batteries d'alimentation chargées continuent de se décharger naturellement. Par conséquent, chargez-la le jour de l'utilisation ou la veille pour être sûr qu'elle soit complètement chargée.
- Nous recommandons que vous prépariez des batteries d'alimentation pour une durée d'au moins 2 à 3 fois plus longue que celle dont vous pourriez avoir besoin.

## <span id="page-21-0"></span>Préparation des accessoires

Télécommande sans fil

D'abord, insérez la pile bouton au lithium CR2025 dans la télécommande sans fil.

- 1 Appuyez sur la languette dans le sens de la flèche et retirez le portepile.
- 2 Placez la pile bouton au lithium avec la face + dirigée vers le haut.
- 3 Remettez en place le porte-pile.

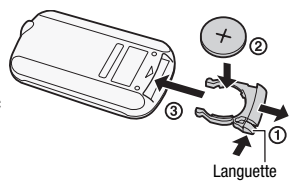

#### <span id="page-21-1"></span>**Pour utiliser la télécommande**

Dirigez la télécommande sans fil sur le capteur de télécommande du caméscope quand vous appuyez sur les touches.

Vous pouvez tourner l'écran LCD de 180 degrés pour utiliser la télécommande sans fil à partir de l'avant du caméscope.

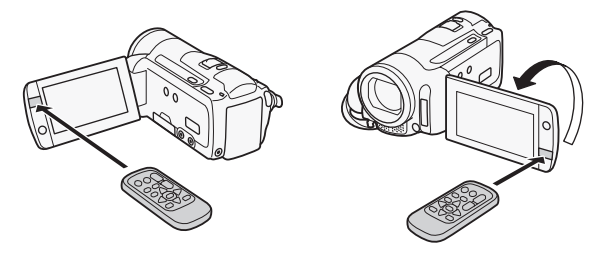

# NOTES

• La télécommande sans fil peut ne pas fonctionner correctement si le capteur de télécommande est situé sous une lumière trop importante ou à la lumière directe du soleil.

### <span id="page-22-0"></span>Sangle de poignée et courroies

#### Attachez la sangle de poignée.

Ajustez la sangle de poignée de façon que vous puissiez atteindre le levier de zoom avec votre index et la touche [START/STOP] avec votre pouce.

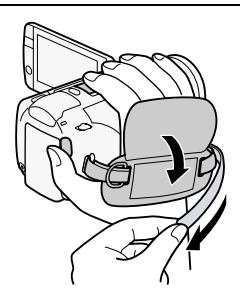

#### **Pour retirer la sangle de poignée**

- 1 Soulevez la languette de la poignée matelassée et détachez-la de bande Velcro.
- 2 Tirez sur la sangle pour la retirer d'abord l'attache sur le caméscope, puis détachez-la de la poignée et finalement retirez-la de l'attache arrière sur le caméscope.

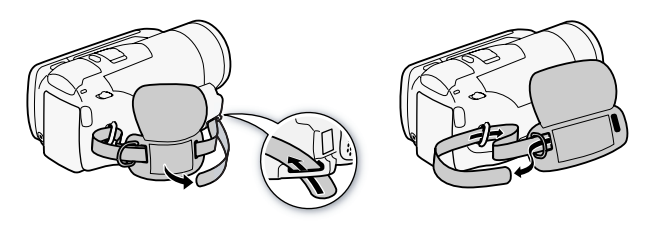

#### **Pour attacher la dragonne en option**

Faites passer l'extrémité de la dragonne à travers l'attache arrière du caméscope, puis dans la boucle et serrez.

Vous pouvez aussi attacher la dragonne sur le dispositif de fixation de la courroie de la sangle de poignée de façon à pouvoir utiliser les deux et disposer de plus de protection.

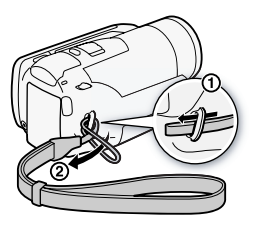

#### **Pour attacher la bandoulière en option**

Faites passer l'extrémité de la bandoulière à travers le dispositif de fixation de la courroie sur la sangle de poignée et ajustez la longueur de la courroie.

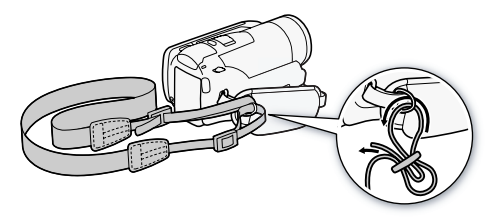

## <span id="page-23-1"></span><span id="page-23-0"></span>Ajustement de la position et de la luminosité de l'écran LCD

## Rotation de l'écran LCD

### Ouvrez l'écran LCD de 90 degrés.

- Vous pouvez tourner l'écran de 90 degrés vers le bas.
- Vous pouvez tourner l'écran de 180 degrés vers l'objectif. Tourner l'écran LCD de 180 degrés peut être pratique dans les cas suivants :
	- pour vous inclure sur l'image lors d'un enregistrement en utilisant le retardateur.
	- pour permettre au caméscope d'être commandé avec la télécommande sans fil à partir de devant.

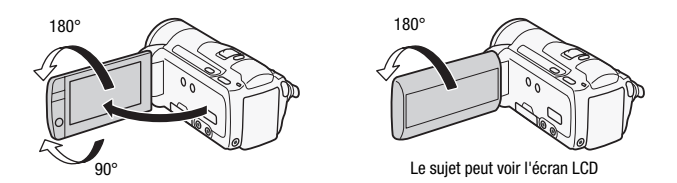

# **i** NOTES

• **À propos de l'écran LCD** : l'écran a été réalisé avec des techniques de très haute précision, avec plus de 99,99 % de pixels actifs par rapport aux spécifications. Moins de 0,01 % des pixels peuvent occasionnellement avoir un défaut d'allumage ou apparaître en noir, rouge, bleu ou en vert. Cela n'a aucun effet sur les images enregistrées et ne constitue pas un mauvais fonctionnement.

#### Rétroéclairage de l'écran LCD

Lors d'un enregistrement dans un endroit lumineux, l'écran LCD peut être difficile à voir. Mettez en service le rétroéclairage de l'écran LCD pour le rendre plus lumineux.

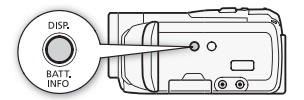

#### Pendant que le caméscope est sous tension, maintenez pressée DISP, pendant plus de 2 secondes.

Répétez cette action pour mettre le rétroéclairage de l'écran LCD hors service (normal) ou en service (lumineux).

# NOTES

- Le rétroéclairage de l'écran LCD n'affecte pas la luminosité des enregistrements.
- L'utilisation du réglage lumineux réduira la durée d'utilisation de la batterie.

• Vous pouvez aussi ajuster la luminosi té de l'écran LCD avec le réglage **[CE] D** [Luminosité LCD] ou l'assombrir pour l'utiliser dans des endroits où la lumière de l'écran LCD peut être une nuisance, avec le réglage  $\boxed{\blacktriangleright}$   $\boxed{\blacklozenge}$  [Gradateur écran LCD].

## <span id="page-26-0"></span>Opérations de base du caméscope

## <span id="page-26-2"></span><span id="page-26-1"></span>Utilisation de l'écran tactile

Les touches de commande et les éléments de menu qui apparaissent sur l'écran LCD changent dynamiquement en fonction du mode de fonctionnement et de la tâche que vous effectuez. Avec l'interface intuitive de l'écran tactile, vous avez les commandes qu'il faut au bout de vos doigts.

#### Touchez

Touchez un élément de menu pour le choisir ou une touche de commande pour réaliser l'action correspondante. Pour certaines fonctions, telle que la fonction Touch & Track  $($   $\Box$  [69](#page-68-1)) et la détection de visages ( $\Box$  [68\)](#page-67-0), vous pouvez toucher un sujet qui apparaît sur l'écran tactile pour le sélectionner et

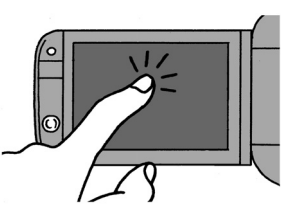

laisser le caméscope choisir les réglages optimaux.

#### Glissez

Faites glisser votre doigt vers le haut et le bas ou vers la gauche ou la droite sur l'écran pour faire défiler les menus, pour parcourir les pages d'écran d'index ou ajuster les barres de réglage (par exemple, pour régler le volume).

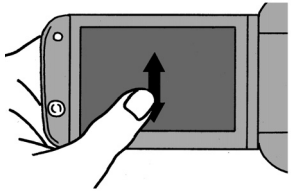

# IMPORTANT

- Le caméscope utilise un écran tactile sensible à la pression. Appuyez fermement pour réaliser les opérations sur l'écran tactile.
- Dans les cas suivants, il se peut que vous ne puissiez pas réaliser correctement des opérations sur l'écran tactile.
	- Toucher l'écran tactile avec les mains mouillées ou avec des gants, ou utiliser vos ongles ou un objet pointu tel qu'un stylobille.
	- Appliquer une force excessive sur l'écran ou le rayer violemment.
- Fixer un écran protecteur ou un film adhésif en vente dans le commerce sur la surface de l'écran tactile.
- Pour en savoir plus sur l'utilisation de l'écran tactile, reportez-vous à *Précautions de manipulation* ( $\square$  [201\)](#page-200-2), *Nettoyage* ( $\square$  [206\)](#page-205-1).

## <span id="page-27-1"></span><span id="page-27-0"></span>Modes de fonctionnement

#### **Enregistrement**

Lors de l'enregistrement de séquences vidéo ou de photos, le mode de fonctionnement du caméscope est déterminé par la position du commutateur de mode et des touches de commande sur l'écran.

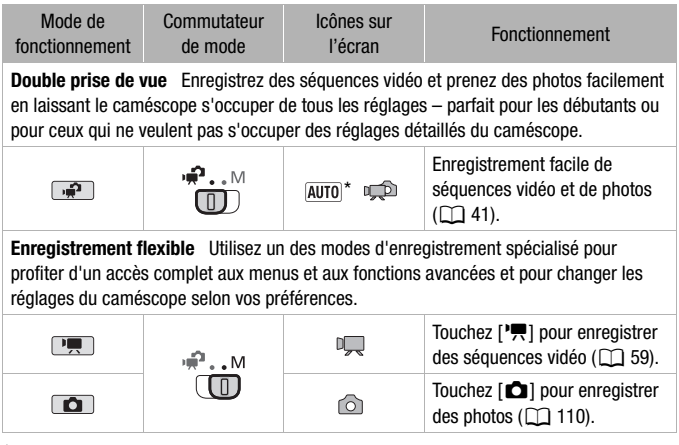

\* L'icône de mode affichée change en fonction du mode optimal sélectionné par la fonction Smart AUTO (CD [42\)](#page-41-0).

#### <span id="page-28-2"></span>Lecture

Appuyez sur la touche caméra/lecture  $\sqrt{25}$  pour commuter le caméscope entre le mode caméra (enregistrement) et le mode de lecture. Le mode de lecture sur lequel vous commutez dépend du mode d'enregistrement initial.

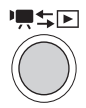

Vous pouvez appuyer sur  $\sqrt{|\mathbf{R} \cdot \mathbf{S}||}$  quand le caméscope est hors tension pour le mettre directement sous tension en mode de lecture.

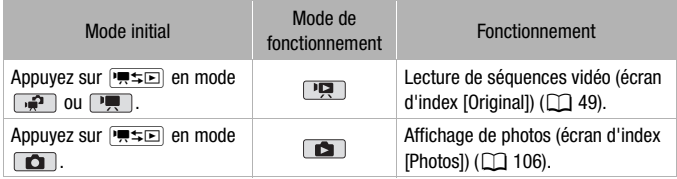

# NOTES

- **CHWEN** Quand vous commutez sur un mode de lecture, la mémoire sélectionnée pour la lecture reste la même que celle utilisée actuellement pour l'enregistrement.
- Vous pouvez aussi maintenir pressée **(BB)** sur la télécommande pendant plus de 2 secondes pour commuter du mode d'enregistrement en mode de lecture.

## <span id="page-28-1"></span><span id="page-28-0"></span>Utilisation des menus

Beaucoup de fonctions du caméscope peuvent être réglées à partir du menu FUNC. et des menus de configuration. En mode  $\sqrt{2}$ , cependant, il n'est pas possible d'accéder aux menus et, sauf dans quelques cas, la plupart des réglages des menus retourneront à leur valeurs par défaut.

Pour plus de détails sur les options de menu disponibles, reportezvous à l'appendice Listes des options de menu ( $\Box$  [157](#page-156-3)).

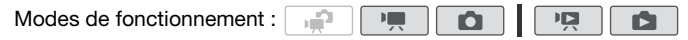

En mode  $\boxed{\overline{P}}$  et  $\boxed{\bullet}$ , le menu FUNC. affiche une vue d'ensemble pratique des fonctions de prise vue utilisées fréquemment. Touchez [FUNC.] pour afficher le menu FUNC. puis touchez la fonction que vous souhaitez régler ou ajuster.

Vous aurez peut-être besoin de faire glisser votre doigt vers le haut ou vers le bas sur la barre de défilement pour trouver la touche de commande de la fonction souhaitée.

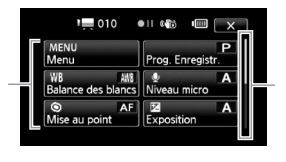

Faites glisser votre doigt vers le haut ou vers le bas sur la barre de défilement pour afficher le reste du menu

En mode  $\overline{P}$  et  $\overline{D}$ , touchez [Éditer] pour afficher un panneau similaire contenant les diverses opérations disponibles après avoir sélectionné une ou plusieurs scènes ou photos (par exemple, supprimer, ajouter des scènes au montage, protéger les photos, etc.). Touchez la touche de commande de l'opération souhaitée.

Exemple de panneau Éditer en mode **PU** 

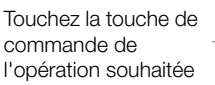

Touchez la touche de commande de la fonction souhaitée

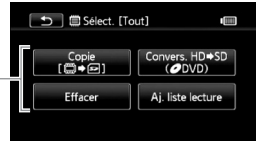

**30**  Préparatifs

<span id="page-30-0"></span>Les menus de configuration

- 1 Mode  $\boxed{1}$  ou  $\boxed{0}$  uniquement: Touchez [FUNC.].
- 2 Touchez [MENU] pour afficher les menus de configuration.

Vous pouvez aussi appuyer sur MENU sur la télécommande pour afficher les menus de configuration.

3 Touchez l'onglet du menu souhaité.

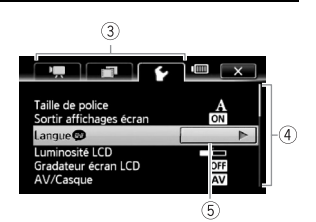

4 Faites glisser votre doigt vers le haut et le bas sur la barre de défilement pour que le réglage souhaité change dans la barre de sélection orange.

Les options du menu non disponibles apparaissent en gris.

- 5 Lorsque l'élément de menu désiré est dans la barre orange, touchez l'intérieur du cadre à droite.
- 6 Touchez l'option souhaitez et touchez  $[X]$ . Vous pouvez toucher  $[\mathsf{X}]$  à tout moment pour fermer le menu.

# NOTES

• Une petite taille de police est utilisée dans les écrans de menu pour que vous puissiez voir les options actuellement sélectionnées. Vous pouvez agrandir la taille des caractères en réglant  $\left\lceil \cdot \right\rceil$   $\blacktriangleright$  Taille de police] sur [A Grande] mais seuls les icônes des options actuellement sélectionnées apparaîtront sur l'écran.

## <span id="page-31-1"></span><span id="page-31-0"></span>Réglage de la date et de l'heure

Vous devez régler la date et l'heure du caméscope avant de pouvoir commencer à l'utiliser. L'écran [Date/ Time] (écran de réglage de la date et de l'heure) apparaît automatiquement si l'horloge du caméscope n'est pas réglée.

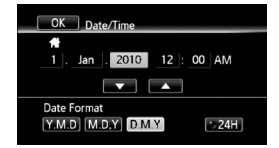

Quand l'écran [Date/Time] apparaît, l'année est sélectionnée.

- 1 Touchez le champ que vous souhaitez changer (année, mois, jour, heures ou minutes).
- 2 Touchez [▲] ou [▼] pour changer le champ si nécessaire.
- 3 Réglez la date et l'heure correctes en changeant tous les champs de la même façon.
- 4 Touchez [Y.M.D], [M.D,Y] ou [D.M.Y] pour sélectionner le format de date que vous préférez.
- 5 Touchez [24H] pour utiliser un affichage sur 24 heures ou laissez la case sans coche pour utiliser un affichage sur 12 heures (AM/ PM).
- 6 Touchez [OK] pour démarrer l'horloge et fermer l'écran de configuration.

# 1) NOTES

• Si vous n'utilisez pas le caméscope pendant environ 3 mois, la batterie au lithium rechargeable intégrée peut se décharger et le réglage de la date/heure peut être annulé. Dans ce cas, rechargez la batterie au lithium intégrée (CC [204\)](#page-203-0) et réglez de nouveau le fuseau horaire, la date et l'heure.

• Pour changer la date et l'heure plus tard (pas pendant le processus de configuration initiale), affichez l'écran [Date/heure] à partir des menus de configuration.

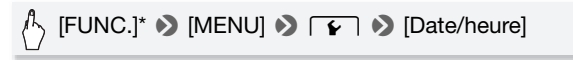

\* Uniquement lorsque la procédure est réalisée en mode d'enregistrement.

### <span id="page-32-0"></span>Changement de la langue

La langue par défaut du caméscope est l'anglais. Vous pouvez choisir une des 26 autres langues.

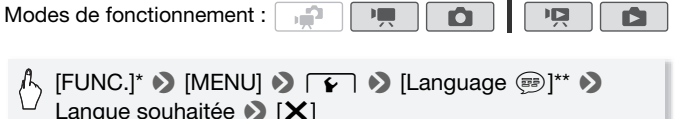

- \* Uniquement lorsque la procédure est réalisée en mode d'enregistrement.
- \*\*Après avoir changé la langue du caméscope sur français, sélectionnez  $\lceil \cdot \rceil \cdot \rceil$ [Langue a] pour changer la langue.

# NOTES

• Certaines touches de commande, telles que [ZOOM], [FUNC.] ou [MENU], apparaîtront en anglais quelle que soit la langue sélectionnée.

### <span id="page-32-1"></span>Changement des fuseaux horaires

Changez le fuseau horaire en fonction de votre emplacement. Le réglage par défaut est Paris.

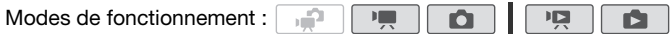

1 Affichez l'écran [Zone horaire/heure d'été].

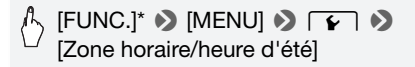

- \* Uniquement lorsque la procédure est réalisée en mode d'enregistrement.
- 2 Touchez [  $\bigtriangleup$  ] pour régler le fuseau horaire de votre domicile ou [<sup>√</sup>] pour régler le fuseau horaire de votre destination quand vous voyagez.
- 3 Touchez [▲] ou [▼] pour régler le fuseau horaire souhaité. Si nécessaire, touchez [ \* ] pour régler l'heure d'été.
- 4 Touchez  $[X]$  pour fermer le menu.

## <span id="page-34-1"></span>Utilisation d'une carte mémoire

### <span id="page-34-2"></span><span id="page-34-0"></span>Cartes mémoire compatibles et pouvant être utilisées avec le caméscope

Vous pouvez utiliser des cartes mémoire  $\sum$  SDHC (SD high capacity) et des cartes mémoire  $\leq$  SD en vente dans le commerce avec ce caméscope. Toutefois, en fonction de la carte mémoire, il se peut que vous ne soyez pas en mesure d'enregistrer des séquences vidéo. Reportez-vous au tableau ci-dessous.

Au mois d'octobre 2009, la fonction d'enregistrement de séquences vidéo a été testée en utilisant les cartes mémoire fabriquées par Panasonic, Toshiba et SanDisk.

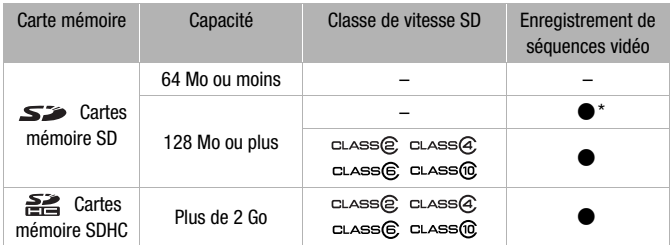

\* En fonction de la carte mémoire utilisée, il peut ne pas être possible d'enregistrer des séquences vidéo.

#### À propos de la classe de vitesse SD :

La classe de vitesse SD (SD Speed Class) est un standard qui indique la vitesse de transfert de données minimum garantie des cartes SD/ SDHC. Quand vous achetez une nouvelle carte mémoire, regardez le logo de la classe de vitesse sur l'emballage.

Nous recommandons d'utiliser des cartes mémoire avec une classe de vitesse de 4, 6 ou 10.

#### Cartes Eye-Fi

La compatibilité de ce produit avec les fonctions des cartes Eye-Fi (y compris le transfert sans fil) n'est pas garantie. En cas de problème avec une carte Eye-Fi, veuillez consulter le fabricant de la carte. Veuillez noter également que dans de nombreux pays ou régions, l'utilisation de cartes Eye-Fi requiert un agrément. Sans agrément, l'usage de ces cartes n'est pas autorisé. En cas d'incertitude quant à l'agrément des cartes dans un lieu donné, veuillez consulter le fabricant de la carte.

## <span id="page-35-1"></span><span id="page-35-0"></span>Insertion et retrait d'une carte mémoire

Assurez-vous d'initialiser toutes les cartes mémoire avant de les utiliser avec ce caméscope ( $\Box$  [39\)](#page-38-0).

- 1 Mettez le caméscope hors tension. Assurez-vous que l'indicateur ON/OFF (CHG) est éteint.
- 2 Ouvrez le couvercle de la fente de la carte mémoire.
- 3 Insérez la carte mémoire toute droite avec l'étiquette dirigée vers le haut, complètement dans la fente de la carte mémoire jusqu'à ce que vous entendiez un déclic.
- 4 Refermez le couvercle de la fente de carte mémoire.

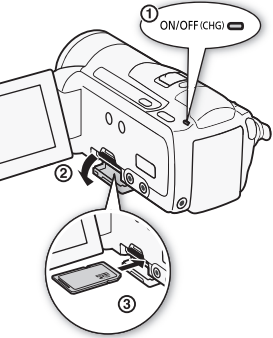

Ne fermez pas le couvercle de force si la carte mémoire n'est pas insérée correctement.

#### **Pour retirer la carte mémoire**

Poussez une fois la carte mémoire pour la débloquer. Quand la carte mémoire est éjectée retirez-la complètement de la fente.
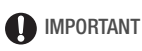

• Les cartes mémoire ont des côtés avant et arrière qui ne sont pas interchangeables. L'insertion d'une carte mémoire dans le mauvais sens peut provoquer un mauvais fonctionnement au caméscope. Assurezvous d'insérer la carte mémoire comme décrit à l'étape 3.

### <span id="page-36-0"></span>**HEMBI** Sélection de la mémoire pour les enregistrements

Vous pouvez sélectionner d'enregistrer vos séquences vidéo et vos photos sur la mémoire intégrée ou sur une carte mémoire. La mémoire intégrée est la mémoire par défaut pour l'enregistrement des deux.

Modes de fonctionnement :

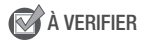

- Assurez-vous de comprendre les informations fournies dans *Cartes Eye-Fi* ( $\Box$  [36](#page-35-0)) avant d'utiliser une carte Eye-Fi.
	- $\binom{1}{1}$  [FUNC.]  $\bullet$  [MENU]  $\bullet$   $\Box$   $\Box$  Support pour film] ou [Support pour photos] [iii] (mémoire intégrée) ou [52]] (carte mémoire)\*  $\triangleright$  [X]
- \* Lors de la sélection de la mémoire, vous pouvez vérifier la durée approximative disponible d'enregistrement ou le nombre de photos disponibles, sur la base des réglages actuellement utilisés.

# $\mathbf i$  ) notes

**HEMBER** Choisissez d'enregistrer des séquences vidéo dans la mémoire intégrée si vous voulez convertir des séquences vidéos en définition standard ultérieurement afin de les télécharger sur le Web ou de créer des DVD standard.

## **REMEN** Relais d'enregistrement des séquences vidéo

Vous pouvez mettre en service la fonction de relais d'enregistrement de façon que si la mémoire intégrée devient pleine pendant l'enregistrement d'une séquence vidéo, l'enregistrement continue sans interruption sur la carte mémoire.

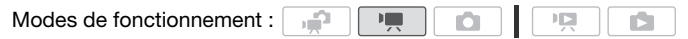

- 1 Insérez une carte mémoire qui ne contient aucun enregistrement vidéo dans le caméscope.
- 2 Mettez en service le relais d'enregistrement.

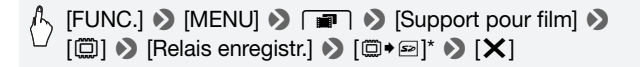

\* La durée approximative d'enregistrement disponible prend maintenant en compte l'espace combiné de la mémoire intégrée et de la carte mémoire.

# $\mathbf i$ ) notes

- Les actions suivantes mettent la fonction de relais d'enregistrement hors service.
	- mettre le caméscope hors tension.
	- ouvrir le couvercle de la fente de la carte mémoire.
	- changer la position du commutateur de mode.
	- changer le mode de fonctionnement du caméscope.
	- sélectionner la carte mémoire comme mémoire pour l'enregistrement de séquences vidéo.

## <span id="page-38-0"></span>Initialisation de la mémoire intégrée (**HEMBI** uniquement) ou de la carte mémoire

Initialisez les cartes mémoire lorsque vous les utilisez pour la première fois avec ce caméscope. Vous pouvez initialiser une carte mémoire ou la mémoire intégrée (**HIME)** uniquement) pour effacer de façon permanente tous les enregistrement qu'elle contient.

**HABI** Au moment de l'achat, la mémoire intégrée est pré-initialisée est contient des fichiers musicaux à utiliser comme musique de fond pendant la lecture.

Modes de fonctionnement :

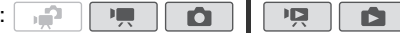

- 1 Alimentez le caméscope avec l'adaptateur secteur compact. Ne déconnectez pas l'alimentation électrique et ne mettez pas le caméscope hors tension tant que l'initialisation n'est pas terminée.
- 2 Initialisez la mémoire.

#### **HFM31**

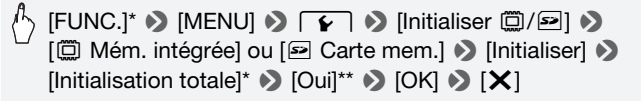

#### $HFM300$

 $\mathbb{A}$  [FUNC.]\*  $\triangleright$  [MENU]  $\triangleright$  [ $\cdot$ ]  $\triangleright$  [Initialiser  $\triangleright$ ]  $\cdot$ [Initialiser] **8** [Initialisation totale]\* **8** [Oui]\*\* 8 [OK] 8  $[X]$ 

- \* Touchez cette option si vous souhaitez effacer physiquement toutes les données au lieu de simplement effacer la table d'allocation des fichiers de la mémoire.
- \*\*Si vous sélectionnez l'option [Initialisation totale], vous pouvez toucher [Annuler]  $\bigcirc$ [OK] pour annuler l'initialisation pendant qu'elle est en cours. Tous les enregistrements seront effacés et la mémoire peut être utilisée sans aucun problème.

# IMPORTANT

- L'initialisation de la mémoire effacera de manière permanente tous les enregistrements. Les enregistrements originaux perdus ne peuvent pas être récupérés. Veuillez à effectuer des copies de sauvegarde des enregistrements importants en utilisant un appareil extérieur ( $\Box$ ) [134\)](#page-133-0).
- Initialiser une carte mémoire effacera de façon permanente tous les fichiers musicaux que vous auriez pu transférer du Disque supplémentaire du caméscope sur la carte. (**HEMBIL** Les fichiers musicaux préinstallés sur la mémoire intégrée seront rétablis après son initialisation.)
	- Utilisateurs Windows : utilisez le logiciel fourni ImageMixer 3 SE pour transférer des fichiers musicaux à partir du Disque supplémentaire du caméscope fourni vers une carte mémoire après son initialisation. Pour en savoir plus, reportez-vous au 'Guide du logiciel ImageMixer 3 SE' (fichier PDF).
	- Utilisateurs Mac OS : utilisez le Finder pour transférer des fichiers musicaux à partir du dossier [MUSIC] sur le Disque supplémentaire du caméscope fourni vers une carte mémoire après son initialisation. Consultez la section *À propos des fichiers musicaux* ( $\cap$  [219\)](#page-218-0) pour obtenir la structure du dossier de la carte mémoire.
- Au moment de l'achat, les cartes Eye-Fi contiennent le logiciel nécessaire de configuration du réseau. Assurez-vous d'installer le logiciel et d'effectuer la configuration requise avant d'initialiser la carte Eye-Fi et de l'utiliser avec ce caméscope.

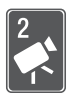

# <span id="page-40-0"></span>Mode double prise de vue

Ce chapitre explique comment enregistrer facilement des séquences vidéo et des photos en mode de double prise de vue automatique et explique aussi comment utiliser les fonctions de prise de vue de base telles que le zoom et le démarrage rapide. Pour accéder aux menus et aux fonctions plus avancées, reportez-vous aux chapitres concernés pour les séquences vidéo ( $\Box$  [59\)](#page-58-0) et les photos ( $\Box$  [110\)](#page-109-0).

# Enregistrement de base

## Enregistrement de séquences vidéo et de photos en mode de double prise de vue

帚

Modes de fonctionnement :

- 1 Réglez le commutateur de mode  $sur \oplus$ .
- 2 Mettez le caméscope sous tension.
	- **EFMB1** Par défaut, les séquences vidéo et les photos sont enregistrées dans la mémoire intégrée. Vous pouvez sélectionner la mémoire qui sera utilisée pour l'enregistrement des séquences vidéo et des photos  $($  $\cap$  [37\)](#page-36-0).

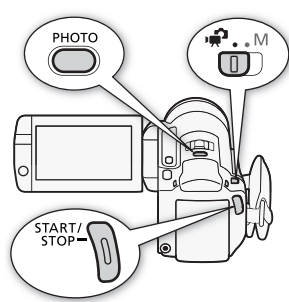

• Veuillez lire la section IMPORTANT ( $\Box$  [43\)](#page-42-0) avant d'utiliser une carte Eye-fi.

#### **Pour enregistrer une séquence vidéo**

### Appuyez sur START/STOP pour démarrer l'enregistrement.

Appuyez de nouveau sur **START/STOP** pour mettre l'enregistrement en pause.

#### **Pour prendre une photo**

1 Appuyez à mi-course sur  $[PHOTO]$ .

Une fois que la mise au point a été faite automatiquement.  $\odot$  devient vert et un ou plusieurs cadres de mise au point apparaissent.

### 2 Appuyez à fond sur  $[PHOTO]$ .

L'indicateur ACCESS (accès à la mémoire) clignote pendant l'enregistrement de la photo.

### **Quand vous avez fini l'enregistrement**

- 1 Assurez-vous que l'indicateur ACCESS (accès à la mémoire) est éteint.
- 2 Mettez le caméscope hors tension.
- 3 Fermez l'écran LCD.

### **À propos de la double prise de vue**

- Seules les fonctions suivantes sont disponibles en mode  $\Box$ .
	- $-$  Zoom ( $\Box$ ) [45\)](#page-44-0).
	- Démarrage rapide ( $\Box$  [47\)](#page-46-0).
	- Instantané vidéo (CD [70\)](#page-69-0).
	- Modes de stabilisation d'image avancés ( $\Box$  [65](#page-64-0)) pour enregistrer des séquences vidéo tout en marchant ou pour stabiliser une prise de vue lors d'un zoom sur un sujet éloigné (téléobjectif).
	- Détection de visages ( $\Box$  [68](#page-67-0)) pour obtenir de superbes images des gens chaque fois, la mise au point est maintenue même si la personne bouge.
	- Touch & Track ( $\Box$ ) [69](#page-68-0)) pour maintenir la mise au point sur des sujets en déplacement et utiliser les meilleurs réglages pour les enregistrer.

### **À propos du mode Smart AUTO**

Lors de la prise de vue en mode  $\overline{P}$ , le caméscope détecte automatiquement certaines caractéristiques du sujet, du fond, des conditions d'éclairage, etc. Il ajuste alors divers réglages (mise au point, exposition, couleur, stabilisation d'image, qualité de l'image, etc.), sélectionnant les meilleurs réglages en fonction de la scène que vous souhaitez prendre. L'icône du mode Smart AUTO change sur l'une des icônes suivantes.

#### **Icônes Smart AUTO**

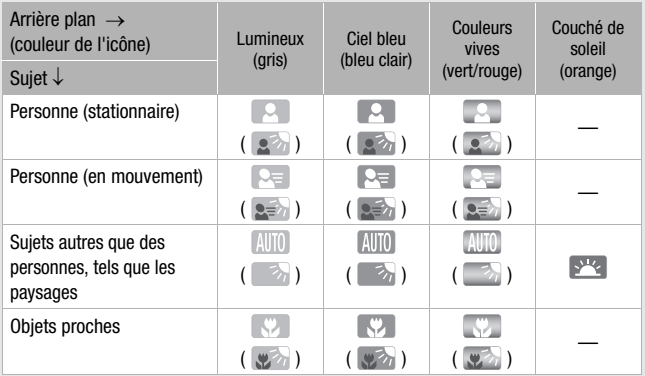

L'icône entre parenthèses concerne les conditions de contre jour.

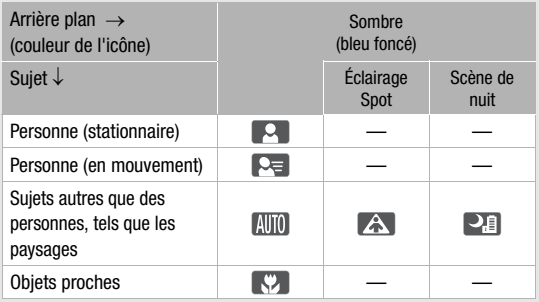

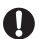

# **D** IMPORTANT

<span id="page-42-0"></span>• Respectez les précautions suivantes pendant que l'indicateur ACCESS (accès à la mémoire) est allumé ou clignote. Si vous ne suivez pas cela, ça pourrait causer la perte des données ou endommager la mémoire. - n'ouvrez pas le couvercle du logement de la fente de carte mémoire.

- ne déconnectez pas l'alimentation électrique et ne mettez pas le caméscope hors tension.
- ne changez pas le mode de fonctionnement du caméscope.
- Assurez-vous de sauvegarder vos enregistrements régulièrement (0 [134](#page-133-0)), et plus particulièrement après avoir réalisé des enregistrements importants. Canon ne peut être tenu responsable d'éventuelles pertes ou corruption de données.
- Lors de l'enregistrement de photos sur une carte Eye-Fi, les photos seront automatiquement transférées si vous vous trouvez à l'intérieur de la zone d'un réseau configuré. Vérifiez toujours que les cartes Eye-Fi ont été autorisées dans le pays ou la région d'utilisation. Reportez-vous aussi à *Utilisation d'une carte Eye-Fi* ( $\Box$  [155](#page-154-0)).

# $\mathbf{\hat{i}}$ ) notes

- À propos de la fonction d'économie d'énergie : si  $\rightarrow$  Mode éco]  $\rightarrow$ [Mise hors tension automatique] est réglé sur [**ON**], On], le caméscope se met automatiquement hors tension pour économiser l'énergie quand il est alimenté par une batterie d'alimentation et qu'il est laissé sans opération pendant 5 minutes. Appuyez sur **POWER** pour mettre le caméscope sous tension.
- Lors d'un enregistrement dans un endroit lumineux, l'écran LCD peut être difficile à voir. Dans ce cas, vous pouvez mettre en service le rétroéclairage de l'écran LCD ( $\Box$  [25](#page-24-0)) ou aiuster la luminosité de l'écran LCD avec le réglage  $\fbox{F}$   $\bigcirc$  [Luminosité LCD].
- **Lors de la prise de photos :**
	- $-$  si la mise au point ne peut pas être faite sur le suiet.  $\odot$  devient jaune. Réglez le caméscope sur le mode  $\Box$  et ajustez manuellement la mise au point  $($  $\Box$  [78\)](#page-77-0).
	- si le sujet est trop lumineux, [Surexpos.] clignote sur l'écran. Dans ce cas, utilisez le filtre optionnel FS-H37U ND.
- Sous certaines conditions, il se peut que l'icône Smart AUTO qui apparaît à l'écran ne corresponde pas à la scène actuelle. Particulièrement lors d'une prise de vue sur un fond orange ou bleu, l'icône de couché de soleil ou de ciel bleu peut apparaître et les couleurs peuvent ne pas paraître naturelles. Dans ce cas, nous recommandons d'enregistrer en mode  $M$  manuel ( $\Box$  [59,](#page-58-0) [110](#page-109-0)).
- En mode  $\Box$  les menus ne peuvent pas être affichés mais les réglages suivants peuvent être changés en avance, avant de régler le commutateur de mode sur  $\mathbf{P}$ .
	- Menu  $\sqrt{8}$  / $\sqrt{6}$ : [Mode AF], [Obturateur lent auto], [Touche POWERED IS].
- **44**  Mode double prise de vue
- Menu  $\blacksquare$ : [Durée instantané vidéo], [Support pour film]\*, [Mode Enrgt.], [Support pour photos]\*, [Qualité/taille photo], [Enregistrement simultané].
- Menu  $\boxed{\blacktriangleright}$ : tous les réglages
- $*$   $\Box \Box \Box \Box$  uniquement.

## <span id="page-44-0"></span>Utilisation du zoom

Modes de fonctionnement : 嗊 O 顺 م,

Il y a trois façons de faire un zoom avant ou arrière : utiliser le levier de zoom sur le caméscope, utiliser les touches de zoom sur la télécommande ou utiliser les commandes de zoom sur l'écran tactile. En plus du zoom optique 15x<sup>\*</sup>, en mode  $\sqrt{2\pi}$ , vous pouvez mettre en service le zoom numérique 300x avec la réglage  $\boxed{\bullet}$   $\boxed{\bullet}$  [Zoom] numérique].

\* Quand [Stabilisateur image] (menu FUNC.) est réglé sur [<sup>@}}</sup> Dynamique], yous pouvez utiliser le zoom avancé pour agrandir l'image jusqu'à 18x maximum.

#### Utilisation du levier de zoom ou de la télécommande

Déplacez le levier de zoom vers W (grand angle) pour faire un zoom arrière. Déplacez-le vers T (téléobjectif) pour faire un zoom avant.

- Par défaut le levier du zoom fonctionne à vitesse variable – appuyez légèrement pour un zoom lent ; appuyez plus fort pour des zooms plus rapides.
- Vous pouvez aussi utiliser les touches de zoom sur la télécommande.

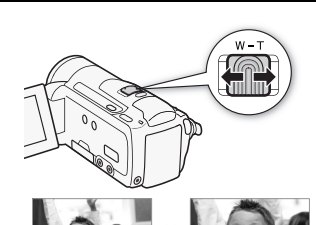

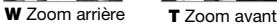

Affichez les commandes de zoom sur l'écran tactile.

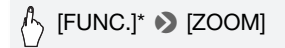

- \* N'est pas nécessaire en mode  $\Box$ .
- Les commandes de zoom apparaissent sur le côté gauche de l'écran.
- 2 Touchez les commandes de zoom pour utiliser le zoom.

Touchez n'importe où à l'intérieur de la zone  $W$  pour faire un zoom arrière et n'importe où à l'intérieur de la zone  $T$ pour faire un zoom avant. Touchez plus

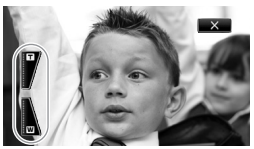

près du centre pour un zoom lent ([Vitesse 1]) ; touchez plus près des icônes  $\mathbf{M}/\mathbf{\Omega}$  pour des zooms rapides (IVitesse 31).

3 Touchez  $[X]$  pour masquer les commandes de zoom.

# 1) NOTES

- Restez à une distance d'au moins 1 mdu sujet. En grand-angle maximum vous pouvez effectuer la mise au point sur un sujet situé à 1 cm.
- En mode  $\boxed{1}$  ou  $\boxed{0}$ , vous pouvez aussi régler  $\boxed{1}$   $\boxed{0}$ [Vitesse zoom] sur une des trois vitesses constantes (3 est la plus rapide et 1 la plus lente).
- Quand IVitesse zoom] est réglé sur [MRR] Variable] :
	- quand vous utilisez les touches  $T$  et  $W$  sur la télécommande ou sur l'écran LCD, la vitesse du zoom est constante à [XXIIII Vitesse 3].
	- la vitesse du zoom est plus rapide en mode de pause à l'enregistrement que lors de l'enregistrement lui-même, sauf quand le pré-enregistrement ( $\Box$  [67\)](#page-66-0) est en service.
- Reportez-vous aux *Caractéristiques* ( $\Box$  [217](#page-216-0)) pour prendre connaissance des remarques sur cette fonction quand le programme d'enregistrement est réglé sur [依 Sous-marin] ou [卷 Surface].

## <span id="page-46-0"></span>Fonction Démarrage rapide

Quand vous fermez l'écran LCD alors que le caméscope est sous tension, le caméscope entre en mode de veille. En mode de veille, le caméscope consomme uniquement environ le tiers de l'énergie utilisée pendant l'enregistrement, vous permettant d'économiser l'énergie quand vous utilisez une batterie d'alimentation. De plus, quand vous ouvrez l'écran LCD, le caméscope est prêt à démarrer l'enregistrement en environ 1 seconde\*, vous permettant d'enregistrer immédiatement le sujet.

\* La durée réelle requise varie en fonction des conditions de prise de vue.

Modes de fonctionnement :

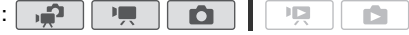

1 Avec le caméscope sous tension et en mode d'enregistrement, fermez l'écran LCD.

Un bip sonore retentit et l'indicateur vert ON/OFF (CHG) devient orange pour indiquer que le caméscope est en mode de veille.

2 Si vous souhaitez reprendre l'enregistrement, ouvrez l'écran LCD. L'indicateur ON/OFF (CHG) redevient vert et le caméscope est prêt pour l'enregistrement.

# IMPORTANT

• Ne déconnectez pas la source d'alimentation pendant le mode veille (pendant que l'indicateur ON/OFF (CHG) est allumé en orange).

# **i**) notes

- Le caméscope n'entre pas en mode de veille si l'écran LCD est fermé alors que l'indicateur ACCESS (accès à la mémoire) est allumé ou clignote ou pendant qu'un menu est affiché. Le caméscope peut aussi ne pas entrer en mode de veille si l'écran LCD est fermé pendant que le couvercle de la fente de carte mémoire est ouvert ou quand la charge de la batterie est trop faible. Vérifiez que l'indicateur ON/OFF (CHG) change en orange.
- **À propos du mode de veille et de la mise hors tension automatique :** 
	- Le caméscope se met automatiquement hors tension s'il est laissé en mode de veille pendant 10 minutes. Appuyez sur POWER pour mettre le caméscope sous tension.
- Vous pouvez sélectionner la longueur de temps avant que l'appareil se mette hors tension ou mettre la fonction de démarrage rapide hors service avec le réglage  $\fbox{\O}{\blacktriangleright}$   $\Box$  [Mode éco]  $\Diamond$  [Démarrage rapide (veille)] .
- Le réglage [Mode éco] de mise hors tension automatique habituelle au bout de 5 minutes ne fonctionne pas pendant que le caméscope est en mode de veille.
- Changer la position du commutateur de mode pendant que le caméscope est en mode de veille réactive le caméscope dans le mode de fonctionnement sélectionné.

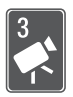

# Vidéo

Ce chapitre couvre les fonctions associées à l'enregistrement des séquences vidéo, y compris la lecture, la prise de vue avancée, les fonctions avancées et les opérations relatives au montage et aux scènes. Pour en savoir plus sur la prise de vue de base d'une séquence vidéo, reportez-vous à *Mode double prise de vue* ( $\Box$  [41\)](#page-40-0).

**FILL** 

хÊ

# Lecture de base

# Lecture de la vidéo

Modes de fonctionnement :

1 Appuyez sur  $\overline{M}$ 

Vous pouvez aussi maintenir pressée  $\sqrt{55}$  sur la télécommande sans fil pendant plus de 2 secondes pour commuter du mode d'enregistrement en mode de lecture.

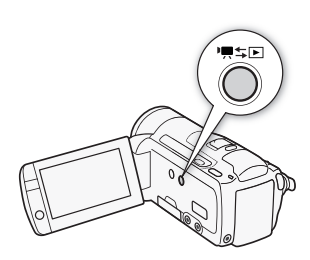

2 Affichez l'écran d'index [Original], s'il n'est pas affiché.

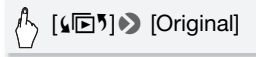

3 Recherchez la scène que vous souhaitez lire.

Déplacez le levier de zoom vers  $W$  pour afficher 15 scènes par page ; déplacez-le vers  $\mathsf T$  pour afficher 6 scènes par page.

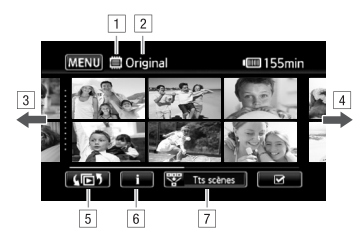

- **T** Mémoire en cours de lecture.
- B Écran d'index actuellement affiché.
- 3 Faites glisser votre doigt vers la gauche pour accéder à la page d'index suivante\*.
- 4 Faites glisser votre doigt vers la droite pour accéder à la page d'index précédente\*.
- E Sélectionnez un autre écran d'index pour lire un contenu différent ou un écran d'index d'une mémoire différente  $(III \, M31)$  uniquement)  $(II \, 53)$  $(II \, 53)$  $(II \, 53)$ .
- $\boxed{6}$  Frise chronologique d'une scène ( $\boxed{1}$  [92\)](#page-91-0) et les informations sur l'enregistrement.
- $\boxed{7}$  Limitez les scènes affichées sur l'écran d'index ( $\boxed{1}$  [55](#page-54-0)).
- \* Lorsque vous parcourez les pages d'index, une barre de défilement apparaît en bas de l'écran pendant quelques secondes. Lorsque vous avez un grand nombre de scènes, cela peut être plus pratique de faire glisser votre doigt sur la barre de défilement.

#### 4 Touchez la scène souhaitée pour la lire.

- La lecture démarrera à la scène sélectionnée et continuera jusqu'à la fin de la dernière scène dans l'écran d'index.
- Touchez l'écran pendant la lecture pour afficher les commandes de lecture.

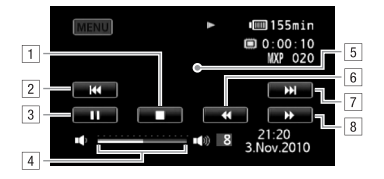

- 11 Arrêtez la lecture.
- <sup>2</sup> Sautez au début de la scène. Double-tapez pour sauter à la scène précédente.
- 3 Mettez la lecture en pause.
- <sup>[4]</sup> Faites glisser votre doigt vers la gauche/droite sur la barre de volume pour régler le volume.
- E Touchez n'importe où ailleurs pour cacher les commandes de lecture.
- F Lecture rapide vers l'arrière\*.
- G Sautez à la scène suivante.
- B Lecture rapide vers l'avant\*.
- \* Touchez plusieurs fois pour augmenter la vitesse de lecture d'environ 5x → 15x → 60x la vitesse normale. Pendant la lecture rapide, touchez n'importe où sur l'écran pour retourner à la lecture normale.

#### **Pendant une pause à la lecture :**

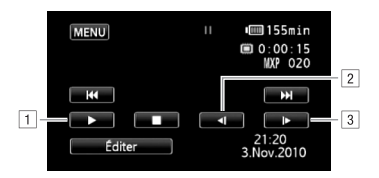

- 1 Reprise de la lecture.
- B Lecture au ralenti vers l'arrière\*.
- 3 Lecture au ralenti vers l'ava.
- \* Touchez plusieurs fois pour augmenter la vitesse de lecture à 1/8è → 1/4è de la vitesse normale. Pendant la lecture au ralenti, touchez n'importe où sur l'écran pour retourner à la pause.

# IMPORTANT

- Respectez les précautions suivantes pendant que l'indicateur ACCESS (accès à la mémoire) est allumé ou clignote. Si vous ne suivez pas cela, ça pourrait causer la perte des données.
	- n'ouvrez pas le couvercle du logement de la fente de carte mémoire.
	- ne déconnectez pas l'alimentation électrique et ne mettez pas le caméscope hors tension.
	- ne changez pas le mode de fonctionnement du caméscope.
- Il se peut que vous ne puissiez pas lire avec ce caméscope des séquences vidéo enregistrées sur une carte mémoire avec un autre appareil.

# NOTES

- En fonction des conditions d'enregistrement, il peut se produire de brefs arrêts dans l'image ou le son de lecture entre les scènes.
- Pendant la lecture rapide/au ralenti, vous pouvez noter quelques anomalies dans l'image de lecture (artefacts vidéo en forme de bloc, effet de bande, etc.).
- La vitesse indiquée à l'écran est approximative.
- La lecture au ralenti arrière ressemble beaucoup au saut continu d'image arrière.

## <span id="page-52-0"></span>L'écran de sélection d'index : sélection du contenu de la lecture

Sur l'écran de sélection d'index vous pouvez sélectionner le contenu que vous souhaitez lire (scènes originales, montage ou photos, par exemple). **[HM3]** uniquement : vous pouvez aussi sélectionner la mémoire à partir de laquelle vous souhaitez lire vos enregistrements.

Modes de fonctionnement :  $\sqrt{2}$ ville li

#### Dans n'importe quel écran d'index, touchez  $[\sqrt{\mathbb{D}}]$ .

Pendant l'affichage d'une seule photo, touchez l'écran une fois pour afficher les commandes, puis touchez [ $\Box$ ] pour ouvrir l'écran d'index [Photos].

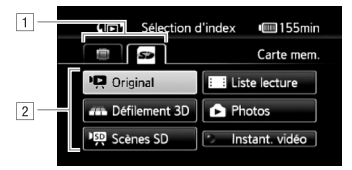

- **T1 HEMBE** Touchez l'onglet de la mémoire souhaité : mémoire intégrée ou carte mémoire.
- B Touchez une touche de commande pour sélectionner le contenu que vous souhaitez lire.

### **Options**

**[Original]** Séquences vidéo originales comme vous les avez enregistrées.

**[Liste lecture]/[Montage]** Scènes qui ont été ajoutées au montage (0 [99\)](#page-98-0) et qui on pu être réarrangées comme vous le souhaitez.

**[Défilement 3D]** Reportez-vous à la section suivante ( $\Box$  [54\)](#page-53-0).

**[Photos]** Affiche l'écran d'index des photos.

**[Scènes SD]** (**HEMEE**) Uniquement quand la carte mémoire est sélectionnée) Scènes qui ont été converties à la définition standard afin d'être transférées sur le Web ( $\Box$  [150](#page-149-0)) ou pour créer des disques DVD standards (CD [144](#page-143-0)). Touchez [Scènes SD] puis [Pour Web (MPEG-2)] ou [Pour DVD (VIDÉO SD)] selon vos besoins.

**[Instant. vidéo]** Pour afficher uniquement les scènes d'instantané vidéo. Touchez d'abord cette touche de commande, puis [Original] ou [Montage] selon vos besoins.

# **i** NOTES

• Les modes de lecture rapide/au ralenti ne sont pas disponibles pour les scènes converties à la définition standard. Les scènes sur les écrans d'index [Scènes SD] peuvent uniquement être lues à la vitesse normale.

### <span id="page-53-0"></span>Défilement 3D

L'affichage Défilement 3D est une façon amusante d'afficher vos enregistrements vidéo (scènes originales) dans une disposition 3D et organisées par date d'enregistrement.

#### Dans n'importe quel écran d'index, touchez [【同5] 9】 [Défilement 3D].

Pendant l'affichage d'une seule photo, touchez l'écran une fois pour afficher les commandes, puis touchez [D] pour ouvrir l'écran d'index [Photos].

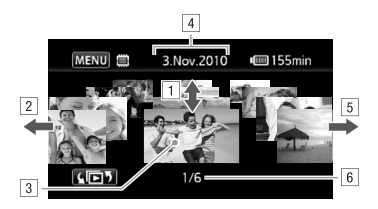

- 11 Faites glisser votre doigt vers le haut/le bas pour parcourir les scènes enregistrées à la date affichée.
- <sup>2</sup> Faites glisser votre doigt vers la gauche pour aller à la date suivante des enregistrements.
- **B** Touchez la scène à l'avant pour la lire.
- <sup>4</sup> Date d'enregistrement actuellement sélectionnée.
- E Faites glisser votre doigt vers la droite pour aller à la date précédente des enregistrements.
- F Scène actuelle / Nombre total de scènes enregistrées à la date sélectionnée.

### <span id="page-54-0"></span>Limitation des scènes affichées sur l'écran d'index

À partir de l'écran d'index [Original], vous pouvez limiter les scènes affichées et conserver uniquement les scènes qui ont été enregistrées à une date spécifique ou uniquement les scènes dans lesquelles des visages ont été détectés.

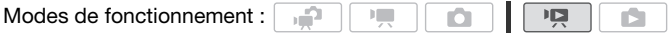

Affichage uniquement des scènes contenant des visages de personnes

Cela permet de limiter les scènes affichées sur l'écran d'index [Original], laissant seulement les scènes qui ont été enregistrées avec la détection de visages  $(\Box)$  [68](#page-67-1)) et dans lesquelles des visages ont été détectés.

1 Affichez l'écran d'index [Original], s'il n'est pas affiché.

 $\langle \cdot \rangle$  [(回)] > [Original]

2 Limitez les scènes affichées.

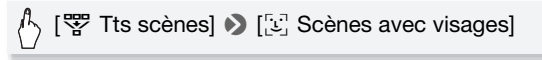

 $\bullet$   $\left[\begin{smallmatrix} 0 & 0 \\ 0 & \end{smallmatrix}\right]$  Visagel apparaît à la place de  $\Box$  ts scènes). Pour afficher de nouveau toutes les scènes, touchez [SP [U] Visage] puis [Tts scènes].

#### <span id="page-55-0"></span>Affichage uniquement des scènes enregistrées à une date spécifique

Cela perme de limiter les scènes affichées sur l'écran d'index [Original] ou [Instant. vidéo] → [Original], laissant uniquement les scènes qui ont été enregistrées à la date que vous avez choisie.

1 Affichez l'écran d'index [Original] ou [Instant. vidéo] → [Original].

 $[\textsf{b} \boxdot \textsf{b}] \blacktriangleright [$ Original] ou  $[\textsf{b} \boxdot \textsf{b}] \blacktriangleright [$ Instant. vidéo]  $\blacktriangleright$ [Original]

2 Ouvrez l'écran du calendrier.

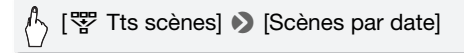

- Les dates qui contiennent des scènes (auxquelles des séquences vidéo ont été enregistrées) apparaissent en noir sur fond argenté. Les dates sans enregistrement apparaissent en gris.
- Touchez  $[\blacktriangleleft]$  or  $[\blacktriangleright]$  pour sauter au mois précédent/suivant contenant des enregistrements.

#### 3 Touchez la date souhaitée.

La date sélectionnée apparaît à la place de [Tts scènes]. Pour afficher de nouveau toutes les scènes, touchez [婴 (la date affichée sur l'écran)] puis **ITts** scènes].

# NOTES

• Vous pouvez changer le jour de la semaine démarrant la semaine pour l'affichage du calendrier avec le réglage  $\lceil \cdot \rceil$  > [1er jour du calendrier].

### Effacement de scènes

Vous pouvez effacer les scènes que vous ne souhaitez pas garder. Effacer des scènes vous permet également de libérer de l'espace sur la mémoire. Reportez-vous aussi à *Suppression de scènes à partir du montage* ( $\Box$  [100](#page-99-0)).

Modes de fonctionnement :  $\mathbf{E}$  $\mathbf{r}$ 

- 1 Ouvrez l'écran d'index qui contient les scènes que vous souhaitez effacer.
	- Écran d'index [Original] ou [Instant. vidéo] → [Original] : pour supprimer toutes les scènes enregistrées à une date spécifique, limitez les scènes affichées aux scènes enregistrées à cette date  $(M \cap 56)$  $(M \cap 56)$ .
- 2 Touchez [Ø] pour afficher l'écran de sélection de scènes.
- 3 Touchez les scènes individuelles que vous souhaitez supprimer.
	- Une coche  $\checkmark$  apparaît sur les scènes sélectionnées. Touchez de nouveau une scène sélectionnée pour faire disparaître la coche.
	- Pour sélectionner toutes les scènes en une fois : touchez lTout sélect.] à la place de toucher les scènes individuellement. (Retirez d'abord toutes les coches des scènes que vous avez sélectionné individuellement.)
- 4 Effacez les scènes.

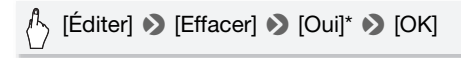

\* Touchez [Arrêter] pour interrompre l'opération pendant qu'elle est en cours. Certaines scènes peuvent être supprimées quand même.

# IMPORTANT

- Faites attention lors de l'effacement d'enregistrements originaux. Une fois effacées, les scènes originales ne peuvent plus être récupérées.
- Sauvegardez des copies des scènes importantes avant de les effacer  $($  $\Box$  [136](#page-135-0) $)$ .
- Respectez les précautions suivantes pendant que l'indicateur ACCESS (accès à la mémoire) est allumé ou clignote (pendant que les scènes sont supprimées).
	- n'ouvrez pas le couvercle du logement de la fente de carte mémoire.
	- ne déconnectez pas l'alimentation électrique et ne mettez pas le caméscope hors tension.
	- ne changez pas le mode de fonctionnement du caméscope.

# NOTES

- La suppression d'une scène de l'écran d'index [Original] supprime également cette scène du montage.
- Pour supprimer toutes les séquences vidéo et rendre l'espace de nouveau disponible pour l'enregistrement, vous pouvez préférer initialiser la mémoire (CD [39\)](#page-38-0).

# Fonctions avancées

## <span id="page-58-0"></span>Enregistrement de séquences vidéo en mode M manuel

Quand le commutateur de mode est réglé sur  $M$  (mode manuel), vous pouvez avoir un accès complet aux menus et régler manuellement l'exposition, la mise au point, la balance des blancs et bien d'autres réglages encore selon vos préférences. Même en mode pour caméscope peut vous aider avec les réglages. Par exemple, en utilisant les programmes d'enregistrement de scène spéciale  $\Box$  [61](#page-60-0)).

Modes de fonctionnement :

- кÓ 庫
- 1 Réglez le commutateur de mode sur M.
- 2 Mettez le caméscope sous tension.

**HEMBI** Par défaut, les séquences vidéo sont enregistrées dans la mémoire intégrée. Vous pouvez sélectionner la mémoire qui sera utilisée pour l'enregistrement des séquences vidéo (CQ [37\)](#page-36-0).

- START/
- 3 Appuyez sur START/STOP pour démarrer l'enregistrement.

Appuyez de nouveau sur **START/STOP** pour mettre l'enregistrement en pause.

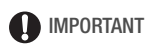

- Respectez les précautions suivantes pendant que l'indicateur ACCESS (accès à la mémoire) est allumé ou clignote. Si vous ne suivez pas cela, ça pourrait causer la perte des données ou endommager la mémoire.
	- n'ouvrez pas le couvercle du logement de la fente de carte mémoire.
	- ne déconnectez pas l'alimentation électrique et ne mettez pas le caméscope hors tension.
	- ne changez pas le mode de fonctionnement du caméscope.

• Assurez-vous de sauvegarder vos enregistrements régulièrement (0 [134](#page-133-0)), et plus particulièrement après avoir réalisé des enregistrements importants. Canon ne peut être tenu responsable d'éventuelles pertes ou corruption de données.

# NOTES

• Le zoom, la fonction de démarrage rapide, les modes d'économie d'énergie, etc. fonctionnent de la même façon en mode  $\overline{\mathbb{P}}$  qu'en mode . Pour les détails, reportez-vous à *Mode double prise de vue*  $(D 41)$  $(D 41)$ .

### Sélection de la qualité vidéo (mode d'enregistrement)

Le caméscope propose 5 modes d'enregistrement. Changer le mode d'enregistrement permet de changer la durée d'enregistrement disponible sur la mémoire. Sélectionnez le mode MXP ou FXP pour obtenir une meilleure qualité vidéo, ou sélectionnez le mode LP pour les enregistrements de longue durée. Le tableau suivant indique les durées d'enregistrement approximatives.

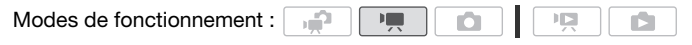

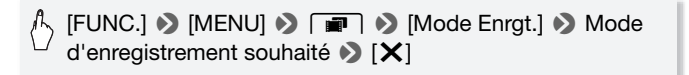

# $\mathbf i$ ) notes

- Les scènes enregistrées en mode MXP ne peuvent pas être sauvegardées sur des disques AVCHD en utilisant le graveur de DVD optionnel DW-100. Utilisez le logiciel fourni ImageMixer 3 SE pour sauvegarder ces scènes.
- Le caméscope utilise un débit binaire variable (VBR) pour le codage vidéo et la durée réelle de l'enregistrement peut varier en fonction du contenu des scènes.
- Le caméscope mémorise le dernier réglage utilisé même si vous le réglez sur le mode  $\Box$ .

#### **Durée d'enregistrement approximative \*** Valeur par défaut

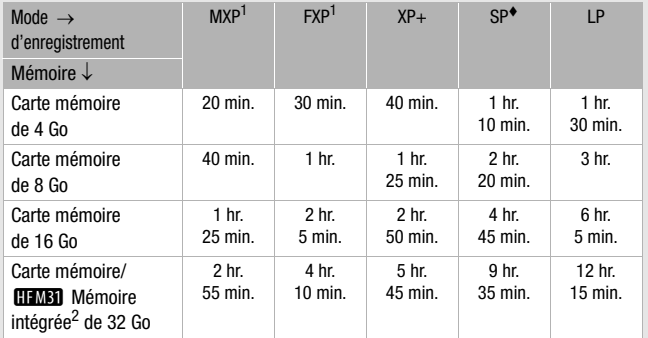

<sup>1</sup> Enregistré à la résolution de 1.920 x 1.080. Les séquences vidéo utilisant les autres modes d'enregistrement sont enregistrées à la résolution de 1.440 x 1.080.<br><sup>2</sup> CHAND Au moment de l'achat, la mémoire intégrée contient environ 75 Mo de

fichiers musicaux.

### <span id="page-60-0"></span>Programmes d'enregistrement de scène spéciale

Faire un enregistrement dans une station de ski un jour de grand soleil ou rendre toutes les couleurs d'un coucher de soleil ou d'un feu d'artifice devient aussi facile que de choisir un programme d'enregistrement de scène spéciale.

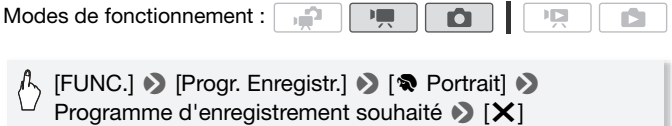

#### **Options** ( Valeur par défaut)

- **[** $\otimes$ **Portrait]** Le caméscope utilise une grande ouverture pour obtenir une mise au point plus nette sur le sujet tout en rendant le fond flou.
- **[ < Sport]** Pour enregistrer des scènes de sport telles que le tennis ou le golf.
- **[24 Scène de nuit]** Pour enregistrer des paysages de nuit avec moins de bruit.
- **[<sup>\</sup>&\* Neige]** Pour enregistrer dans une station de sport d'hiver très lumineuse sans que le sujet soit sous-exposé.
- **[** $\frac{5}{2}$ **Plage]** Pour enregistrer sur une plage ensoleillée sans que le sujet soit sous-exposé.
- **[** $K$ **Coucher de soleil]** Pour enregistrer un coucher de soleil plein de couleurs.
- **[**p **Basse lumière]** Pour enregistrer dans des situations de faible éclairage.
- **[**L**Eclairage Spot]** Pour enregistrer des scènes éclairées par des spots.

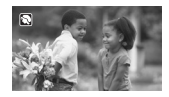

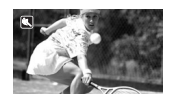

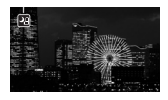

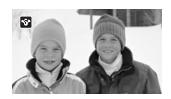

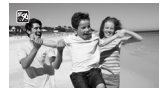

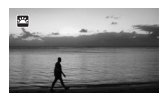

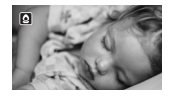

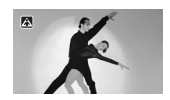

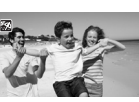

**[米 Feu d'artifice]** Pour enregistrer des feux d'artifice.

**[**r**Sous-marin]** Pour enregistrer des scènes sous l'eau dans des couleurs naturelles.

**[**  $\text{R}\otimes\text{Surface}$ **]** Pour enregistrer après être sorti de l'eau, comme sur un bateau après une plongée.

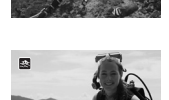

# $\mathbf{\dot{i}}$  ) notes

- [<a> Portrait]/ $[$ <a> Sport]/ $[$ <sup>\*</sup> Neige]/ $[$ <br/>
sexted: Plage] : l'image peut ne pas apparaître lisse lors de la lecture.
- [ $\bigcirc$  Portrait] : l'effet de flou du fond augmente au fur et à mesure que le zoom approche la position  $(T)$ .
- [I Neige]/[J Plage] : le sujet peut devenir surexposé les jours nuageux ou dans des endroits ombragés. Vérifiez l'image sur l'écran.
- [O Basse lumière] :
	- les images en mouvement peuvent laisser une traîne.
	- la qualité de l'image peut ne pas être aussi bonne que dans les autres modes.
	- les points blancs peuvent apparaître sur l'écran.
	- l'autofocus peut ne pas fonctionner aussi bien que dans d'autres modes. Dans ce cas, faites la mise au point manuellement.
- [米 Feu d'artifice] :
	- pour éviter tout flou du caméscope (flou causé par le mouvement du caméscope), nous conseillons d'utiliser un trépied.
	- en mode  $\Box$ , les vitesses d'obturation lentes sont utilisées et un flou peut se produire plus facilement. Stabilisez le caméscope, par exemple, en le montant sur un trépied.
- $\sqrt{\frac{1}{2}}$  Sous-marin $\sqrt{\frac{1}{2}}$  Surface] :
	- utilisez ces programmes d'enregistrement pour enregistrer quand le caméscope se trouve dans le boîtier étanche optionnel WP-V2.

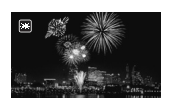

- le programme d'enregistrement [\* (k Sous-marin] permet de réaliser des enregistrements sous l'eau\*. Lors de l'utilisation d'un matériel d'éclairage sous-marin ou quand vous faites des enregistrements hors de l'eau, nous recommandons d'utiliser le programme d'enregistrement [  $\clubsuit$  Surface].
- pour commuter le programme d'enregistrement entre l' $\hat{\mathbf{w}}$  Sous-marin] et [  $\Rightarrow$  Surface] quand le caméscope se trouve dans le boîtier étanche, mettez le caméscope sous tension tout en maintenant PHOTO pressé.
- $\blacksquare$  apparaît sur l'écran quand la température du caméscope devient trop haute. Si cela se produit, mettez le caméscope hors tension, sortez-le du boîtier étanche et gardez-le dans un endroit frais jusqu'à ce que la température descende. Si le caméscope devient trop chaud, il se met automatiquement hors tension.
- quand vous enregistrez sous l'eau avec le programme d'enregistrement [inf Sous-marin], l'image sur l'écran LCD apparaît plus rouge que le sujet réel. Cela n'affecte pas l'enregistrement.
- quand un convertisseur grand angle en vente dans le commerce ou un autre accessoire est attaché au boîtier étanche, il se peut que le caméscope fasse la mise au point sur l'accessoire. Dans ce cas, déplacez le levier de zoom vers  $T$  pour faire la mise au point sur le sujet.
- reportez-vous à *Caractéristiques* ( $\Box$  [217\)](#page-216-0) pour des remarques additionnelles sur les programmes d'enregistrement l' $\&$  Sous-marin] et  $s$  Surface].
- \* Le monde sous-marin est un environnement unique qui change en permanence en fonction de facteurs tels que la météo et les conditions de l'eau. De plus, l'eau absorbe la lumière rouge, ce qui fait que les objets apparaissent bleutés ou verdâtres.

## Mode Cinéma : attribution d'un air cinéma à vos enregistrements

Donnez un air cinématique à vos enregistrements en utilisant le programme d'enregistrement [ $\Box$  Mode cinéma]. Combinez ce programme d'enregistrement avec la vitesse séquentielle progressive de 25 fps [D PF25] pour obtenir un effet amélioré du mode Cinéma 25p.

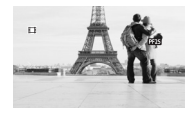

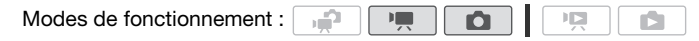

#### **Pour régler le programme d'enregistrement [**D **Mode cinéma]**

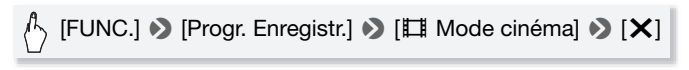

Modes de fonctionnement : цfі.

#### **Pour changer la vitesse séquentielle**

[FUNC.] **>** [MENU] **>**  $\boxed{=}$   $\boxed{}$  > [Vitesse séquentielle]  $\rightarrow$  $[$ **DPB** PF25]  $\blacklozenge$   $[X]$ 

### <span id="page-64-0"></span>Stabilisation de l'image avancée

Le stabilisateur d'image réduit le flou du caméscope (flou causé par le mouvement du caméscope) de façon que vous obteniez des prises de vue stables et nettes. Sélectionnez le mode de stabilisation d'image en fonction des conditions de prise de vue.

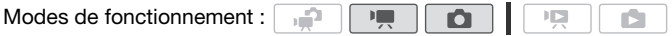

#### **En mode**  $\boxed{1}$  **:**

[FUNC.] > [Stabilisateur image]  $\blacktriangleright$  Mode de stabilisation d'image souhaité  $\blacktriangleright$  [X] **Options** (\* Valeur par défaut en mode **)** 

**[C<sub>P</sub> Dynamique]<sup>•</sup>** (mode **p** uniquement) Compense un degré important de bougé du caméscope, comme lors d'une prise de vue en marchant, et est plus efficace quand le zoom est en position grand-angle.

**[**Q**Standard]\*, [**Q**On]** Compense un faible degré de bougé du caméscope, comme lors d'une prise de vue fixe, et convient aux prises de vue de scènes d'apparence naturelle. Utilisez ce réglage lors de l'enregistrement de séquences vidéo avec le convertisseur grand angle ou le convertisseur télé.

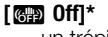

**[**j**Off]\*** Utilisez ce réglage quand le caméscope est monté sur un trépied.

\* En mode  $\boxed{\overline{P}}$ , si vous changez le mode de stabilisation d'image sur un de ces réglages, il se peut que vous remarquiez un léger changement dans le champ de vue pendant l'utilisation du zoom près de la position téléobjectif maximale.

#### **Powered IS**

Lors de l'enregistrement d'une séquence vidéo, vous pouvez utiliser la fonction Powered IS pour rendre la stabilisation d'image encore plus puissante. Powered IS est plus efficace quand vous êtes stable et que vous utilisez le zoom sur des sujets éloignées avec un rapport de zoom élevé (le plus près possible de la position téléobjectif maximale). Tenir l'écran LCD avec votre main gauche ajoutera de la stabilité à la prise de vue.

Maintenez pressée POWERED IS aussi longtemps que vous souhaitez pour mettre en service la fonction Powered IS.

- *C* apparaît en jaune, pendant que la fonction Powered IS est en service.
- Vous pouvez changer le fonctionnement de la touche **POWERED IS** (pression longue ou commutation on/off) avec le réglage **79 [Touche POWERED** IS].

POWERED

# NOTES

- Si le caméscope bouge trop, il se peut que le stabilisateur d'image ne puisse pas compenser complètement le bougé.
- Powered IS n'est pas disponible en mode  $\Box$ .
- Pour des plans panoramiques ou de suivi, quand vous faites un panoramique avec le caméscope d'un côté à l'autre ou de haut en bas, nous recommandons de régler le mode de stabilisation d'image sur [CS Dynamique] ou [CD Standard].

### <span id="page-66-0"></span>Pré-enregistrement

Le caméscope démarre l'enregistrement 3 secondes avant que vous appuyez sur START/STOP, assurant que vous ne ratiez pas une chance de prise de vue importante. C'est particulièrement pratique quand il est difficile de prévoir quand l'enregistrement doit démarrer.

Modes de fonctionnement :  $\mathbf{H}$ 

1 Mettez en service la fonction de pré-enregistrement.

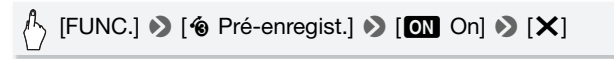

- © apparaît.
- Répétez l'opération en sélectionnant [OFF] Off], pour mettre hors service le pré-enregistrement.

#### 2 Appuyez sur START/STOP.

La scène enregistrée dans la mémoire démarre 3 secondes avant que vous appuyiez sur START/STOP.

# NOTES

- Pendant que le pré-enregistrement est en service, le caméscope n'émet aucun son d'avertissement.
- Le caméscope n'enregistre pas les 3 secondes entières avant que vous appuyez sur START/STOP si vous appuyez sur la touche moins de 3 secondes après que vous ayez mis la fonction de pré-enregistrement en service ou que vous ayez terminé l'enregistrement précédent.
- Quelqu'une des actions suivantes met la fonction de préenregistrement hors service.
	- laisser le caméscope sans opération pendant 5 minutes.
	- appuyer sur  $\sqrt{3}$  ou  $\sqrt{10E}$   $\sqrt{3}$   $\sqrt{10E}$ .
	- changer la position du commutateur de mode.
	- changer le mode de fonctionnement du caméscope.
	- régler le caméscope en mode de veille.
	- changer un des réglages du menu de configuration ou changer les réglages suivants du menu FUNC.: [Prog. Enregistr.], [Balance des blancs], [Limite AGC], [Effets num.] ou [Stabilisateur image].

## <span id="page-67-1"></span><span id="page-67-0"></span>Détection de visages

Le caméscope détecte automatiquement les visages des personnes et utilise cette information pour sélectionner les réglages optimaux pour vous offrir de superbes séquences vidéo et photos.

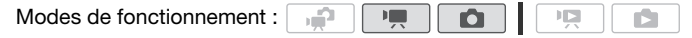

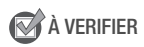

• Sélectionnez un autre programme d'enregistrement que [<sup>1</sup> Scène de nuit], [<sup>o Basse lumière], [ $\frac{M}{N}$  Feu d'artifice] ou [ $\frac{M}{N}$  Sous-marin].</sup>

Par défaut, la détection de visage est en service. Si la fonction a été mise hors service, réalisez la procédure suivante pour la mettre en service.

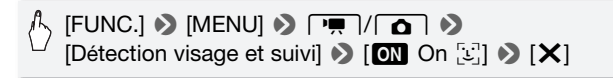

#### **Pour sélectionner le sujet principal**

S'il y a plus d'une personne sur l'image, le caméscope sélectionne automatiquement une personne qu'il détermine comme étant le sujet principal. Le sujet principal est indiqué par un cadre de détection de visage blanc et le caméscope optimise les réglages pour cette personne. Les autres visages ont des cadres gris.

Touchez un visage différent sur l'écran tactile pour optimiser les réglages du caméscope pour cette personne.

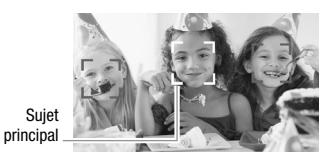

# NOTES

- Le caméscope peut détecter par erreur les visages de sujets non humains. Dans ce cas, mettez la détection de visages hors service.
- Dans certains cas, les visages peuvent ne pas être détectés correctement. Des exemples typiques sont :
	- des visages extrêmement petits, gros, sombres ou lumineux par rapport au reste de l'image.
	- des visages tournés de côté, en diagonale ou partiellement cachés.
- La détection de visages ne peut pas être utilisée quand la vitesse d'obturation est plus lente que 1/25è ou quand le zoom numérique est en service à plus de 60x (zone bleu sombre sur la barre de zoom).
- Quand la détection de visages est en service, la vitesse d'obturation la plus lente utilisée par le caméscope est 1/25è.

## <span id="page-68-0"></span>Fonction Touch & Track

Lors de l'enregistrement d'une personne, la détection de visages  $(D)$  [68\)](#page-67-1) suit le sujet principal et maintient toujours la mise au point sur lui. Mais aussi lors de l'enregistrement d'autres sujets mobiles tels que votre animal domestique, un véhicule ou des personnes qui ne font pas face au caméscope, vous pouvez utiliser la fonction Touch & Track pour maintenir la mise au point en permanence.

Modes de fonctionnement :

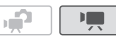

- 1 Assurez-vous que la détection de visages est en service ( $\cap$  [68](#page-67-1)).
- 2 Pointez le caméscope sur un sujet en déplacement et touchez le sujet sur l'écran tactile.
	- Un double cadre blanc apparaît autour du sujet et le suit quand il bouge.
	- Touchez [Annuler  $\lceil \cdot \rceil$ ] pour retirer le cadre et annuler la fonction Touch & Track.

# NOTES

- Dans certains cas, la fonction Touch & Track peut ne pas être capable de suivre le sujet. Des exemples typiques sont :
	- Sujets extrêmement petits ou grand par rapport à l'ensemble de l'image.
	- Sujets trop similaire à l'arrière plan.
	- Sujets ne possédant pas suffisamment de contraste.
	- Sujets en mouvement rapide.
	- Lors d'une prise de vue en intérieur avec insuffisamment de lumière.

# <span id="page-69-0"></span>Instantané vidéo

Enregistrez une série de scènes courtes ou capturez des scènes courtes à partir d'une séquence vidéo précédemment enregistrée. Lisez vos scènes d'instantanés vidéo accompagnés de votre musique favorite ( $\Box$  [94](#page-93-0)) pour créer votre propre clip vidéo musical. Vous serez surpris qu'en changeant la musique de fond vous pouvez donner à vos scènes une impression totalement différente.

Enregistrement de scènes d'instantané vidéo

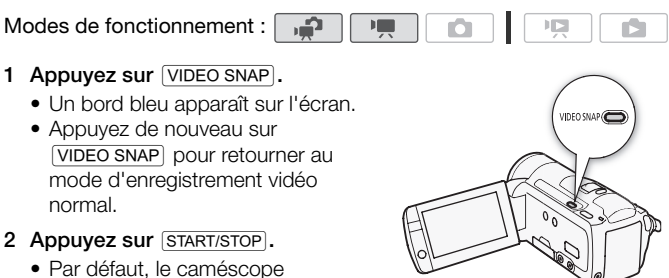

- enregistre pendant environ 4 secondes (le cadre bleu sert de barre de progression visuelle), puis retourne automatiquement en mode de pause à l'enregistrement. Vous pouvez changer la longueur des scènes d'instantanés vidéo avec le réglage  $\boxed{\blacksquare}$  > [Durée instantané vidéo].
- Quand le caméscope s'arrête d'enregistrer, l'écran devient provisoirement noir comme si le déclencheur avait été pressé.
- **70**  Vidéo

• Sur les écrans d'index, les scènes d'instantanés vidéo sont indiquées par la marque  $\mathbf{D}$ .

# NOTES

• Changer le mode de fonctionnement du caméscope met hors service le mode d'instantané vidéo.

### Effets numériques

Modes de fonctionnement : иń.

## [FUNC.] > [2] Effets num.] > Fondu/effet souhaité\* >  $[X]$

- \* Vous pouvez voir un aperçu de l'effet numérique à l'écran.
- L'icône de l'effet numérique sélectionné apparaît en vert. Les effets sont appliqués immédiatement.

#### **Pour commencer ou terminer par un fondu**

Appuyez sur START/STOP en mode de pause à l'enregistrement (OII) l'enregistrement. pour démarrer l'enregistrement par un fondu. Appuyez sur START/STOP pendant l'enregistrement (N) pour sortir en fondu et mettre en pause

**Options** ( Valeur par défaut)

**[羅 Off]<sup>•</sup>** Sélectionnez ce réglage si vous n'avez pas l'intention d'utiliser les effets numériques.

**[**2 **Noir et blanc]**\* Enregistre des séquences vidéo et des photos en noir et blanc.

**[** $\bullet$ **] Sépia]\*** Enregistre des séquences vidéo et des photos aux tonalités sépia pour donner un air "vieux".

**[**0**Démar. fondu/Une fois], [**6**Démar. fondu/Toujours], [**1 **Volet/ Une fois], [2<sup>7</sup>C Volet/Toujours]** Sélectionnez un des fondus pour commencer ou terminer une scène avec un fondu à partir ou vers un écran noir. Vous pouvez choisir de mettre en service le fondu uniquement une fois, ou chaque fois que vous appuyez sur **START/STOP** pour démarrer ou terminer une scène.

Seuls ces effets numériques sont disponibles en mode  $\Box$ .

# NOTES

- Lorsque vous appliquez un fondu, pas seulement l'image mais également le son commence ou se termine par un fondu. Lorsque vous appliquez un effet, le son est enregistré normalement.
- Les fondus ne peuvent pas être utilisés lors de l'enregistrement de scènes d'instantané vidéo ou quand le pré-enregistrement est en service.
### Réglage manuel de la vitesse d'obturation et de l'ouverture

[A Prog. Expos. auto] est le programme d'enregistrement avec exposition automatique (AE) par défaut, en l'utilisant vous pouvez changer les fonctions telles que la balance des blancs ou les effets d'image. Sélectionnez un des autres programmes d'enregistrement à exposition automatique (AE) pour commander la vitesse d'obturation ou l'ouverture.

Modes de fonctionnement :

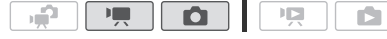

 $\textcolor{red}{\beta_{\textcolor{blue}{\lambda}}}$  [FUNC.]  $\blacktriangleright$  [Prog. Enregistr.]  $\blacktriangleright$  [Tv Priorité vitesse] ou [Av Priorité ouverture] > Faites glisser votre doigt vers la gauche/droite sur la molette pour régler la vitesse d'obturation (TV) ou la valeur d'ouverture (AV) souhaitée  $\blacklozenge$  $[X]$ 

**Options** ( Valeur par défaut)

- **[**A **Prog. Expos. auto]** Le caméscope ajuste automatiquement l'ouverture et la vitesse d'obturation afin d'obtenir une exposition optimale pour le sujet.
- **[Tv Priorité vitesse]** Réglez la valeur de la vitesse d'obturation. Le caméscope règle automatiquement la valeur d'ouverture appropriée.
- **[**C **Priorité ouverture]** Réglez la valeur de l'ouverture. Le caméscope règle automatiquement la valeur de vitesse d'obturation appropriée.

## NOTES

- [Tv Priorité vitesse] :
	- seul le dénominateur est affiché sur l'écran  $\Gamma$ V 250 indique une vitesse d'obturation de 1/250è, etc.
- lors d'un enregistrement dans un environnement sombre, vous pouvez obtenir une image plus lumineuse en utilisant des vitesses d'obturation lentes ; cependant, il se peut que la qualité de l'image ne soit pas aussi bonne et que l'autofocus ne fonctionne pas correctement.
- l'image peut trembler lors de l'enregistrement avec une vitesse d'obturation rapide.
- [Av Priorité ouverture] : la gamme des valeurs disponibles à la sélection varie en fonction de la position initiale du zoom.
- Lorsque vous réglez une valeur numérique (ouverture ou vitesse d'obturation), le nombre affiché clignote si la valeur de l'ouverture ou de la vitesse d'obturation n'est pas adaptée aux conditions d'enregistrement. Dans ce cas, sélectionnez une autre valeur.
- Pendant le verrouillage de l'exposition, l'ouverture/vitesse d'obturation ne peut pas être changée. Réglez la valeur de l'ouverture ou de la vitesse d'obturation manuellement avant d'ajuster l'exposition.

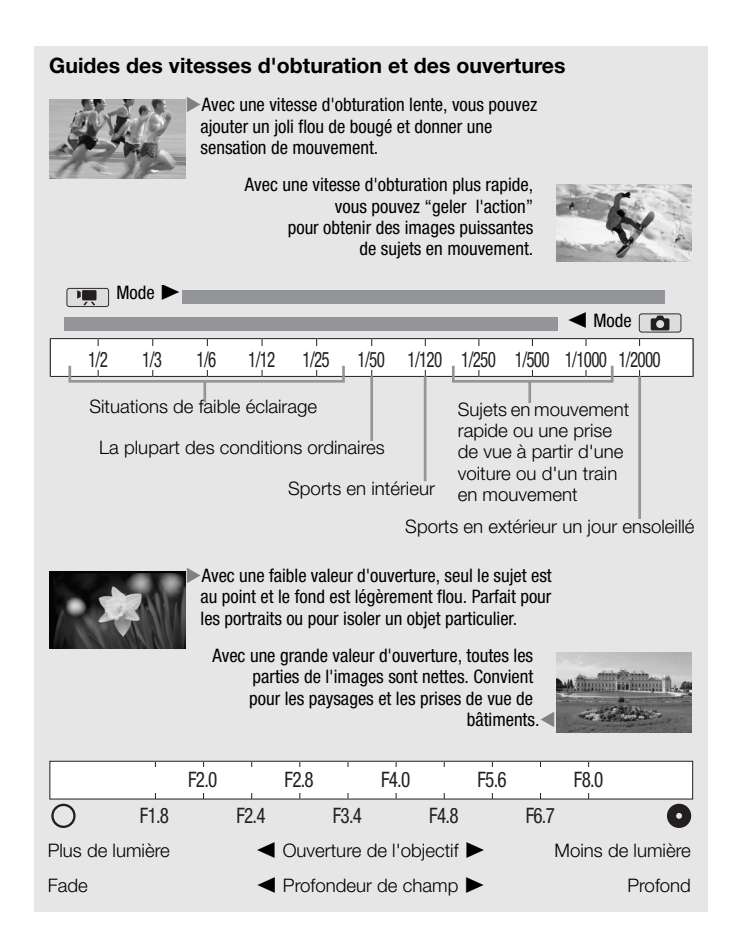

## Réglage manuel de l'exposition

Parfois, les sujets éclairés par-derrière apparaissent trop sombres (sous-exposés) ou les sujets soumis à une lumière très forte apparaissent trop clairs ou brillants (surexposés). Pour corriger ce problème, vous pouvez ajuster l'exposition manuellement ou utiliser la fonction Touch AE pour régler automatiquement la meilleure exposition pour le sujet que vous avez sélectionné. C'est pratique quand la luminosité du sujet que vous souhaitez enregistrer est beaucoup plus importante/faible que la luminosité générale de l'image.

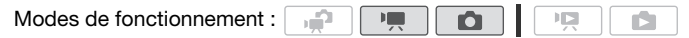

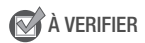

- Sélectionnez un programme d'enregistrement autre que [<del>※</del> Feu d'artifice].
- 1 Affichez l'écran de réglage de l'exposition.

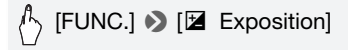

#### 2 Touchez un sujet qui apparaît à l'intérieur du cadre  $\mathbb Z$ .

- La marque Touch AE  $(Y<sub>1</sub>)$  clignote et l'exposition est ajustée automatiquement de façon que la zone que vous avez touchée soit exposée correctement. Vous avez l'option d'ajuster en plus l'exposition manuelle si nécessaire.
- Vous pouvez toucher [M] à la place pour régler l'exposition manuellement sans mettre en service la fonction Touch AE.
- La molette de réglage manuel apparaît et la valeur du réglage est réglée à ±0.
- Touchez de nouveau [M] pour remettre le caméscope en mode d'exposition automatique.

#### 3 Faites glisser votre doigt vers le haut ou le bas sur la molette pour régler la valeur de réglage de l'exposition.

La plage d'ajustement peut varier en fonction de la luminosité initiale de l'image et certaines valeurs peuvent être grisées.

#### 4 Touchez  $[X]$  pour verrouiller l'exposition sur la valeur sélectionnée.

Pendant le verrouillage de l'exposition,  $\mathbb Z$  et la valeur choisie pour le réglage de l'exposition apparaissent sur l'écran.

## $(i)$  notes

- Si le programme d'enregistrement est changé pendant le verrouillage de l'exposition, le caméscope retourne en mode d'exposition automatique.
- Lors de la prise de vue avec une forte source d'éclairage située derrière le sujet, le caméscope corrige automatiquement le contre-jour. Vous pouvez mettre hors service la fonction de correction de contre-jour avec le réglage  $\boxed{9}$  / $\boxed{2}$   $\boxed{3}$  [Correct.auto rétroéclairage].

## Limite de commande automatique du gain (AGC)

Lors de l'enregistrement dans un endroit sombre, le caméscope augmente automatiquement le gain pour essayer d'obtenir une image plus lumineuse. Cependant, l'utilisation de valeurs élevées de gain peut avoir pour résultat un bruit vidéo plus apparent. Vous pouvez sélectionner la limite AGC pour courber le montant de bruit en réglant la valeur maximum de gain à utiliser. Plus la limite AGC est petite, plus l'image sera sombre mais le bruit sera moins apparent.

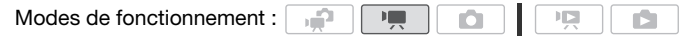

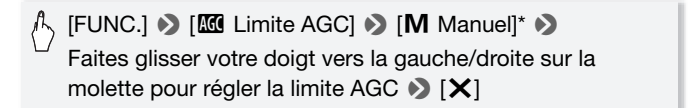

- \* Touchez [A Automatique] pour supprimer la limite pour la commande automatique du gain.
- La limite AGC sélectionnée apparaît sur l'écran.

### Mise au point manuelle

La mise au point automatique risque de ne pas fonctionner correctement avec les sujets suivants. Dans ce cas, faites la mise au point manuellement.

د

- Surfaces réfléchissantes
	- ou sans lignes verticales
- Sujets en mouvement rapide
- Sujets avec un faible contraste À travers des fenêtres humides
	- Scènes de nuit

Modes de fonctionnement :

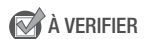

• Ajustez le zoom avant de démarrer la procédure.

1 Affichez l'écran de mise au point manuelle.

## $\langle \cdot \rangle$  [FUNC.]  $\triangleright$  [ $\odot$  Mise au point]

#### 2 Touchez un sujet qui apparaît à l'intérieur du cadre  $\odot$ .

- La marque Touch AF ( $\sum$ ) clignote et la distance focale est ajustée automatiquement. Vous avez l'option d'ajuster en plus la mise au point manuellement si nécessaire.
- Vous pouvez toucher [MF] à la place pour régler la mise au point manuellement sans mettre en service la fonction Touch AF.
- Les commandes de mise au point manuelle et la distance focale actuelle apparaissent.
- Touchez de nouveau [MF] pour remettre le caméscope en mode autofocus.
- 3 Touchez de façon continue [4] ou [4] pour régler la mise au point.
	- Le centre de l'écran est agrandi pour vous aider à faire la mise au point plus facilement. Vous pouvez aussi mettre cette fonction hors service avec le réglage  $\boxed{\bullet}$   $\blacktriangleright$  [Aide à la Mise au point].
	- La distance focale affichée changera à mesure que vous ajusterez la mise au point. Vous pouvez changer les unités utilisées pour la distance avec le réglage  $\fbox{F}$   $\fbox{D}$   $\Box$  [Unité de distance].
	- Si vous souhaitez faire la mise au point sur des sujets éloignés tels que des montagnes ou un feu d'artifice, touchez de façon continue [A] jusqu'à ce que la distance focale change sur  $\infty$ .

#### 4 Touchez  $[X]$  pour verrouiller la mise au point sur la distance sélectionnée.

Pendant la mise au point manuelle, [MF] apparaît sur l'écran.

## **i** NOTES

• Pendant que le convertisseur grand angle ou le convertisseur télé est installé sur le caméscope, la distance focale affichée est incorrecte.

### Balance des blancs

La fonction de balance des blancs vous aide à reproduire fidèlement les couleurs sous différentes conditions de luminosité de façon à ce que les objets blancs ressortent réellement blancs dans vos enregistrements.

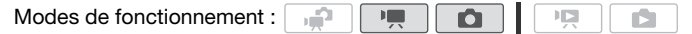

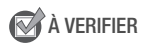

• Sélectionnez un programme d'enregistrement autre que les programmes d'enregistrement de scène spéciale.

### $[FWB$  Balance des blancs]  $\triangleright$  Option souhaitée\*  $8$  [X]

\* Quand vous sélectionnez [ $\epsilon$  B.blanc pers.], réglez la balance des blancs personnalisée avec la procédure suivante avant de toucher  $[\mathsf{x}]$ .

#### **Pour régler la balance des blancs personnalisée**

#### Dirigez le caméscope sur un objet blanc, de façon que la partie blanche remplisse tout l'ecran, et touchez [Reg. bal. blc].

Lorsque l'ajustement est terminé, e s'arrête de clignoter et disparaît. Le caméscope retient le réglage de balance des blancs personnalisé même si vous le mettez hors tension.

#### **Options** ( Valeur par défaut)

- **[***W* Automatique]<sup>•</sup> Le caméscope règle automatiquement la balance des blancs pour fournir des couleurs plus naturelles.
- **[ ※ Lumière du jour]** Pour enregistrer à l'extérieur par une journée ensoleillée.
- **[**b**Ombre]** Pour enregistrer dans des endroits ombragés.
- **[2 Nuageux]** Pour enregistrer par une journée nuageuse.
- **F Lumière fluol** Pour enregistrer sous un éclairage blanc chaud, blanc froid ou un éclairage fluorescent de type blanc chaud (3 longueurs d'onde).
- **[**  $\frac{2}{\pi}$  **<b>Lumière fluo H**] Pour enregistrer à la lumière du jour ou sous un éclairage fluorescent de type lumière du jour (3 longueurs d'onde).
- **[**  $*$  **Lumière tugstene]** Pour enregistrer sous un éclairage tungstène ou un éclairage fluorescent de type tungstène (3 longueurs d'onde).
- **[**g **B.blanc pers.]** Utilisez la balance des blancs personnalisée pour que les sujets blancs apparaissent blancs sous un éclairage de couleur.

## $\bigcap$  notes

- Si vous sélectionnez la balance des blancs personnalisée :
	- $-$  réglez  $\Gamma$ ,  $\blacksquare$   $\blacktriangleright$   $\blacksquare$   $\Gamma$   $\triangleright$   $\Gamma$   $\Gamma$   $\Gamma$   $\Omega$   $\Gamma$   $\Gamma$   $\Omega$   $\Gamma$   $\Gamma$   $\Omega$   $\Gamma$   $\Gamma$
	- recommencez le reglage quand vous changez d'endroit ou quand les conditions d'eclairage ou de prise de vues changent.
	- en fonction de la source lumineuse,  $\mathbb{Z}_4$  peut continuer à clignoter. Le résultat sera quand même meilleur qu'avec [MW] Automatique].
- La balance des blancs personnalisée peut offrir de meilleurs résultats dans les cas suivants :
	- conditions d'éclairage changeantes
	- gros-plans
	- sujets avec une seule couleur (ciel, mer ou forêt)
	- sous certains éclairages à lampe au mercure et de type fluorescent
- En fonction du type d'éclairage fluorescent, il se peut qu'une balance des couleurs optimale ne puisse pas être obtenue avec [ . Lumière fluo] ou [f Lumière fluo H]. Si les couleurs ne paraissent pas naturelles, sélectionnez le réglage [MW] Automatique] ou [ $\epsilon$  B.blanc pers.].

## Effets d'image

Vous pouvez utiliser les effets d'image pour modifier la saturation des couleurs et le contraste et enregistrer des séquences vidéo et des photos avec des effets de couleur spéciaux.

Modes de fonctionnement :  $\mathbf{H}$ O ıР

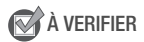

• Sélectionnez un programme d'enregistrement autre que les programmes d'enregistrement de scène spéciale.

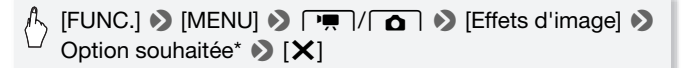

\* Quand vous sélectionnez  $\mathbf{\hat{A}}_c$  Effet personnalisél, réglez l'effet d'image personnalisé avec la procédure suivante avant de toucher  $[\mathsf{X}]$ .

#### **Pour régler l'effet d'image personnalisé**

- 1 Touchez  $[-1]$ ,  $[-1]$  or  $[0]$  pour régler le niveau souhaité de [Profond. couleur].
- 2 Touchez [<] ou [ $\blacktriangleright$ ] pour sélectionner [Netteté], [Contraste] et [Luminosité] et régler leur niveau de la même façon.

**Options** ( Valeur par défaut)

**[<** $\text{C}$ FF Off]<sup>\*</sup> Enregistre sans effet d'amélioration de l'image.

**[** $\hat{\mathbf{g}}$ **<sub>v</sub> Eclatant]** Accentue le contraste et la saturation de couleurs.

**[** $\hat{\mathbf{A}}$ **<sub>N</sub> Neutre]** Réduit le contraste et la saturation de couleurs.

**[**X **Contraste bas]** Enregistre des sujets avec des reliefs atténués.

**[**Y **Tons chair doux]** Adoucit des détails dans la zone de tonalité de la peau afin de donner une apparence plus avantageuse au sujet. Pour obtenir les meilleurs effets, utilisez ce réglage lors de l'enregistrement d'une personne en gros plan. Notez que les zones similaires à la couleur de la chair peuvent perdre leurs détails.

**[**Z **Effet personnalisé]** Vous permet d'ajuster la luminosité, le contraste, la netteté et la profondeur des couleurs de l'image.

[Profond. couleur] :  $(-1)$  Plus fade,  $(+1)$  Plus riche.

 $[Netteté]: (-1)$  Plus doux,  $(+1)$  Plus net.

 $[Contract: (-1)$  Plus doux,  $(+1)$  Plus net.

```
[Luminosité] : (-1) Plus sombre, (+1) Plus lumineux.
```
## Mini torche vidéo

Vous pouvez allumer la mini torche vidéo pour enregistrer des séquences vidéo ou prendre des photos dans des endroits sombres.

Modes de fonctionnement :

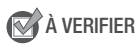

• Sélectionnez un programme d'enregistrement autre que l'« Sousmarin] ou  $[$   $\Rightarrow$  Surface].

# $[FUNCTION.]$   $\bigcirc$   $[$   $\ast$  Torche vidéo]  $\bigcirc$   $[$   $\bullet$   $\bullet$   $]$   $\bigcirc$   $[X]$

- $\bigstar$  apparaît sur l'écran.
- Répétez l'opération en sélectionnant de [DE Off] pour mettre la mini torche vidéo hors service.

# NOTES

• Nous vous recommandons de ne pas utiliser la mini torche vidéo lorsque le convertisseur grand-angle ou le convertisseur télé optionnel est fixé ; son ombre peut apparaître sur l'écran.

### Utilisation d'une torche vidéo extérieure

Vous pouvez utiliser la torche vidéo VL-5 ou la torche vidéo et flash VFL-2 optionnelles si vous avez besoin d'une torche vidéo plus puissante que ce que peut fournir la mini torche vidéo.

#### Attachez la torche vidéo optionnelle à la mini griffe porte-accessoire avancée.

- Reportez vous à *Utilisation de la mini griffe porte-accessoire avancée*  $($  $\Box$  $88$  $).$
- ... apparaît quand vous mettez en service la torche vidéo optionnelle (On ou AUTO). Pour en savoir plus sur l'utilisation de la torche vidéo optionnelle, reportez-vous au manuel d'instruction de l'accessoire utilisé.

## **i** NOTES

• Quand une torche vidéo optionnelle est attachée à la mini griffe porteaccessoire avancée, la mini torche vidéo intégrée ne peut pas être utilisée. Pour utiliser la mini torche vidéo intégrée, mettez hors service la torche vidéo optionnelle.

## Retardateur

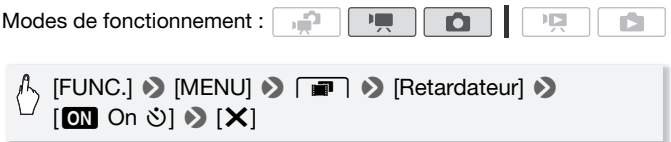

- $\dot{\circ}$  apparaît.
- Répétez l'opération en sélectionnant [DE Off], pour mettre hors service le retardateur.

#### Mode  $\sqrt{m}$  : en mode pause à l'enregistrement, appuyez sur START/STOP.

Le caméscope démarre l'enregistrement après un compte à rebours de 10 secondes\*. Le compte à rebours apparaît sur l'écran.

#### Mode  $\Box$ : appuyez sur PHOTO, d'abord jusqu'à mi-course pour mettre en service l'autofocus, puis à fonde.

Le caméscope enregistre la photo après un compte à rebours de 10 secondes\*. Le compte à rebours apparaît sur l'écran.

\* 2 secondes lors de l'utilisation de la télécommande sans fil.

# **i** NOTES

- Une fois que la compte à rebours a débuté, quelqu'une des actions suivantes annulera le retardateur.
	- appuyer sur **START/STOP** (lors de l'enregistrement de séquences) vidéo) ou complètement sur **PHOTO** (lors de l'enregistrement de photos).
	- mettre le caméscope hors tension.
	- changer le mode de fonctionnement du caméscope.
	- régler le caméscope en mode de veille.

## <span id="page-84-0"></span>Niveau d'enregistrement audio

Vous pouvez régler le niveau d'enregistrement audio du microphone intégré ou d'un microphone extérieur. Vous pouvez afficher l'indicateur de niveau audio pendant l'enregistrement.

Modes de fonctionnement :

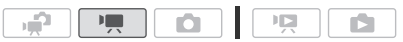

## À VERIFIER

• Sélectionnez un programme d'enregistrement autre que [ $\frac{1}{2}$  Sousmarin] ou  $[$   $\Rightarrow$  Surface].

Réglage manuel du niveau d'enregistrement audio

1 Affichez l'écran de réglage manuel du niveau d'enregistrement audio.

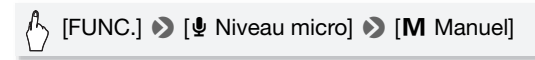

- L'indicateur de niveau audio et le niveau d'enregistrement audio apparaissent sur l'écran.
- Touchez [A Auto] pour retourner en mode de réglage automatique du niveau d'enregistrement audio.

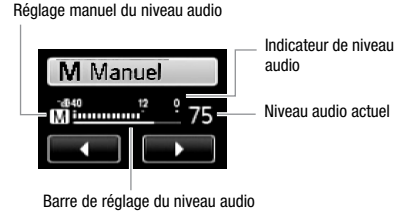

2 Touchez de façon continue  $\left[ \blacktriangleleft \right]$  ou  $\left[ \blacktriangleright \right]$  pour régler le niveau d'enregistrement audio comme vous le souhaitez.

En règle générale, réglez le niveau d'enregistrement audio de façon que l'indicateur de niveau audio aille jusqu'à la droite du repère -12 dB (zone en jaune) uniquement de temps en temps.

3 Touchez  $[X]$  pour verrouiller le niveau d'enregistrement audio au niveau actuel.

#### **Pour afficher l'indicateur de niveau audio**

Habituellement, l'indicateur de niveau audio est affiché uniquement après avoir mis en service le réglage manuel du niveau d'enregistrement audio. Vous pouvez choisir de l'afficher aussi quand le niveau audio est ajusté automatiquement.

## [FUNC.] • [ L Niveau micro] • [A Auto] • [Indicateur niveau audio]  $\bigcirc$  [X]

# NOTES

- Quand l'indicateur de niveau audio atteint le point rouge (0 dB), le son peut être déformé.
- Si le niveau audio est trop élevé et que le son est déformé, mettez en service l'atténuateur de microphone avec le réglage  $\Box$ [Atténuateur microphone].
- Nous recommandons d'utiliser un casque d'écoute pour contrôler le niveau sonore lors du réglage du niveau d'enregistrement audio ou quand l'atténuateur de microphone est en service.

### Utilisation d'un casque d'écoute

Utilisez un casque d'écoute pour la lecture ou pour vérifier le niveau audio pendant l'enregistrement. Le casque d'écoute se connecte à la prise AV OUT/ $\Omega$  qui est utilisée à la fois pour le casque d'écoute et pour la sortie audio/vidéo. Avant de connecter le casque d'écoute, suivez la procédure ci-dessous pour changer la fonction de la prise de la sortie AV sur la sortie  $\Omega$  (casque d'écoute).

Modes de fonctionnement :  $\mathbb{R}^*$ 

 $\blacksquare$ 

 $\sqrt{2}$ 

\* Un casque d'écoute peut être aussi utilisé en mode  $\Box$  mais la fonction de la prise ne peut pas être changée dans ce mode. Changez le réglage en avance sur l'un des autres modes de fonctionnement.

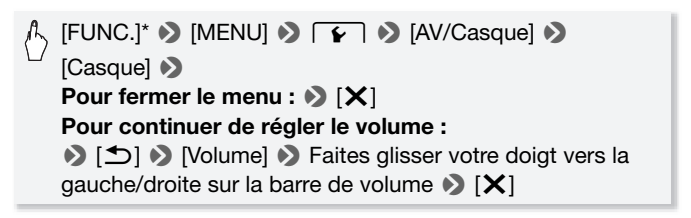

- \* Uniquement lorsque la procédure est réalisée en mode  $\boxed{\overline{\phantom{a}}\phantom{a}}$ .
	- $\cdot$   $\Omega$  apparaît.

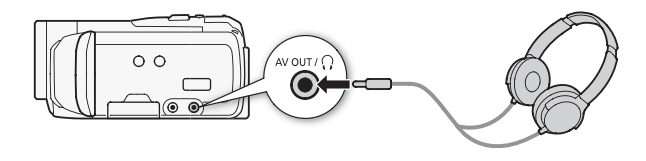

#### **Pour régler le volume pendant la lecture**

En mode **pui** et en mode **pendant** la lecture de diaporama, ajustez le volume du casque d'écoute de la même façon que vous ajustez le volume du haut-parleur ( $\Box$  [51\)](#page-50-0).

## IMPORTANT

- Lors de l'utilisation du casque d'écoute assurez-vous de réduire le volume à un niveau approprié.
- Ne connectez pas le casque d'écoute à la prise AV OUT/ $\Omega$  si l'icône  $\Omega$ n'apparaît pas à l'écran. Le bruit sorti dans ce cas peut être dangereux pour votre ouïe.

## NOTES

- Utilisez un casque d'écoute en vente dans le commerce, avec une mini prise de ∅ 3,5 mm et un câble d'une longueur de 3 m maximum.
- Même si [AV/Casque] a été réglé sur  $\Omega$  Casque] en mode de lecture, la fonction de la prise AV OUT/ $\Omega$  retourne automatiquement sur la sortie AV quand vous mettez le caméscope hors tension.

### <span id="page-87-0"></span>Utilisation de la mini griffe porte-accessoire avancée

En utilisant la mini griffe porte-accessoire avancée, vous pouvez installer sur le caméscope une variété d'accessoires optionnels pour étendre ses fonctions. Pour en savoir plus sur les accessoires optionnels disponibles avec votre caméscope, reportez-vous à Accessoires ( $\Box$ ) [208\)](#page-207-0). Pour en savoir plus sur la fixation et l'utilisation des accessoires, reportez-vous au manuel d'instruction de l'accessoire utilisé.

- 1 Rétractez le couvercle de la mini griffe porte-accessoire avancée dans la direction de la flèche.
- 2 Attachez l'accessoire en option à la mini griffe porte-accessoire avancée.

Quand un accessoire compatible est attaché à la mini griffe porteaccessoire avancée, "s" apparaît sur l'écran.

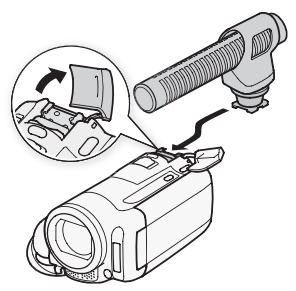

Exemple : fixation d'un microphone stéréo directionnel DM-100 optionnel.

# $\mathbf{\hat{i}}$  ) notes

• Les accessoires conçus pour la griffe porte-accessoire avancée ne peuvent pas être utilisés avec ce caméscope. Cherchez des accessoires vidéo portant ce logo afin d'être sûr qu'ils sont compatibles avec la mini griffe porte accessoires avancée.

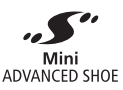

## Utilisation d'un microphone extérieur

Lors d'un enregistrement dans un environnement très calme, le microphone peut enregistrer le son du moteur interne du caméscope. Dans ce cas, nous vous recommandons d'utiliser un microphone extérieur.

Utilisation du microphone Surround SM-V1 ou du microphone stéréo directionnel DM-100

En utilisant le SM-V1, vous pouvez ajouter un effet de profondeur et de présence à vos enregistrements avec un son Surround 5.1ch. En utilisant le DM-100, vous pouvez enregistrer de façon précise le son provenant directement de la direction que vous enregistrez.

Modes de fonctionnement :

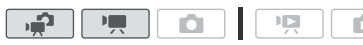

#### Attachez le microphone Surround SM-V1 ou le microphone stéréo directionnel DM-100 optionnel à la mini griffe porte-accessoire.

Reportez-vous à *Utilisation de la mini griffe porte-accessoire avancée* ( $\square$  [88\)](#page-87-0). " $\cdot$  apparaît. Pour en savoir plus sur l'utilisation du microphone extérieur optionnel, reportez-vous au manuel d'instruction de l'accessoire utilisé.

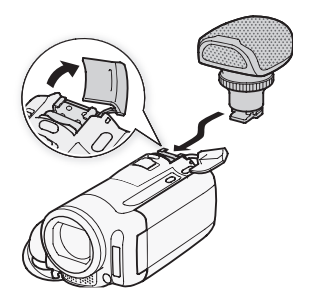

### Utilisation d'autres microphones

Vous pouvez aussi utiliser un microphone en vente dans le commerce. Connectez le microphone extérieur à la prise MIC. Utilisez un microphone à électret muni de sa propre alimentation, en vente dans le commerce et avec un câble d'une longueur de 3 m maximum. Vous pouvez raccorder presque n'importe

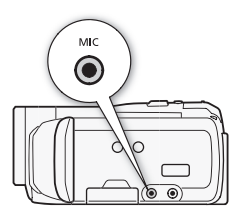

quel microphone stéréo muni d'une fiche de  $\varnothing$  3.5 mm mais les niveaux d'enregistrement audio peuvent varier.

## NOTES

- Lors de l'utilisation du microphone Surround optionnel SM-V1, changez le mode de directionnalité du microphone avec le réglage  $\boxed{\bullet}$ [Surround Mic Direction.].
- **Lecture des enregistrements réalisés avec le microphone optionnel Surround SM-V1 :** vous pouvez profiter de la lecture du son Surround 5.1 sur les téléviseurs HD compatibles avec le son Surround 5.1 raccordés au caméscope à l'aide d'un câble HDMI. La sortie audio de la prise AV OUT/ $\Omega$  (y compris la sortie casque d'écoute) sera convertit en stéréo à 2 canaux. Le haut-parleur intégré du caméscope est monophonique.
- Lorsqu'un microphone extérieur est connecté au caméscope, pre **8** [Anti-vent] sera automatiquement réglé sur  $[0, 0]$ .

• Si le niveau audio est trop élevé et que le son est déformé, ajustez le niveau d'enregistrement audio manuellement ( $\Box$  [85](#page-84-0)) ou mettez en service l'atténuateur de microphone avec le réglage  $\boxed{\bullet}$ [Atténuateur microphone].

### Utilisation d'une télécommande de zoom

En attachant l'adaptateur télécommande optionnel RA-V1 à la mini griffe porte-accessoire avancée, vous pouvez utiliser la télécommande de zoom optionnelle ZR-2000 ou ZR-1000. En faisant cela vous pouvez utiliser certaines fonctions sans avoir à toucher le caméscope alors que vous regardez l'image sur un moniteur extérieur. C'est particulièrement pratique quand le caméscope est monté sur un trépied et que vous souhaitez que la stabilité soit maximale pour une prise de vue donnée.

Modes de fonctionnement :

#### Fixez l'adaptateur télécommande optionnel RA-V1 sur la mini griffe porte-accessoire avancée.

 $\sqrt{2}$ 

Reportez vous à *Utilisation de la mini griffe porte-accessoire avancée*  $($  $\Box$  88 $).$ 

帚

apparaît. Pour en savoir plus sur l'utilisation de l'adaptateur, reportez-vous au manuel d'instruction du RA-V1. Pour en savoir plus sur l'utilisation de la télécommande de zoom, reportez-vous au manuel d'instruction du ZR-2000 ou ZR-1000.

#### **Fonctions disponibles avec la télécommande de zoom**

En utilisant la ZR-2000 ou ZR-1000 : mise sous/hors tension, démarrage/arrêt d'un enregistrement, zoom, réglage de la mise au point et affichage des indications sur l'écran sur un moniteur extérieur. En utilisant la ZR-2000 uniquement : commutation entre l'autofocus et la mise au point manuelle, Push AF\* et l'aide à la mise au point (touche MAGNIFYING).

\* La fonction Push AF vous permet de commuter temporairement sur l'autofocus pendant la mise au point manuelle.

# NOTES

• En mode  $\Box$ . Les seules fonctions disponibles sont la mise sous/hors tension, le démarrage/arrêt d'un enregistrement et le zoom.

## Sélection du point de départ de la lecture

Si vous avez une scène très longue, vous pouvez souhaiter démarrer la lecture de la scène à partir d'un certain point. Vous pouvez utiliser la frise chronologique des séquences vidéo pour couper la scène en segments à des intervalles fixés compris entre 6 secondes et 6 minutes. Si vous avez enregistré les séquences vidéo en utilisant la détection des visages ( $\Box$  [68\)](#page-67-0), vous pouvez afficher la scène divisée en segments chaque fois que le caméscope a enregistré un changement de sujet principal dans la scène.

Modes de fonctionnement : ÷ **III** 

- 1 Affichez l'écran d'index [Original] ou [Montage].
- 2 Affichez l'écran [Chronologie] des scènes.

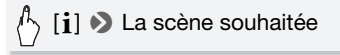

L'écran [Chronologie] s'affiche. La grande vignette indique la première image de la scène. En dessous, la frise chronologique montre des images de la scène à un intervalle fixé.

3 Touchez le cadre souhaité sur la frise chronologique pour démarrer la lecture de la scène à partir de ce point.

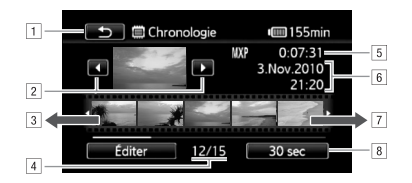

- A Touchez deux fois pour retourner à l'écran d'index.
- <sup>2</sup> Scène précédente/suivante.
- 3 Faites glisser votre doigt vers la gauche sur la frise pour afficher les 5 images suivantes.
- **El Scène actuelle / Nombre total de scènes.**
- E Mode d'enregistrement et durée de la scène.
- F Date et heure d'enregistrement.
- G Faites glisser votre doigt vers la droite sur la frise pour afficher les 5 images précédentes.
- B Intervalle entre images actuellement sélectionné (ou [[c] Visage]).

#### **Pour changer l'intervalle entre les images**

[6 sec]  $\triangleright$  Intervalle souhaité  $\triangleright$  [ $\bigtriangleright$ ]

### **Pour les changements du sujet principal de la scène**

 $\langle \rangle$  [6 sec]  $\bigcirc$  [ $\mathbb{C}$ ] Visage]  $\bigcirc$  [ $\bigcirc$ ]

• La frise chronologique montre des images prises à partir de la scène chaque fois que le sujet principal détecté par le caméscope change.

# NOTES

• Pour une seule scène, un maximum de 100 changements dans le sujet principal apparaissent sur l'écran [Chronologie] quand [[v] Visage] est sélectionné.

## <span id="page-93-0"></span>Lecture de scènes réglées avec de la musique de fond

Vous pouvez lire des scènes d'instantanés vidéo, des scènes dans le montage et des diaporamas de photos avec un accompagnement de musique de fond (à la place du son d'origine). Vous pouvez utiliser une des plages musicales fournies ou raccorder un lecteur audio extérieur pour utiliser vos morceaux préférés comme musique de fond.

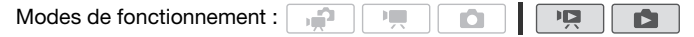

Utilisation des pistes musicales fournies comme musique de fond

Le Disque supplémentaire du caméscope fourni contient 3 plages musicales que vous pouvez util iser comme musique de fond. **HIMBI** : les fichiers musicaux sont préinstallés dans la mémoire intégrée.

## **A** À VERIFIER

• Pour lire des scènes ou un diaporama de photos enregistrés sur une carte mémoire, vous devez d'abord transférer les pistes musicales sur la carte mémoire.

Utilisateurs Windows : pour en savoir plus, reportez-vous au 'Guide du logiciel ImageMixer 3 SE' (fichier PDF). Utilisateurs Mac OS : utilisez le logiciel Finder pour transférer des fichiers musicaux du dossier [MUSIC] à partir du Disque supplémentaire du caméscope. Consultez la section *À propos des fichiers musicaux* ( $\Box$  [219\)](#page-218-0) pour obtenir la structure du dossier de la carte mémoire.

- 1 Affichez l'écran d'index [Montage], [Instant. vidéo] → [Original]/ [Liste lecture] ou [Photos].
- 2 Affichez l'écran de sélection de plages musicales.

A [MENU] ▶ | एस | / | **△ |** > Sélection de musiquel ▶ [**ON** On] **(A**] ou [ $\blacktriangledown$ ] pour sélectionner la plage musicale souhaitée\*  $\bigcirc$  [X]

<sup>\*</sup> Touchez [BOff] pour lire les scènes avec le son enregistré à l'origine ou pour lire un diaporama de photo sans aucune musique.

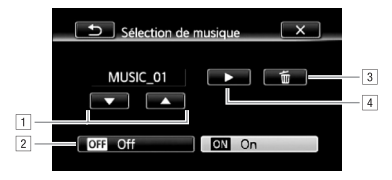

- **T** Sélectionnez la plage musicale souhaitée.
- 2 Lisez avec le son original (aucune musique de fond).
- <sup>3</sup> Supprimez la plage musicale sélectionnée.
- D Écoutez la plage musicale sélectionnée. Touchez de nouveau (B) pour arrêter la lecture.
- 3 De retour sur l'écran d'index, touchez une scène pour démarrer la lecture accompagnée de la plage musicale sélectionnée.

En mode  $\Box$ , touchez une photo pour afficher une seule photo et continuer avec la procédure de diaporama ( $\Box$  [119\)](#page-118-0).

#### **Pour supprimer une plage musicale**

Sur l'écran de sélection de plage musicale, touchez [A] ou [ $\nabla$ ] pour sélectionner la plage que vous souhaitez supprimer.

[面] > [Oui]

#### Utilisation d'un lecteur audio extérieur pour la musique de fond

Utilisez vos morceaux préférés comme musique de fond en raccordant un lecteur extérieur.

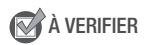

- Vous avez besoin d'un câble audio en vente dans le commerce avec au moins une mini fiche stéréo (pour la connecter à la prise MIC du caméscope), l'autre extrémité dépendant du lecteur extérieur utilisé).
- 1 Affichez l'écran d'index [Montage], [Instant. vidéo] → [Original]/ [Liste lecture] ou [Photos].

2 Mettez en service l'entrée audio extérieure.

 $\sqrt[n]{\mathbb{R} \times \mathbb{R}}$  [MENU]  $\sqrt[n]{\mathbb{R}}$  /  $\boxed{\mathbf{a}}$   $\rightarrow$  [Entrée audio externe]  $\sqrt[n]{\mathbb{R}}$  $[M]$  On  $[A\oplus]$ 

- 3 Connectez le lecteur extérieur à la prise MIC du caméscope.
- 4 Ajustez l'entrée audio si nécessaire.
	- Démarrez la lecture de musique sur le lecteur extérieur et ajustez son volume en fonction des indications sur l'écran. Quand l'entrée audio est dans la plage correcte, arrêtez la lecture de la musique et touchez  $[\mathsf{X}]$  sur le caméscope.
	- Touchez [Lien lecteur externe] pour lier la lecture vidéo avec le démarrage/fin de la musique provenant du lecteur extérieur.

#### **Lecture avec la séquence vidéo ou diaporama lié à une source audio extérieure**

- 5 Démarrez la lecture de musique sur le lecteur extérieur.
	- La lecture démarre à partir de la première scène ou photo de l'écran d'index.
	- Quand l'entrée audio extérieure s'arrête, la lecture vidéo se met en pause. Quand l'entrée audio extérieure est rétablie, la lecture vidéo reprend automatiquement.
	- Quand vous lisez le diaporama lié à une source audio externe, les photos sont affichées en continu jusqu'à ce que la musique s'arrête. Quand l'entrée audio extérieure s'arrête, le diaporama s'arrête aussi.

#### **Lecture avec la séquence vidéo non liée à une source audio extérieure**

5 De retour sur l'écran d'index, touchez une scène pour démarrer la lecture vidéo.

En mode **6**, touchez une photo pour afficher une seule photo et continuer avec la procédure de diaporama ( $\Box$  [119\)](#page-118-1).

#### 6 Démarrez la lecture de musique sur le lecteur extérieur.

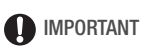

• Si vous utilisez des chansons et des plages musicales protégées par des droits d'auteur, n'oubliez pas que la musique sous droit d'auteur ne peut pas être utilisée sans la permission du propriétaire des droits sauf dans les cas autorisés par la loi, comme pour un usage personnel. Assurez-vous de suivre les lois en vigueur lors de l'utilisation des fichiers musicaux.

# **i** notes

- Vous pouvez aussi ajouter au montage juste les scènes d'instantané vidéo que vous souhaitez regarder et arranger leur ordre de lecture.
- Initialiser une carte mémoire effacera de façon permanente tous les fichiers musicaux que vous auriez pu transférer du Disque supplémentaire du caméscope sur la carte. (**HEMEN** Les fichiers musicaux préinstallés sur la mémoire intégrée seront rétablis après son initialisation.)
	- Utilisateurs Windows : utilisez le logiciel fourni ImageMixer 3 SE pour transférer des fichiers musicaux à partir du Disque supplémentaire du caméscope fourni vers une carte mémoire après son initialisation. Pour en savoir plus, reportez-vous au 'Guide du logiciel ImageMixer 3 SE' (fichier PDF).
	- Utilisateurs Mac OS : utilisez le Finder pour transférer des fichiers musicaux à partir du dossier [MUSIC] sur le Disque supplémentaire du caméscope fourni vers une carte mémoire après son initialisation. Consultez la section *À propos des fichiers musicaux* ( $\Box$ ) [219\)](#page-218-0) pour obtenir la structure du dossier de la carte mémoire.
- Transférez les fichiers musicaux à partir du Disque supplémentaire du caméscope vers la carte mémoire qui contient les enregistrements que vous souhaitez lire sur fond musical.
- **À propos de la lecture vidéo liée au lecteur extérieur :**
	- Dans certains cas, il se peut que la lecture de séquence vidéo ne soit pas correctement liée au lecteur extérieur. Par exemple, si le volume du lecteur extérieur est trop faible ou si le signal audio contient beaucoup de bruits, etc.
	- Quand vous raccordez la prise MIC aux sorties audio du lecteur extérieur et que vous ne pouvez pas ajuster la puissance du signal, le caméscope baisse le volume du lecteur extérieur automatiquement lorsque le signal audio est trop fort.

**98**  Vidéo

## Affichage sur l'écran et code de données

Vous pouvez mettre en ou hors service la plupart des affichages.

Modes de fonctionnement :

#### Appuyez à plusieurs reprises sur **DISP** pour activer/désactiver les affichages à l'écran comme suit :

 $Mode$  ,  $\Box$  :

Mode  $\Box$ <sup>2</sup>:

• Tous les affichages activés

• Tous les affichages activés • Uniquement le code de données activé

• Tous les affichages désactivés

• La plupart des affichages désactivés<sup>1</sup>

Mode  $\mathbb{R}^2$ :

- Tous les affichages activés
- Uniquement la date et l'heure d'enregistrement activées
- Tous les affichages désactivés
- Appuyer sur **DISP**. met hors service la plupart des icônes et les affichages qui apparaissent automatiquement mais ne fait pas disparaître les affichages sur l'écran qui on été mis en service manuellement (par exemple, les marques sur<br>l'écran ou l'indicateur de niveau audio).
- $2$  Touchez l'écran pour afficher les commandes de lecture.

#### **À propos du code de données**

Avec chaque scène ou photo enregistrée, le caméscope conserve un code de données (date/heure de l'enregistrement, informations sur les réglages du caméscope, etc.). En mode  $\Box$ , cette information est affichée dans le panneau d'informations Exif pendant que les commandes de lecture apparaissent sur l'écran ; en mode  $\overline{P}$ . vous pouvez sélectionner l'information à afficher avec le réglage  $\overline{P}$ [Code de données].

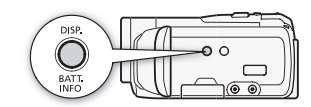

**FILL** n

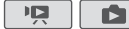

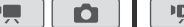

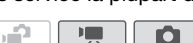

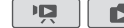

## Opérations relatives au montage et aux scènes

### Édition d'un montage : ajout, suppression, déplacement et lecture

Créez un montage pour lire uniquement les scènes que vous préférez et dans l'ordre de votre choix. Vous pouvez lire les scènes du montage en utilisant votre morceau préféré comme musique de fond ( $\square$  [94](#page-93-0)).

Modes de fonctionnement : دي.  $|v|$ 

#### Ajout de scènes au montage

- 1 Affichez l'écran d'index [Original] ou [Instant. vidéo] → [Original]. Pour ajouter toutes les scènes enregistrées à une date spécifique au montage, limitez les scènes affichées aux scènes enregistrées à cette date  $(D \cap 56)$  $(D \cap 56)$  $(D \cap 56)$ .
- 2 Touchez [Ø] pour afficher l'écran de sélection de scènes.
- 3 Touchez les scènes individuelles que vous souhaitez ajouter au montage.
	- Une coche  $\checkmark$  apparaît sur les scènes sélectionnées. Touchez de nouveau une scène sélectionnée pour faire disparaître la coche.
	- Pour sélectionner toutes les scènes en une fois : touchez lTout sélect.] à la place de toucher les scènes individuellement. (Retirez d'abord toutes les coches des scènes que vous avez sélectionnées individuellement.)
- 4 Ajoutez les scènes au montage.

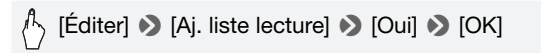

• **ELEMEN** Les scènes sont ajoutées au montage sur la même mémoire que celle sur laquelle elles ont été enregistrées.

## NOTES

• Supprimer ou déplacer des scènes dans la liste de lecture n'affecte pas les enregistrements originaux.

- Les scènes, éditées avec le logiciel ImageMixer 3 SE fourni et transférées à nouveau sur le caméscope (**HMM** uniquement) ou une carte mémoire, ne peuvent être ajoutées au montage.
- **HEMBI** Vous pouvez copier des scènes de la mémoire intégrée sur la carte mémoire ( $\Box$  [134\)](#page-133-0) pour inclure dans le montage de la carte mémoire aussi les scènes qui ont été enregistrées originalement sur la mémoire intégrée.

#### Suppression de scènes à partir du montage

La suppression de scènes à partir du montage n'affecte pas vos enregistrements originaux.

1 Ouvrez l'écran d'index [Montage].

Vous pouvez toucher [【图5] > [Instant. vidéo] > [Liste lecture] pour ouvrir le montage des scènes d'instantané vidéo.

- 2 Pour supprimer une seule scène, touchez  $[i]$  et touchez la scène que vous voulez supprimer.
	- L'écran [Chronologie] s'affiche.
	- Cette étape n'est pas nécessaire pour supprimer tout le montage.
- 3 Supprimez les scènes du montage.

$$
\langle \rangle \hbox{ [fditer]} \bullet \hbox{ [Effacer]} \bullet \hbox{ [Oui]^*} \bullet \hbox{ [OK]}
$$

\* Si vous avez choisi de supprimer toutes les scènes du montage, touchez [Arrêter] pour interrompre l'opération en cours. Certaines scènes seront supprimées quand même.

#### Déplacement de scènes dans le montage

Déplacez les scènes dans le montage pour les lire dans l'ordre de votre choix.

1 Ouvrez l'écran d'index [Montage].

Vous pouvez toucher [(同) > [Instant. vidéo] > [Liste lecture] pour ouvrir le montage des scènes d'instantané vidéo.

2 Touchez [j] et touchez la scène que vous souhaitez déplacer. L'écran [Chronologie] s'affiche.

3 Déplacez la scène.

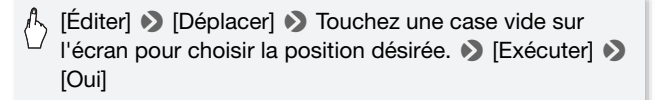

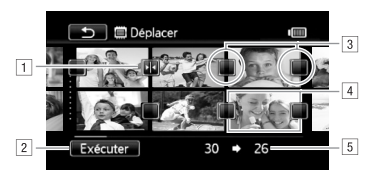

A Icône de destination.

- B Déplacez la scène à la position indiquée par l'icône de destination.
- [3] Touchez une case vide pour la choisir comme destination.
- <sup>4</sup> Scène sélectionnée pour être déplacée.
- E Position originale de la scène et destination actuellement sélectionnée.

Capture d'une photo ou d'un instantané vidéo à partir d'une séquence vidéo

Vous pouvez capturer une scène d'instantané vidéo, une seule photo ou une série de photos continues à partir d'une scène enregistrée précédemment. Par exemple, vous pouvez avoir envie d'imprimer les photos à partir d'une séquence vidéo enregistrée dans une fête ou créer un petit clip vidéo en utilisant les scènes d'instantané vidéo des meilleures moments de l'événement.

Modes de fonctionnement :

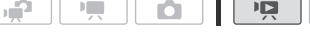

Capture de scène d'instantané vidéo

1 Ouvrez l'écran d'index qui contient la scène à partir de laquelle vous souhaitez capturer la scène d'instantané vidéo.

#### 2 Lisez la scène souhaitée.

#### 3 Appuyez sur START/STOP pour capturer la scène d'instantané vidéo.

Le caméscope capture la scène d'instantané vidéo pendant environ 4 secondes (le cadre bleu sert de barre de progression visuelle), puis change en mode de pause à la lecture. Vous pouvez changer la longueur des scènes d'instantanés vidéo que vous capturez avec le réglage  $\boxed{\blacksquare}$  > [Durée instantané vidéo].

### 4 Touchez [B] pour retourner à l'écran d'index.

# $(i)$  notes

- Une scène d'instantané vidéo peut être capturée uniquement pendant la lecture ; elle ne peut pas être capturée pendant le mode de pause à la lecture.
- **ELEMBI** La scène d'instantané vidéo capturée est enregistrée dans la même mémoire qui contient la scène source.
- Une scène d'instantané vidéo ne peut pas être capturée à partir des types de scènes suivantes.
	- scènes plus courtes que 1 seconde
	- scènes éditées avec le logiciel ImageMixer 3 SE fourni et transférées à nouveau sur le caméscope (**HEMBI** uniquement) ou une carte mémoire.
- Quand la scène source est elle-même une scène d'instantané vidéo, il se peut que vous ne puissiez pas capturer une scène d'instantané vidéo en fonction de la durée de la scène source et de la durée actuellement sélectionnée pour les scènes d'instantané vidéo.
- Quand vous commencez la capture d'une scène d'instantané vidéo à moins de 1 seconde de la fin d'une scène, la scène d'instantané vidéo est capturée à partir du début de la scène suivante.
- Pendant la lecture de scènes d'instantané vidéo capturées à partir d'une séquence vidéo enregistrée précédemment, il se peut qu'il y ait quelques anomalies de l'image/son au point où la lecture passe d'une scène à l'autre.

Capture de photos

Vous pouvez capturer une seule photo ou une série de photos. La taille des photos capturées est [MW 1920x1080] et ne peut pas être changée, mais vous pouvez choisir la qualité de la photo.

Veuillez lire la section IMPORTANT ( $\cap$  [103](#page-102-0)) avant d'utiliser une carte Eye-fi.

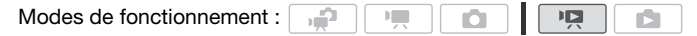

#### **Pour sélectionner les réglages de capture de photo**

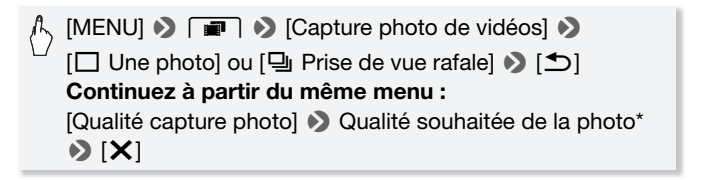

\* Le numéro affiché indique le nombre approximatif de photos pouvant être enregistrées avec le réglage actuel de qualité.

#### **Pour capturer des photos**

- 1 Lisez la scène à partir de laquelle vous souhaitez capturer une photo.
- 2 Faites une pause à la lecture à l'endroit où vous souhaitez réaliser la capture.
- $3$  Appuyez à fond sur  $[PHOTO]$ .

Pour capturer une séquence de photos, maintenez pressée [PHOTO]. La scène sera lue image par image et chaque image capturée sous la forme d'une photo distincte.

4 Touchez [B] pour retourner à l'écran d'index.

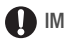

### IMPORTANT

<span id="page-102-0"></span>• Lors de la capture de photos sur une carte Eye-Fi, les photos seront automatiquement transférées si vous vous trouvez à l'intérieur de la zone d'un réseau configuré. Vérifiez toujours que les cartes Eye-Fi ont été autorisées dans le pays ou la région d'utilisation. Reportez-vous aussi à *Utilisation d'une carte Eve-Fi* ( $\cap$  [155](#page-154-0)).

# **i** NOTES

- Le code de données des photos contiendra la date et l'heure de l'enregistrement de la scène originale.
- Les photos capturées à partir d'une scène avec beaucoup de mouvements peuvent être floues.
- **ELENSE** Les photos sont enregistrées sur la mémoire sélectionnée pour l'enregistrement des photos.
- $\bullet$  [ $\Box$ ] Prise de vue rafale] :
	- un maximum de 100 photos peuvent être capturées en une fois.
	- la séquence de capture de photos s'arrête quand la fin de la scène est atteinte (la lecture entre en pause au début de la scène suivante).
	- les photos sont capturées a des intervalles de 1/25è de seconde.

## Division de scènes

Vous pouvez diviser des scènes (scènes originales uniquement) afin de garder les meilleures parties et de couper le reste plus tard.

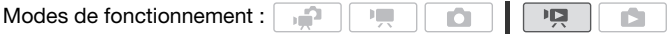

- 1 Ouvrez l'écran d'index [Original].
- 2 Sélectionnez la scène que vous souhaitez diviser et touchez-la pour démarrer sa lecture.
- 3 Mettez la lecture en pause à l'endroit où vous souhaitez diviser la scène.
- 4 Affichez l'écran de division de scène.

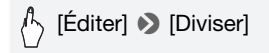

- 5 Amenez la scène à un point précis, si nécessaire.
	- Pendant la pause à la lecture : touchez [ $\blacktriangleright$ ] pour lire la scène. Touchez  $\left[\right]$  ou  $\left[\right]$  pour sauter une image vers l'arrière/l'avant.
	- Pendant la lecture : touchez [II] pour mettre la lecture en pause. Touchez  $\left[\blacktriangleleft\blacktriangleleft\right]$  ou  $\left[\blacktriangleright\blacktriangleright\right]$  pour avancer rapidement la lecture vers l'arrière/l'avant.

6 Divisez la scène.

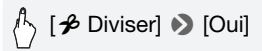

• La séquence vidéo à partir du point de division jusqu'à la fin de la scène apparaîtra sous la forme d'une nouvelle scène dans l'écran d'index.

## $(i)$  notes

- Pendant le saut d'image avant/arrière lors de la division de scènes, l'intervalle entre les images est d'environ 0,5 seconde.
- Si la scène ne peut pas être divisée au point où vous avez mis la lecture en pause, avancez/reculez d'une image puis divisez la scène.
- Pendant la lecture d'une scène qui a été divisée, vous pouvez noter quelques anomalies dans l'image ou le son à l'endroit où la scène a été coupée.
- Les scènes suivantes ne peuvent pas être divisées :
	- scènes d'instantané vidéo et les autres scènes qui sont trop courtes (moins de 3 secondes).
	- scènes éditées avec le logiciel ImageMixer 3 SE fourni et transférées à nouveau sur le caméscope (**HEMBI** uniquement) ou une carte mémoire.
- Les scènes ne peuvent pas être divisées à moins de 1 seconde du début ou de la fin de la scène.

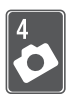

## Photos

Reportez-vous à ce chapitre pour savoir comment prendre des photos (fonctions de prise de vue avancée), afficher des photos et les imprimer. Pour en savoir plus sur la prise de photos de base, reportez-vous à Mode double prise de vue ( $\Box$  [41\)](#page-40-0).

## Lecture de base

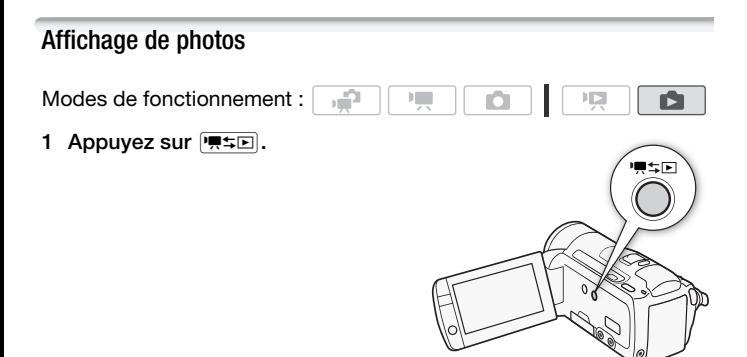

2 Affichez l'écran d'index [Photos], s'il n'est pas affiché.

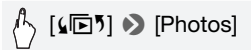

3 Recherchez la photo que vous souhaitez lire.

Déplacez le levier de zoom vers  $W$  pour afficher 15 photos par page : déplacez-le vers  $\mathsf T$  pour afficher 6 photos par page.

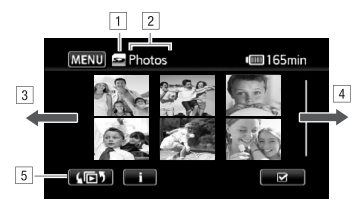

- A Mémoire en cours de lecture.
- B Écran d'index actuellement affiché.
- [3] Faites glisser votre doigt vers la gauche pour accéder à la page d'index suivante.
- <sup>[4]</sup> Faites glisser votre doigt vers la droite pour accéder à la page d'index précédente.
- E Sélectionnerz un autre écran d'index pour lire un contenu différent ou un écran d'index d'une mémoire différente  $($  (HMB1) uniquement)  $($  [53](#page-52-0)).
- 4 Touchez la photo que vous souhaitez voir.
	- La photo est affichée en vue d'affichage d'une seule photo.
	- Faites glisser votre doigt vers la gauche/droite pour voir les photos une par une.

#### **Pour retourner sur l'écran d'index à partir du mode d'affichage d'une seule photo**

- 1 Touchez l'écran pour afficher les commandes de lecture.
- 2 Touchez [**Q]**.

Fonction de consultation de photos

Si vous avez enregistré un grand nombre de photos, vous pouvez facilement les parcourir en utilisant la barre de défilement.

- 1 Touchez l'écran pour afficher les commandes de lecture.
- 2 Faites défiler les photos en utilisant la barre de défilement.

 $\textcolor{red}{\mathbb{A}}, \textcolor{red}{\mathsf{[}}$   $\textcolor{red}{\bullet}$   $\textcolor{red}{\bullet}$  Faites glisser votre doigt vers la gauche/droite sur la barre de défilement > [b]

## IMPORTANT

- Respectez les précautions suivantes pendant que l'indicateur ACCESS (accès à la mémoire) est allumé ou clignote. Si vous ne suivez pas cela, ça pourrait causer la perte des données.
	- n'ouvrez pas le couvercle du logement de la fente de carte mémoire.
	- ne déconnectez pas l'alimentation électrique et ne mettez pas le caméscope hors tension.
	- ne changez pas le mode de fonctionnement du caméscope.
- Même si vous transférez les types de fichiers d'images suivants vers une carte mémoire connectée à l'ordinateur, il est possible que les images ne s'affichent pas correctement sur le caméscope.
	- photos enregistrées avec un autre caméscope.
	- images modifiées sur un ordinateur ou téléchargées d'un ordinateur.
	- images dont le nom a été modifié.

## Effacement des photos

Vous pouvez effacer les photos que vous ne souhaitez pas garder.

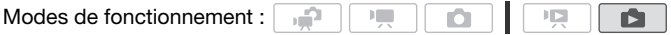

#### Effacement d'une seule photo

- 1 En mode d'affichage d'une seule photo, sélectionnez la photo que vous souhaitez effacer.
- 2 Touchez l'écran pour afficher les commandes de lecture.
- 3 Effacez la photo.

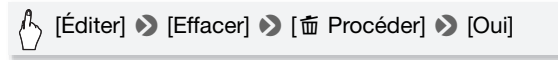

4 Faites glisser votre doigt vers la gauche/droite pour sélectionner une autre photo à effacer ou touchez  $[X]$ .
Effacement de photos à partir de l'écran d'index

1 Affichez l'écran d'index [Photos].

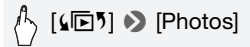

- 2 Touchez [Ø] pour afficher l'écran de sélection de photos.
- 3 Touchez les photos individuelles que vous souhaitez supprimer.
	- Une coche  $\checkmark$  apparaît sur les photos sélectionnées. Touchez de nouveau une photo sélectionnée pour faire disparaître la coche.
	- Pour sélectionner toutes les photos en une fois : touchez [Tout sélect.] à la place de toucher les photos individuellement. (Retirez d'abord toutes les coches des photos que vous avez sélectionnées individuellement.)
- 4 Effacez les photos.

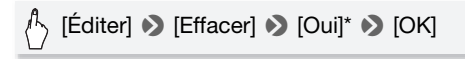

\* Touchez [Arrêter] pour interrompre l'opération pendant qu'elle est en cours. Certaines photos seront effacées quand même.

# IMPORTANT

- Faites attention lors de l'effacement des photos. Les photos effacées ne peuvent pas être récupérées.
- Les photos protégées ne peuvent pas être effacées.

# Fonctions additionnelles

## Prise de vue en mode M manuel

Modes de fonctionnement :

- 1 Réglez le commutateur de mode sur M.
- 2 Mettez le caméscope sous tension.
	- **HIMBI** Par défaut, les photos sont enregistrées dans la mémoire intégrée. Vous pouvez sélectionner la mémoire qui sera utilisée pour l'enregistrement des photos  $(D \cap 37)$  $(D \cap 37)$ .

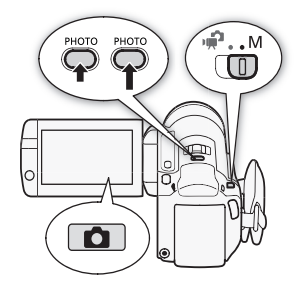

ΠБ

- Veuillez lire la section IMPORTANT avant d'utiliser une carte Eye-fi.
- 3 Touchez  $\left[\bigcirc\right]$  pour commuter sur le mode  $\left[\bigcirc\right]$ .
- 4 Appuyez à mi-course sur PHOTO.

Une fois que la mise au point a été faite automatiquement,  $\odot$  devient vert et un ou plusieurs cadres de mise au point apparaissent.

#### $5$  Appuyez à fond sur  $\sqrt{PHOTO}$ .

L'indicateur ACCESS (accès à la mémoire) clignote pendant l'enregistrement de la photo.

ц£

一

# IMPORTANT

- Respectez les précautions suivantes pendant que l'indicateur ACCESS (accès à la mémoire) est allumé ou clignote. Si vous ne suivez pas cela, ça pourrait causer la perte des données.
	- n'ouvrez pas le couvercle du logement de la fente de carte mémoire.
	- ne déconnectez pas l'alimentation électrique et ne mettez pas le caméscope hors tension.
	- ne changez pas le mode de fonctionnement du caméscope.

• Lors de l'enregistrement de photos sur une carte Eye-Fi, les photos seront automatiquement transférées si vous vous trouvez à l'intérieur de la zone d'un réseau configuré. Vérifiez toujours que les cartes Eye-Fi ont été autorisées dans le pays ou la région d'utilisation. Reportez-vous aussi à *Utilisation d'une carte Eye-Fi* ( $\Box$  [155](#page-154-0)).

# **i** NOTES

- Si la mise au point ne peut pas être faite sur le sujet,  $\odot$  devient jaune. Ajustez manuellement la mise au point  $(D \mid 78)$  $(D \mid 78)$  $(D \mid 78)$ .
- Si le sujet est trop lumineux, [Surexpos.] clignote sur l'écran. Dans ce cas, utilisez le filtre optionnel FS-H37U ND.

### Effacement d'une photo juste après son enregistrement

Vous pouvez supprimer une photo que vous venez juste de prendre pendant le contrôle de la photo pendant le temps réglé pour l'option **88 [BU** > [Durée de visualisation].

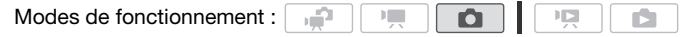

En visualisant une image juste après l'enregistrement :

$$
\bigwedge_{i=1}^n \overline{m} \cup \overline{m} \cup \overline{m}
$$

# NOTES

• Si vous appuyez sur **DISP.** pendant le temps de visualisation d'une photo, la photo reste affichée indéfiniment. Appuyez sur [PHOTO] jusqu'à mi-course pour retourner au mode de prise de vue normal.

## <span id="page-111-0"></span>Sélection de la taille et de la qualité des photos

Les photos sont enregistrées sous la forme de fichiers JPG. En général, il est recommandé de sélectionner une taille de photo plus grande pour avoir une meilleure qualité. Sélectionnez la taille [LW 2304x1296] pour les photos avec un rapport d'aspect de 16/9è.

د⊾

Modes de fonctionnement :

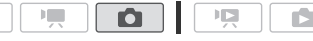

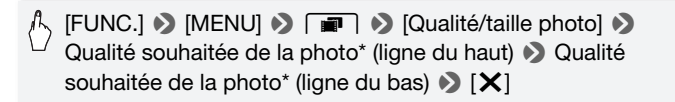

\* Le numéro affiché dans l'angle de droite indique le nombre approximatif de photos qui peuvent être enregistrées avec le réglage actuel de qualité/de taille.

#### **Options**

Les cartes vidéo de grande capacité, telles que celles utilisées pour les enregistrement vidéo, peuvent contenir un très grand nombre de photos. Comme référence, le nombre de photos pouvant être enregistrées sur une carte mémoire de 1 Go est donné dans le tableau suivant.

# **i** notes

- Le nombre réel de photos qui peuvent être enregistrées varie en fonction du sujet et des conditions de prise de vue.
- Le caméscope mémorise le dernier réglage utilisé même si vous le réglez sur le mode  $\Box$ .
- Lors de l'impression de photos, utilisez les conseils suivants comme référence pour sélectionner la taille d'impression.
	- L 2100x1575 : pour imprimer des photos jusqu'à la taille A4 (21 x 29,7 cm).
	- M 1600x1200 : pour imprimer des photos jusqu'à la taille L (9 x 13 cm) ou la taille carte postale (10 x 14,8 cm).
	- S 640x480 : pour envoyer des images sous la forme d'un fichier attaché ou les poster sur un site Internet.
	- $-$  LW 2304x1296, MW 1920x1080, SW 848x480 : pour imprimer des photos avec un rapport d'aspect de 16/9è. (Du papier photo de large taille est requis.)

#### **Nombre approximatif de photos disponibles sur une carte mémoire de 1 Go**

Valeur par défaut

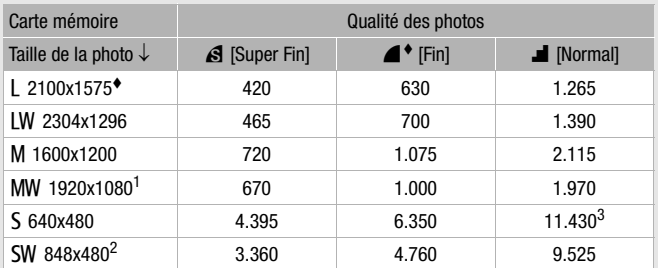

1 Cette taille est uniquement disponible pour la capture de photos à partir d'une<br>séquence vidéo ( $\Box$  101).

<sup>2</sup> Cette taille est disponible uniquement pour l'enregistrement simultané en mode<br>  $\Box$  ou en mode  $\Box$ 

<sup>3</sup> Nombre de photos approximatif pouvant être enregistrées actuellement sur la carte mémoire. (Le nombre maximum de photos restantes affiché sur l'écran est 9999.)

### Flash

Vous pouvez utiliser le flash pour prendre des photos dans un lieu sombre.

Modes de fonctionnement :

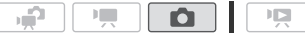

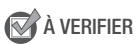

- Sélectionnez un programme d'enregistrement autre que [ $\#$  Feu d'artifice], [依 Sous-marin] ou [杂 Surface].
- 1 Sélectionnez le mode de flash.

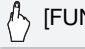

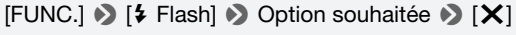

• L'icône du mode flash sélectionné apparaît. <sup> $\sharp$ A</sup> disparaît après 4 secondes.

2 Appuyez sur PHOTO d'abord jusqu'à mi-course pour mettre en service l'autofocus puis à fonde pour enregistrer la photo.

En fonction du réglage sélectionné et des conditions de la prise de vue, le flash se déclenche.

**Options** ( Valeur par défaut)

- **[**U **Auto]** Le flash se déclenche automatiquement en fonction de la luminosité du sujet.
- **[**  $\odot$  **Yeux rouges]** Le flash se déclenche automatiquement en fonction de la luminosité du sujet. La lampe d'appoint s'allume pour réduire l'effet des yeux rouges.
- **[\$ Flash On]** Le flash se déclenche toujours.
- **[**W **Flash Off]** Le flash ne se déclenche pas.

Utilisation de la torche vidéo et flash VFL-2

Vous pouvez utiliser la torche vidéo et flash optionnelle VFL-2 comme un flash extérieur quand son interrupteur POWER est réglé sur  $\blacksquare$  ON. La procédure pour régler le flash extérieur est la même que pour le flash intégré.

Attachez la torche vidéo et flash optionnelle VFL-2 à la mini griffe porte-accessoire avancée.

Reportez vous à *Utilisation de la mini griffe porte-accessoire avancée*  $($  $\cap$  [88\)](#page-87-0).

 $\mathscr{A}$  apparaît quand vous mettez en service la torche vidéo ( $\mathfrak{g}$  ON). Pour en savoir plus sur l'utilisation de la torche vidéo et flash, reportezvous au manuel d'instruction du VFL-2.

# $\mathbf i$ ) notes

- Le flash ne se déclenche pas dans les cas suivants :
	- quand le mode de flash est réglé sur  $[4^A$  Auto] ou  $[④$  Yeux rouges] et que vous réglez l'exposition manuellement.
	- pendant un bracketing auto.
	- quand le mode de flash est réglé sur  $\mathfrak{f}^A$  Auto] ou  $\circledcirc$  Yeux rouges] et que le programme d'enregistrement est réglé sur [<sup>4</sup> Scène de nuit].
	- lors de l'utilisation d'une torche vidéo optionnelle.

#### • **À propos de la lampe d'appoint pour la mise au point automatique (AF) :**

Quand PHOTO est maintenu pressé jusqu'à mi-course, si l'environnement du sujet et trop sombre, la mini torche vidéo peut s'allumer brièvement pour permettre au caméscope de faire une mise au point plus précise (lampe d'appoint pour la mise au point automatique (AF)).

- Vous pouvez aussi régler  $\Box$  > [Lampe AF] sur [OH Off] de façon que la lampe d'appoint ne soit pas en service.
- Le caméscope peut ne pas être capable de faire la mise au point même si la lampe d'appoint pour la mise au point automatique (AF) est en service.
- Quand le programme d'enregistrement est réglé sur l'« Sous-marin] ou [ 舟 Surface], [Lampe AF] est réglé automatiquement sur [ OFF Off].
- La portée du flash est d'environ 1 à 2 m. La portée du flash quand la VFL-2 est installée sur le caméscope est d'environ 1 à 4 m. Dans tous les cas, la portée dépend des conditions d'enregistrement.
- La portée du flash diminue en mode de prise de vues en rafale.
- Pour que la réduction des yeux rouges soit efficace, le sujet doit regarder la lampe d'appoint. Le degré de réduction dépend de la distance et de chaque personne.
- Le mode flash ne peut pas être sélectionné si l'exposition est verrouillée.
- Nous vous recommandons de ne pas utiliser le flash lorsque le convertisseur grand-angle ou le convertisseur télé optionnel est fixé ; son ombre peut apparaître sur l'écran.

#### Mode d'acquisition : prise de vue en rafale et bracketing de l'exposition

Prenez une série de photos d'un sujet en mouvement ou enregistrez la même photo en 3 niveaux d'exposition afin de choisir par la suite la photo que vous préférez.

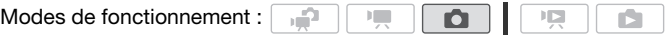

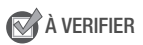

• Sélectionnez un programme d'enregistrement autre que [ $\frac{1}{N}$  Feu d'artifice].

## [FUNC.]  $\bigcirc$  [Motorisation]  $\bigcirc$  Option souhaitée  $\bigcirc$  [X]

#### **Options** ( Valeur par défaut)

- **[** $\Box$  **Vue par vue]** Enregistre une seule photo.
- **[<sup>@</sup> Bracketing auto]** Le caméscope enregistre 3 photos avec 3 réglages différents de l'exposition (sombre, normal, lumineux avec un décalage de 1/2 IL), vous permettant de choisir la prise de vue la que vous aimez le mieux.
- **[e** Prise de vue rafale], [也 Rafale gde vitesse] Capture une série d'un maximum de 60 photos aussi longtemps que vous maintenez pressée [PHOTO]. Il y a deux réglages de vitesses de prise de vue en rafale : normal (approx. 2,5 photos/seconde) et grande vitesse (approx. 4,1 photos/seconde).

#### **Prise de vue en rafale / Prise de vue en rafale grande vitesse**

- 1 Appuyez sur PHOTO à mi-course pour activer la mise au point automatique.
- 2 Appuyez sur PHOTO à fond et maintenez la touche enfoncée.

#### **Bracketing auto**

Appuyez sur PHOTO d'abord jusqu'à mi-course pour mettre en service l'autofocus puis à fonde pour enregistrer les 3 photos.

# $(i)$  notes

- Les vitesses de prise de vue en rafale sont approximatives et varient en fonction des conditions d'enregistrement et des sujets.
- Quand le flash est utilisé, la vitesse de prise de vue en rafale diminue à environ 1,7 photos/seconde. La vitesse de prise de vue en rafale diminue aussi lors de l'utilisation d'une vitesse d'obturation lente (1/25è ou plus lente).

## Prise de photos pendant l'enregistrement d'une séquence vidéo (enregistrement simultané)

Vous pouvez enregistrer des photos même pendant que le caméscope est réglé en mode  $\boxed{\overline{1}\overline{1}}$ . De plus, vous pouvez capturer une photo en même temps que vous enregistrez une séquence vidéo. Les photos enregistrées avec l'enregistrement simultané ont le même rapport d'aspect que les séquences vidéo (16/9è).

Veuillez lire la section IMPORTANT avant d'utiliser une carte Eye-fi.

Modes de fonctionnement :

 $\binom{1}{2}$  [FUNC.] **8** [MENU] **8 [and 8** [Enregistrement simultané] 1 Qualité souhaitée de la photo\* (ligne du haut)\*\* > Taille souhaitée de la photo\* (ligne du bas)  $\triangleright$  [ $\bigtimes$ ]

\* Le numéro affiché dans l'angle de droite indique le nombre approximatif de photos qui peuvent être enregistrées avec le réglage actuel de qualité/de taille.

\*\* Touchez [**W** Off] si vous n'avez pas l'intention d'utiliser l'enregistrement simultané.

Modes de fonctionnement : م.

Pendant l'enregistrement, ou en mode de pause à l'enregistrement, appuyez sur **PHOTO** pour capturer la photo.

En mode  $\Box$ , la taille/qualité des photos prises pendant l'enregistrement de séquences vidéo (enregistrement simultané) est déterminée par le réglage sélectionné avec cette procédure ; la taille/ qualité des photos prises en mode de pause à l'enregistrement est déterminée par la taille de photo réglée dans le mode  $\Box$  ( $\Box$  [112](#page-111-0)).

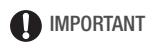

• Lors de l'enregistrement de photos sur une carte Eye-Fi, les photos seront automatiquement transférées si vous vous trouvez à l'intérieur de la zone d'un réseau configuré. Vérifiez toujours que les cartes Eye-Fi ont été autorisées dans le pays ou la région d'utilisation. Reportez-vous aussi à *Utilisation d'une carte Eye-Fi* ( $\Box$  [155](#page-154-0)).

# NOTES

- La qualité de la photo sera meilleure si les photos sont enregistrées en mode  $\Box$  ou en mode  $\Box$  pendant une pause à l'enregistrement.
- **ELENSE** Les photos sont enregistrées sur la mémoire sélectionnée pour l'enregistrement des photos.
- Les photos ne peuvent pas être enregistrées simultanément pendant que le zoom numérique ou un effet numérique est activé.
- En mode  $\overline{\mathbb{P}}$ . quand le mode de stabilisation d'image est réglé sur [CTM] Dynamique], si vous faites un zoom avant jusqu'à la position téléobjectif maximale, vous pouvez enregistrer des séquences vidéo avec un rapport de zoom plus grand que 15x. Les photos prises simultanément à ce moment-là, cependant, afficheront un rapport de zoom maximum de 15x et donc la séquence vidéo et la photo ne montreront pas exactement la même image.

### Mode de mesure de la lumière

Le caméscope mesure la lumière renvoyée par le sujet afin de calculer les paramètres d'exposition optimaux. En fonction du sujet, vous pouvez vouloir changer la manière dont la lumière est mesurée et évaluée.

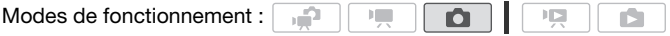

## À VERIFIER

• Sélectionnez un programme d'enregistrement autre que les programmes d'enregistrement de scène spéciale.

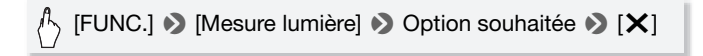

#### **Options** ( Valeur par défaut)

- **[© Évaluative]** Convient aux prises de vue dans des conditions ordinaires, y compris les scènes en contre-jour. Le caméscope divise l'image en plusieurs zones et mesure la lumière dans chacune d'elles pour avoir la meilleure exposition possible du sujet.
- **[**S **Pond. centrale]** Fait la moyenne de la lumière mesurée sur toute la scène en mettant un accent sur le sujet au centre de l'image.
- **[**R **Spot]** Mesure uniquement la zone située à l'intérieur du cadre de mesure spot AE. Utilisez ce réglage pour ajuster l'exposition sur un sujet situé au centre de l'écran.

#### Diaporama

Vous pouvez lire un diaporama de toutes les photos et même y ajouter de la musique.

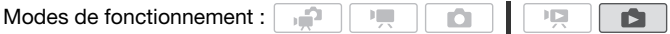

- 1 Affichez l'écran d'index [Photos].
- 2 Sélectionnez la musique de fond à utiliser lors de la lecture d'un diaporama de photos  $($   $\Box$  [94](#page-93-0)).

#### **Diaporama avec une plage musicale**

3 Touchez l'écran pour afficher les commandes de lecture, puis touchez [ $\blacktriangleright$ ] pour lire le diaporama avec la plage musicale sélectionnée.

#### **Diaporama non lié à une source audio extérieure**

- 3 Touchez l'écran pour afficher les commandes de lecture et touchez ensuite [ $\blacktriangleright$ ] pour démarrer le diaporama.
- 4 Démarrez la lecture de la musique sur le lecteur extérieur.
	- Faites glisser votre doigt vers la gauche/droite sur la barre de volume pour régler le volume.

• Touchez [II] pour arrêter le diaporama. Masquez les commandes de lecture si nécessaire.

#### **Pour changer les effets de transition du diaporama**

 $[MENT \rightarrow \frown \rightarrow \rceil$  3 [Transition diaporama]  $\Diamond$  [off], [Fondu enchaîné] ou [Image volet]  $\sum$  [ $\sum$ ]

### Agrandissement des photos durant la lecture

En mode d'affichage d'une seule photo, la photo peut être agrandie jusqu'à 5 fois.  $\hat{\mathcal{Z}}$  apparaît pour les images qui ne peuvent pas être agrandies.

د

Modes de fonctionnement :

- 1 Déplacez le levier de zoom vers T.
	- L'image est agrandie 2 fois et un cadre apparaît indiquant la position de la zone agrandie.
	- Pour élargir l'image, déplacez le levier de zoom vers **T**. Pour réduire le taux d'agrandissement, déplacez le levier vers  $W$ .

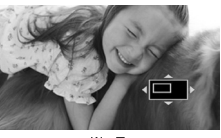

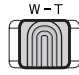

2 Faites glisser votre doigt sur la photo pour afficher la zone que vous souhaitez voir agrandie.

Pour annuler l'agrandissement, déplacez le levier de zoom vers W jusqu'à ce que le cadre disparaisse.

### Rotation des photos

Vous pouvez faire pivoter les photos de 90 degrés pour changer leur orientation.

Modes de fonctionnement :

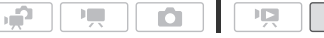

- 1 En mode d'affichage d'une seule photo, sélectionnez la photo que vous souhaitez tourner.
- **120**  Photos
- 2 Touchez l'écran pour afficher les commandes de lecture.
- 3 Faites tourner la photo.

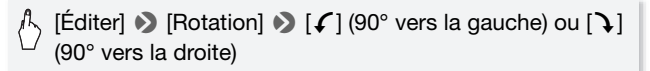

4 Faites glisser votre doigt vers la gauche/droite pour sélectionner une autre photo à tourner ou touchez  $[X]$ .

#### Affichage de l'histogramme

En mode d'affichage d'une seule photo, vous pouvez afficher l'histogramme et les icônes de toutes les fonctions utilisées au moment de l'enregistrement (panneau d'informations Exif).

L'histogramme est affiché aussi immédiatement après une prise de vue.

Utilisez l'histogramme comme référence pour vérifier l'exposition correcte de la photo.

Modes de fonctionnement :  $\|\cdot\|$ 

 $*$  En mode  $\Box$ . l'histogramme est affiché pendant qu'une photo est contrôlée immédiatement après qu'elle a été prise.

#### Touchez l'écran pour afficher les commandes de lecture.

L'histogramme et le panneau

d'informations Exif sont aussi affichés.

Appuyez sur **DISP**, pour masquer l'histogramme et le panneau d'informations Exif.

Le côté droit de l'histogramme représente les parties lumineuses et le côté gauche représente les parties sombres. Une photo dont l'histogramme oblique vers la droite est relativement claire alors qu'une photo dont l'histogramme penche vers la gauche est relativement sombre.

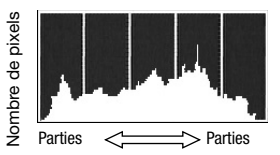

n

## Protection de photos

Vous pouvez protéger des photos d'un effacement accidentel.

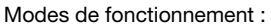

د

Ñ

Protection de photos individuelles

- 1 En mode d'affichage d'une seule photo, sélectionnez la photo que vous souhaitez protéger.
- 2 Touchez l'écran pour afficher les commandes de lecture.
- 3 Protégez la photo.

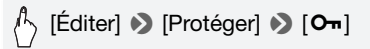

- $\overline{\bullet}$  apparaît et la photo ne peut pas être effacée. Touchez de nouveau  $[O_{\blacksquare}]$  pour annuler la protection.
- 4 Faites glisser votre doigt vers la gauche/droite pour sélectionner une autre photo à protéger ou touchez  $[X]$ .

Protection de photos à partir de l'écran d'index

- 1 Affichez l'écran d'index [Photos].
- 2 Touchez [Ø] pour afficher l'écran de sélection de photos.
- 3 Touchez les photos individuelles que vous souhaitez protéger.
	- Une coche  $\checkmark$  apparaît sur les photos sélectionnées. Touchez de nouveau une photo sélectionnée pour faire disparaître la coche.
	- Pour sélectionner toutes les photos en une fois : touchez [Tout sélect.] à la place de toucher les photos individuellement. (Retirez d'abord toutes les coches des photos que vous avez sélectionnées individuellement.)
- 4 Protégez les photos.

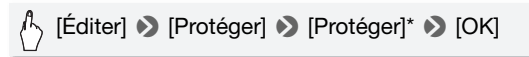

\* Touchez [Enlever la protection] pour supprimer la protection des photos sélectionnées.

# **D** IMPORTANT

• Initialiser la mémoire effacera de façon permanente tous les enregistrements, y compris les photos protégées.

#### **Vous pouvez utiliser aussi les fonctions suivantes...**

Les fonctions et les caractéristiques suivantes du caméscope peuvent être utilisées pour enregistrer des séquences vidéo et prendre des photos. La façon de les régler et de les utiliser a déjà été expliquée en détail, alors reportez-vous à la page concernée de la section "Vidéo".

- $\bullet$  Zoom ( $\Box$  [45](#page-44-0))
- $\bullet$  Démarrage rapide ( $\Box$ ) [47](#page-46-0))
- Programmes d'enregistrement ( $\Box$  [61,](#page-60-0) [73\)](#page-72-0)
- $\bullet$  Détection de visages ( $\Box$  [68\)](#page-67-0)
- Touch & Track  $($   $\Box$  [69\)](#page-68-0)
- $\bullet$  Effets numériques ( $\Box$  [71\)](#page-70-0)
- $\bullet$  Aiustement manuel de l'exposition ( $\Box$  [76\)](#page-75-0)
- Mise au point manuelle  $($  $\Box$  [78](#page-77-0))
- $\bullet$  Balance des blancs ( $\Box$  [80](#page-79-0))
- $\bullet$  Effets d'image ( $\Box$  [82](#page-81-0))
- Mini torche vidéo ( $\Box$  [83\)](#page-82-0)
- Retardateur  $($  $\Box$  [84\)](#page-83-0)

## Impression de photos

## Impression de photos (impression directe)

Le caméscope peut être connecté à n'importe quelle imprimante compatible PictBridge. Vous pouvez repérer en avance les photos à imprimer et définir le nombre de copies souhaité dans un ordre d'impression ( $\Box$  [126](#page-125-0)).

**Imprimantes Canon :** les imprimantes SELPHY des séries CP, DS et ES et les imprimantes Inkiet portant le logo PictBridge.

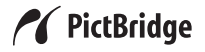

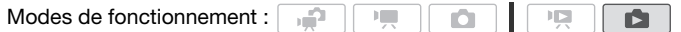

Connexion du caméscope à l'imprimante

- 1 En mode d'affichage d'une seule photo, sélectionnez la photo que vous souhaitez imprimer.
- 2 Mettez l'imprimante sous tension.
- 3 Connectez le caméscope à l'imprimante en utilisant le câble USB fourni.
	- Connexion 4. Reportez-vous à *Schémas de connexion* ( $\Box$  [132](#page-131-0)).
	- Si un écran de sélection du périphérique apparaît, touchez [PC/ imprimante].
	- $\leftrightarrow$  apparaît et change en  $\gamma$ .

## IMPORTANT

- Si  $\leftrightarrow$  continue de clignoter (pendant plus d'une minute), ou si  $\bullet$ n'apparaît pas, c'est que le caméscope n'est pas connecté correctement à l'imprimante. Dans ce cas, déconnectez le câble USB et mettez le caméscope et l'imprimante hors tension. Après quelques instants, remettez-les sous tension, réglez le caméscope en mode **et** restaurez la connexion.
- Lorsque vous effectuez les opérations suivantes, même si vous connectez une imprimante au caméscope, ceci ne sera pas reconnu.
	- effacement de toutes les photos
	- suppression de tous les ordres d'impression

# **i** NOTES

- $\cancel{\alpha}$  apparaît pour les photos qui ne peuvent pas être imprimées.
- Nous recommandons d'alimenter le caméscope avec l'adaptateur secteur compact.
- Reportez-vous aussi au manuel d'instructions de l'imprimante.
- Si vous n'avez pas l'intention d'utiliser le graveur de DVD optionnel DW-100, vous pouvez régler  $\Box$  I Type de connexion USBI sur [NPC/imprimante] de façon que l'écran de sélection n'apparaisse pas chaque fois que vous connectez le caméscope à une imprimante.
- Pour de meilleures performances lors de la connexion du caméscope à une imprimante compatible PictBridge, nous recommandons de ne pas garder plus de 100 photos en mémoire.

#### Impression d'une seule photo

Avec le caméscope correctement connecté à l'imprimante et la photo que vous souhaitez imprimer affichée en mode d'affichage d'une seule photo :

# $\langle \rangle$  [凸]  $\triangleright$  [Oui]

- L'impression démarre. Quand l'impression de la photo est terminée, le caméscope retourne à l'affichage d'une seule photo.
- Touchez [Arrêter] > [Oui] pour interrompre le processus d'impression en cours.
- Faites glisser votre doigt vers la gauche/droite pour sélectionner une autre photo à imprimer.

#### **Pour changer la taille du papier**

## [MENU] **8 [add**] **8** [Réglages du papier] **8** Taille souhaitée du papier  $\blacktriangleright$   $[{\sf X}]$

# $\mathbf{\hat{i}}$ ) notes

• Les options de réglage d'impression et la taille de papier par [Défaut] varient en fonction du modèle d'imprimante utilisé. Pour en savoir plus, reportez-vous au manuel d'instructions de votre imprimante.

#### **Quand vous avez fini l'impression**

Déconnectez le câble USB du caméscope et de l'imprimante, puis mettez le caméscope hors tension.

#### **Erreurs d'impression**

Si une erreur se produit pendant l'impression, un message d'erreur (par exemple [Manque de papier]), apparaît sur l'écran du caméscope. Résolvez le problème en vous reportant à la liste des messages d'erreur ( $\Box$  [198](#page-197-0)) et au manuel d'instructions de l'imprimante.

- **Imprimantes Canon compatibles PictBridge :** si l'impression ne reprend pas automatiquement après que vous résolviez le problème, touchez [Continuer] pour reprendre l'impression. Si cette option n'est pas disponible, touchez [Arrêter], puis redémarrez l'impression à partir du début.
- **Autres imprimantes ou si l'erreur persiste avec une imprimante Canon :** si l'impression ne reprend pas automatiquement, déconnectez le câble USB et mettez le caméscope hors tension. Après un court instant, remettez le caméscope sous tension et rétablissez la connexion USB.

### <span id="page-125-0"></span>Ordres d'impression

Vous pouvez repérer en avance les photos à imprimer parmi celles enregistrées sur la carte mémoire et définir le nombre de copies souhaité dans un ordre d'impression Plus tard, vous pourrez facilement imprimer les ordres d'impression en insérant la carte mémoire dans la fente de carte mémoire SD d'une imprimante compatible DPOF ou des kiosques self-service de photo numérique. Vous pouvez inclure jusqu'à 998 photos dans un ordre d'impression.

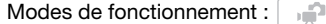

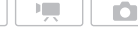

ß

Marquage de photos individuelles avec des ordres d'impression

1 En mode d'affichage d'une seule photo, sélectionnez la photo que vous souhaitez marquer d'un ordre d'impression.

Vérifiez que vous avez affiché les photos enregistrées sur la carte mémoire. (<del>⊠</del> apparaît à côté du numéro de photo)

2 Touchez l'écran pour afficher les commandes de lecture.

3 Marquez la photo avec un ordre d'impression.

### [Éditer] ♦ [Ordres impr.] ♦ [▲] ou [▼] pour régler le nombre de copies > [Réglage]

- Le nombre total de copies de l'ordre d'impression DPOF apparaît à côté de l'icône  $\Box$ .
- Pour annuler l'ordre d'impression, réglez le nombre de copies sur 0.
- 4 Faites glisser votre doigt vers la gauche/droite pour sélectionner une autre photo à marquer avec un ordre d'impression ou touchez  $[X]$ .

Réglage des ordres d'impression à partir de l'écran d'index

- 1 Affichez l'écran d'index [Photos]. Vérifiez que vous avez sélectionné l'onglet <sup>5</sup> (carte mémoire).
- 2 Touchez  $\lceil \varnothing \rceil$  pour afficher l'écran de sélection de photos.
- 3 Touchez les photos individuelles que vous souhaitez marquer avec un ordre d'impression.
	- Une coche  $\checkmark$  apparaît sur les photos sélectionnées. Touchez de nouveau une photo sélectionnée pour faire disparaître la coche.
	- Pour sélectionner toutes les photos en une fois : touchez [Tout] sélect.] à la place de toucher les photos individuellement. (Retirez d'abord toutes les coches des photos que vous avez sélectionnées individuellement.)
- 4 Marquez les photos avec des ordres d'impression.

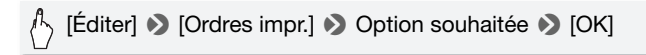

#### **Options**

**[Une copie de chaque]** Règle un ordre d'impression d'une copie de chaque photo sélectionnée.

**[Annuler les ordres d'impression]** Supprime tous les ordres d'impression des photos sélectionnées.

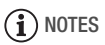

• **ELLABEL** Pour définir les ordres d'impression des photos enregistrées dans la mémoire intégrée, copiez à l'avance les photos sur la carte mémoire.

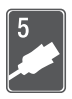

# Connexions extérieures

Ce chapitre explique comment connecter votre caméscope à un appareil extérieur tel qu'un téléviseur, un magnétoscope ou un ordinateur.

## Prises sur le caméscope

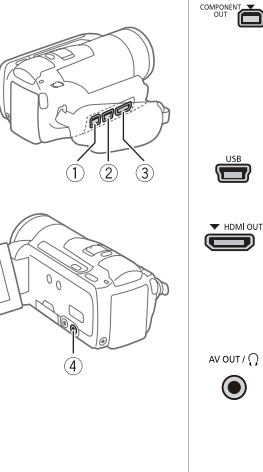

### 1Prise COMPONENT OUT\*

Accès : ouvrez le couvre-prises arrière. La prise vidéo composante est uniquement conçue pour la vidéo. Quand vous utilisez la connexion  $\boxed{2}$  n'oubliez pas les connexions audio en utilisant la prise AV OUT/ $\Omega$ .

Accès : ouvrez le couvre-prises latéral.

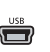

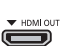

#### 3Prise HDMI OUT\*

2Prise USB

Accès : ouvrez le couvre-prises latéral. La prise HDMI OUT offre la grande qualité d'une connexion numérique qui combine les signaux audio et vidéo dans un simple câble pratique.

**4Prise AV OUT/ ??** 

Accès : ouvrez l'écran LCD. Le haut-parleur intégré n'émet aucun son lorsque le câble vidéo stéréo STV-250N est connecté au caméscope. Réglez le volume sur le téléviseur connecté.

\* Lors de la connexion d'un câble au caméscope, assurez-vous d'aligner les marques de triangle du connecteur du câble et de la prise du caméscope.

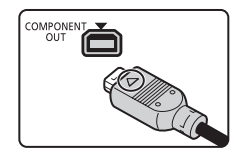

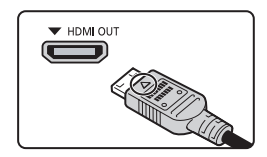

### <span id="page-129-0"></span>Schémas de connexion

Dans les schémas de connexion suivants, le côté gauche montre les prises sur le caméscope et le côté droit montre (comme référence uniquement) un exemple de prises sur un appareil connecté.

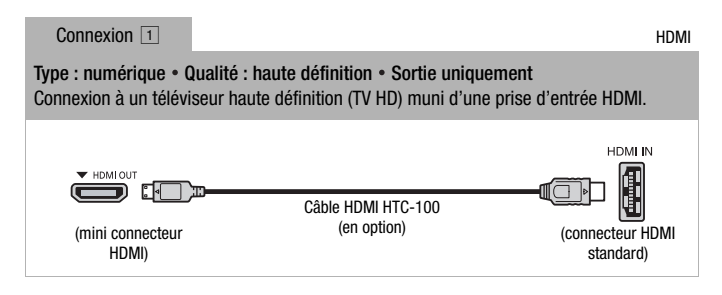

#### **À propos de la connexion HDMITM**

La connexion HDMI (High-Definition Multimedia Interface,  $\overline{1}$ ) est une connexion entièrement numérique pratique qui utilise un seul câble pour le signal vidéo et audio. Quand vous connectez le caméscope à un téléviseur HD muni d'une prise HDMI, vous pouvez profiter des images et du son de lecture avec la meilleure qualité.

- La prise HDMI OUT du caméscope est uniquement pour la sortie. Ne la connectez pas à une prise de sortie HDMI sur un appareil extérieur car cela pourrait endommager le caméscope.
- Pendant que le caméscope est connecté à un téléviseur HD en utilisant la connexion  $\boxed{1}$ , il n'y a aucune sortie vidéo par les autres prises.
- Une opération correcte ne peut pas être garantie lors de la connexion du caméscope à un moniteur DVI.
- En fonction du téléviseur HD, il se peut qu'il ne soit pas possible de lire correctement contenu vidéo personnel en utilisant la connexion  $\Box$ . Essayez une des autres connexions.

Type : analogique • Qualité : haute définition • Sortie uniquement Connexion à un téléviseur haute définition (TV HD) muni de prises d'entrée vidéo en composantes. Changez les réglages suivants sur le caméscope :

-  $\rightarrow$  [AV/Casque] sur [AV] Audio-vidéo]

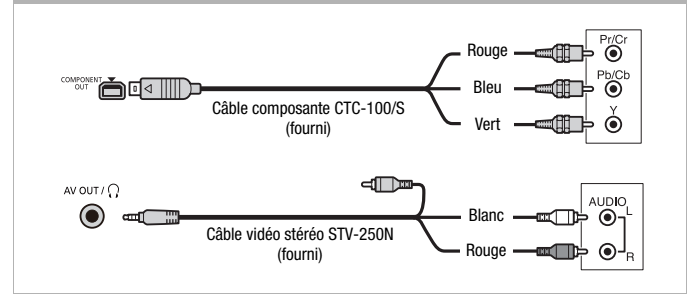

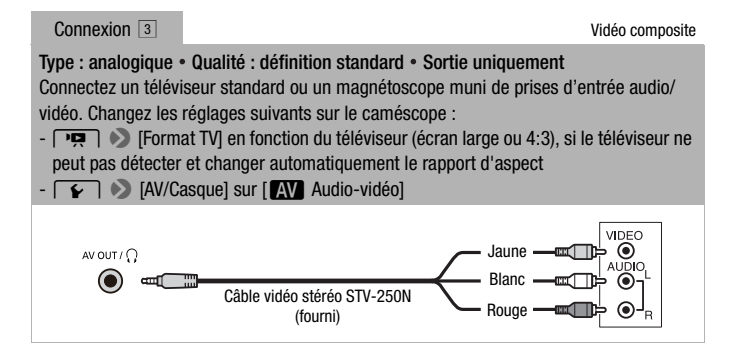

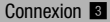

A tous les égards, exactement la même connexion que la connexion 3. Connectez a un téléviseur standard ou a un magnétoscope muni d'une prise d'entrée Péritel. Nécessite un adaptateur Péritel (disponible dans le commerce).

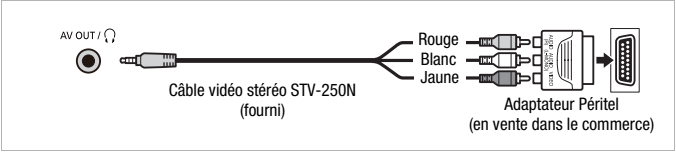

<span id="page-131-1"></span><span id="page-131-0"></span>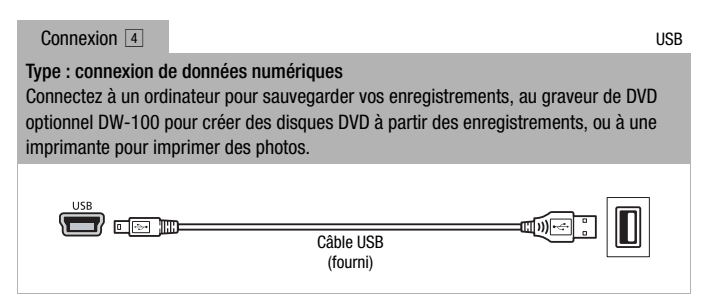

# NOTES

- Pour les applications suivantes, mettez le caméscope sous tension en utilisant l'adaptateur secteur compact avant de le connecter à l'ordinateur à l'aide du câble USB fourni avec l'appareil.
	- pour transférer à nouveau des scènes enregistrées avec ce caméscope et précédemment sauvegardées sur un ordinateur.
	- pour transférer des fichiers musicaux du Disque supplémentaire du caméscope afin de les utiliser comme musique de fond.

## Lecture sur l'écran d'un téléviseur

Connectez le caméscope à un téléviseur pour profiter de vos enregistrements avec votre famille et vos amis. Une lecture sur un TV HD à l'aide d'une connexion haute définition permettra d'obtenir la meilleure qualité de lecture.

Modes de fonctionnement :Ō ß a Pa

1 Mettez le caméscope et le téléviseur hors tension.

#### 2 Connectez le caméscope au téléviseur.

Reportez-vous à *Schémas de connexion* ( $\Box$  [130](#page-129-0)) et sélectionnez la connexion la plus appropriée pour votre téléviseur.

#### 3 Mettez le téléviseur connecté sous tension.

Sur le téléviseur, sélectionnez en tant qu'entrée vidéo, le même terminal auquel vous avez connecté le caméscope. Reportez-vous au manuel d'instructions du téléviseur connecté.

4 Mettez le caméscope sous tension et réglez-le sur le mode  $ou$   $\boxed{2}$ .

Lisez les séquences vidéo ou les photos.

# **i** notes

- Pour lire correctement les séquences vidéo enregistrées avec x.v.Colour (0 [166](#page-165-0)) sur un téléviseur HD compatible, des réglages supplémentaires sont nécessaires sur le téléviseur HD connecté. Reportez-vous aussi au manuel d'instructions du téléviseur.
- Nous recommandons d'alimenter le caméscope avec l'adaptateur secteur compact.
- Connexion 3 ou **8** : quand vous lisez des séquences vidéo 16:9 sur un téléviseur standard avec un rapport d'aspect de 4:3, le téléviseur commute automatiquement sur le mode d'écran large s'il est compatible avec le système WSS. Sinon, modifiez manuellement le rapport d'aspect du téléviseur.

## Sauvegarde et partage de vos enregistrements

### **HEMBI** Copie des enregistrements sur une carte mémoire

Vous pouvez copier vos enregistrement dans un seul sens : à partir de la mémoire intégrée sur la carte mémoire. Les scènes et les photos sont copiées à partir de l'écran d'index que vous avez sélectionné sur l'écran d'index correspondant de la carte mémoire.

Veuillez lire la section IMPORTANT ( $\Box$  [136](#page-135-0)) avant d'utiliser une carte Eye-fi.

Copie de scènes

Modes de fonctionnement : 項 ₽ 一

- 1 Ouvrez l'écran d'index qui contient les scènes que vous souhaitez copier.
	- Vérifiez que vous avez sélectionnez l'onglet  $\Box$  (mémoire intégrée).
	- Écran d'index [Original] ou [Instant. vidéo] → [Original] : pour copier toutes les scènes enregistrées à une date spécifique, limitez les scènes affichées aux scènes enregistrées à cette date ( $\Box$  [56](#page-55-0)).

#### 2 Touchez [M] pour afficher l'écran de sélection de scènes.

Quand vous copiez des scènes à partir de l'écran d'index [Montage] (y compris le montage des scènes d'instantanés vidéo), vous ne pouvez pas sélectionner des scènes individuelles et tout le montage sera copié. Passez directement à l'étape 4.

#### 3 Touchez les scènes individuelles que vous souhaitez copier.

- Une coche  $\checkmark$  apparaît sur les scènes sélectionnées. Touchez de nouveau une scène sélectionnée pour faire disparaître la coche.
- Pour sélectionner toutes les scènes en une fois : touchez [Tout] sélect.] à la place de toucher les scènes individuellement. (Retirez d'abord toutes les coches des scènes que vous avez sélectionnées individuellement.)
- 4 Copiez les scènes.

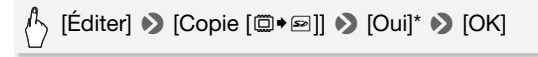

\* Touchez [Arrêter] pour interrompre l'opération pendant qu'elle est en cours.

Copie d'une seule photo

Modes de fonctionnement :  $\mathbb{F}_{\mathrm{max}}$ 顺 ß. م.

1 En mode d'affichage d'une seule photo, sélectionnez la photo que vous souhaitez copier.

Assurez-vous que vous avez affiché des photos enregistrées sur la mémoire intégrée. ( $\Box$ ) apparaît à côté du numéro de photo)

- 2 Touchez l'écran pour afficher les commandes de lecture.
- 3 Copiez la photo.

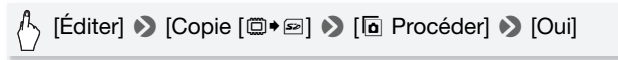

4 Faites glisser votre doigt vers la gauche/droite pour sélectionner une autre photo à copier ou touchez  $[X]$ .

Copie de photos à partir de l'écran d'index

Modes de fonctionnement : **D** хŵ

- 1 Affichez l'écran d'index [Photos]. Vérifiez que vous avez sélectionnez l'onglet  $\Box$  (mémoire intégrée).
- 2 Touchez [Ø] pour afficher l'écran de sélection de photos.
- 3 Touchez les photos individuelles que vous souhaitez copier.
	- Une coche  $\checkmark$  apparaît sur les photos sélectionnées. Touchez de nouveau une photo sélectionnée pour faire disparaître la coche.
	- Pour sélectionner toutes les photos en une fois : touchez [Tout sélect.] à la place de toucher les photos individuellement. (Retirez d'abord toutes les coches des photos que vous avez sélectionnées individuellement.)
- 4 Copiez les photos.

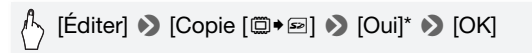

\* Touchez [Arrêter] pour interrompre l'opération pendant qu'elle est en cours.

## IMPORTANT

- <span id="page-135-0"></span>• Respectez les précautions suivantes pendant que l'indicateur ACCESS (accès à la mémoire) est allumé ou clignote. Si vous ne suivez pas cela, ça pourrait causer la perte des données.
	- n'ouvrez pas le couvercle du logement de la fente de carte mémoire.
	- ne déconnectez pas l'alimentation électrique et ne mettez pas le caméscope hors tension.
	- ne changez pas le mode de fonctionnement du caméscope.
- Lors de la copie de photos sur une carte Eye-Fi, les photos seront automatiquement transférées si vous vous trouvez à l'intérieur de la zone d'un réseau configuré. Vérifiez toujours que les cartes Eye-Fi ont été autorisées dans le pays ou la région d'utilisation. Reportez-vous aussi à *Utilisation d'une carte Eye-Fi* ( $\Box$  [155](#page-154-1)).

# **i** NOTES

- Si le couvercle de la fente de la carte mémoire est ouvert, ou si le commutateur LOCK de la carte mémoire est positionné pour empêcher l'écriture, vous ne pourrez pas copier les enregistrements sur la carte mémoire.
- **ELEMBI** Les scènes qui ont été éditées avec le logiciel fourni ImageMixer 3 SE et retransférées sur le caméscope ne peuvent pas être copiées sur la carte mémoire.
- S'il n'y a pas suffisamment d'espace sur la carte mémoire, autant de photos que possible seront copiées avant que l'opération s'arrête.

#### Sauvegarde d'enregistrements sur un ordinateur

Les séquences vidéo enregistrées avec ce caméscope sont enregistrées sur la mémoire intégrée (**HMM** uniquement) ou sur la carte mémoire. Comme l'espace est limité, assurez-vous de sauvegarder vos enregistrements de façon régulière sur un ordinateur.

#### Sauvegardes de séquences vidéo

Avec le logiciel fourni **ImageMixer 3 SE** vous pouvez sauvegarder des scènes sur votre ordinateur. Si nécessaire, les fichiers vidéo précédemment sauvegardés sur un ordinateur peuvent être transférés à nouveau sur le caméscope (**HMM** uniquement) ou sur une carte mémoire. Le logiciel offre aussi beaucoup d'options pour organiser votre vidéothèque, éditer vos vidéos, etc.

#### **Installation**

Reportez-vous au Guide d'installation 'PIXELA Applications'.

#### **Utilisation du logiciel**

Reportez-vous au 'Guide du logiciel ImageMixer 3 SE' (fichier PDF sur le CD-ROM **Transfer Utilities**).

#### Sauvegarde de photos

Avec le logiciel fourni **Application Photo** vous pouvez sauvegarder des photos sur votre ordinateur, les organiser et les éditer facilement.

#### **Installation**

Installez le logiciel avant de connecter le caméscope à l'ordinateur pour la première fois. Reportez-vous aussi aux sections associées du Manuel d'instruction 'Application Photo' (PHOTO) fichier PDF).

#### Installez le module Application Photo fourni sur le Disque supplémentaire du caméscope.

PHOTO > Reportez-vous à *Installation de l'Application Photo.* 

#### **Première connexion à un ordinateur utilisant Windows**

Utilisateurs Windows uniquement : la première fois que vous connectez le caméscope sur l'ordinateur, vous devez sélectionner le réglage de démarrage automatique de CameraWindow. **PHOTO** Reportez-vous à *Démarrage de CameraWindow.* 

#### **Utilisation du logiciel**

1 Alimentez le caméscope avec l'adaptateur secteur compact.

- 2 Réglez le caméscope sur le mode  $\Box$ , en mode d'affichage d'une seule photo.
- 3 Connectez le caméscope à l'ordinateur en utilisant le câble USB fourni.
	- Connexion 4. Reportez-vous à *Schémas de connexion* ( $\Box$  [132](#page-131-1)).
	- Si un écran de sélection du type de périphérique apparaît, touchez [PC/imprimante].

#### 4 Sauvegardez les photos sur l'ordinateur.

**PHOTO** Reportez-vous à *Téléchargement de photos vers l'ordinateur.* 

## **D** IMPORTANT

#### • **Quand le caméscope est connecté à un ordinateur :**

- n'ouvrez pas le couvercle de la fente de carte mémoire et ne retirez pas la carte mémoire.
- n'accédez pas, ne changez pas ni ne supprimez pas des dossiers ou des fichiers du caméscope directement à partir de l'ordinateur car cela pourrait entraîner une perte permanente de données. Sauvegardez toujours vos films sur l'ordinateur et transférez à nouveau des fichiers précédemment sauvegardés vers le caméscope en utilisant uniquement le logiciel ImageMixer 3 SE fourni.
- Le transfert risque de ne pas fonctionner correctement selon le logiciel utilisé et les spécifications/réglages de votre ordinateur.
- Si vous souhaitez utiliser les fichiers d'image sur votre ordinateur, faites une copie d'abord. Utilisez les fichiers copiés et conservez les originaux.
- Respectez les précautions suivantes pendant que l'indicateur ACCESS (accès à la mémoire) est allumé ou clignote. Si vous ne suivez pas cela, ça pourrait causer la perte des données.
	- n'ouvrez pas le couvercle du logement de la fente de carte mémoire.
	- ne déconnectez pas le câble USB.
	- ne mettez pas le caméscope ou l'ordinateur hors tension.
	- ne changez pas le mode de fonctionnement du caméscope.
- Pendant le transfert à nouveau sur le caméscope (**EHMEN** uniquement) ou sur une carte mémoire, de fichiers vidéo sauvegardés précédemment sur l'ordinateur, ne déconnectez pas le câble USB ni ne mettez le caméscope ou l'ordinateur hors tension. Certaines scènes sur le caméscope pourraient ne pas être lues.

# NOTES

- Reportez-vous aussi au manuel d'instructions de l'ordinateur.
- **Utilisateurs de Windows 7, Windows Vista, Windows XP et Mac OS X :** votre caméscope est muni du protocole PTP (Picture Transfer Protocol) permettant de transférer des photos (JPEG uniquement) en connectant simplement le caméscope à un ordinateur avec le câble USB fourni sans avoir besoin d'installer le logiciel fourni **Application Photo.**
- Si vous n'avez pas l'intention d'utiliser le graveur de DVD optionnel DW-100, vous pouvez régler  $\Box$  > Type de connexion USB] sur [NPC/imprimante] de façon que l'écran de sélection n'apparaisse pas chaque fois que vous connectez le caméscope à un ordinateur.
- Si vous connectez le caméscope à l'ordinateur pendant qu'il est réglé sur le mode  $\Box$ . le processus de création de vignettes des scènes démarre automatiquement. Si vous souhaitiez sauvegarder les photos sur l'ordinateur, vous pouvez toucher [Saut] pour arrêter le processus et utiliser la fonction Supprimer le périphérique en toute sécurité (Windows) ou la fonction d'éjection (Mac OS) pour terminer la connexion au caméscope. Déconnectez le câble USB, réglez le caméscope sur le mode  $\Box$  et rétablissez la connexion.

### Sauvegarde de séquences vidéo sur des disques haute définition (AVCHD/Blu-ray)

Vous pouvez sauvegarder vos enregistrements vidéo en haute définition en créant des disques AVCHD ou Blu-ray sur votre ordinateur en utilisant le logiciel fourni **ImageMixer 3 SE**.

#### **Installation**

Reportez-vous au Guide d'installation 'PIXELA Applications'.

#### **Utilisation du logiciel**

Reportez-vous au 'Guide du logiciel ImageMixer 3 SE' (fichier PDF sur le CD-ROM **Transfer Utilities**).

Même sans un ordinateur vous pouvez sauvegarder vos enregistrements vidéo en haute définition en créant des disques AVCHD à l'aide du graveur de DVD optionnel DW-100. Reportez-vous à cette section en même temps que les sections concernées du manuel d'instructions du DW-100.

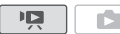

Préparations sur le caméscope

- 1 Alimentez le caméscope avec l'adaptateur secteur compact.
- 2 Affichez l'écran d'index [Original] [Montage] ou [Instant. vidéo]  $\rightarrow$  [Original]/[Liste lecture].

Un disque AVCHD créé avec le graveur DVD optionnel DW-100 ne peut pas contenir de scènes enregistrées au mode MXP. Si vous avez enregistré des scènes en mode MXP, ajoutez en avance au montage uniquement celles enregistrées dans un autre mode d'enregistrement et créez le disque à partir de l'écran [Montage].

3 Pour enregistrements originals uniquement : choisissez d'ajouter au disque toutes les scènes ou seulement les scènes que vous n'avez pas ajouté auparavant au disque.

Quand vous créez le disque à partir de l'écran d'index [Montage] (y compris le montage des scènes d'instantané vidéo), le disque contient tout le montage.

 $\binom{1}{3}$  [MENU]  $\triangleright$   $\blacksquare$   $\triangleright$  [Ajouter au DVD]  $\triangleright$  [Toutes les scènes] ou lScènes restantes] > [X]

Connexion au graveur de DVD DW-100 et création de disques AVCHD

- 1 Mettez le graveur de DVD sous tension. **DW-100** Reportez-vous à *Création de DVD*.
- 2 Connectez le caméscope au graveur de DVD en utilisant le câble USB fourni.
	- Connexion 4. Reportez-vous à Schémas de connexion (Q [132\)](#page-131-1) et **DW-100** *Connexion*.
	- Si un écran de sélection du type de périphérique apparaît, touchez [Graveur de DVD].
	- Quand la connexion est établie, [Pas de disque] est affiché.
- 3 Insérez un disque neuf dans le graveur de DVD.
	- Utilisez la touche OPEN/CLOSE sur le graveur de DVD pour ouvrir et fermer le plateau à disque.
- Une fois que le disque a été reconnu, un écran d'information apparaît qui montre le type de DVD que vous êtes en train de créer, la durée estimée et le nombre de disques qu'il faudra (basé sur le disque qui vous avez inséré).
- Si vous insérez un disque DVD-RW qui contient déjà des données, [Disque contient déjà des données.] est affiché. Pour remplacer les données (effacer le contenu précédent du disque), touchez [OK] 8 [Oui].
- 4 Appuyez sur la touche de démarrage sur le graveur de DVD.
	- Une barre de progression est affichée sur l'écran.
	- Après avoir appuyé sur la touche de démarrage (pendant que le disque est en cours d'écriture), l'opération ne peut plus être annulée.

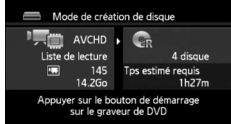

• Quand le dernier disque a été finalisé, [Tâche terminée] est affiché. Sortez le disque et fermez le plateau à disque.

#### **Quand les données nécessitent plusieurs disques**

Après que le disque est finalisé, il est éjecté automatiquement et un message apparaît. Insérez le disque suivant et fermez le plateau à disque.

#### **Pour créer une copie supplémentaire d'un même disque**

Une fois l'opération terminée, insérez un disque vierge, fermez le plateau à disque et répétez l'opération.

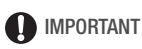

- Un disque AVCHD créé avec le graveur DVD optionnel DW-100 ne peut pas contenir de scènes enregistrées au mode MXP. Utilisez le logiciel fourni ImageMixer 3 SE pour sauvegarder ces scènes.
- Pendant que le caméscope est connecté au graveur de DVD, n'ouvrez pas le couvercle de la fente de la carte mémoire ni ne retirez la carte mémoire.
- Respectez les précautions suivantes pendant que l'indicateur ACCESS (accès à la mémoire) sur le caméscope est allumé ou clignote. Si vous ne suivez pas cela, ça pourrait causer la perte des données.
	- n'ouvrez pas le couvercle du logement de la fente de carte mémoire.
	- ne déconnectez pas le câble USB.
	- ne déconnectez pas l'adaptateur secteur compact et ne mettez pas le caméscope ni le graveur de DVD hors tension.
- Pour les informations importantes sur la manipulation des disques, reportez-vous à  $\overline{DW\cdot 100}$  Précautions sur la manipulation.

# NOTES

- Si une scène ne tient pas entièrement sur un disque, elle peut être divisée et son enregistrement peut continuer sur le disque suivant.
- Quand le caméscope contient un grand nombre de scènes à sauvegarder sur des disques, il faut beaucoup de temps pour que la connexion avec le graveur de DVD (étape 2 ci-dessus) s'établisse. Pour de meilleures performances, nous recommandons de limiter le nombre de scènes à sauvegarder à 500 ou moins. (Avec 500 scènes, il faut environ 3 minutes pour que la connexion soit établie.)

#### **Lecture de disques AVCHD créés avec le graveur de DVD DW-100**

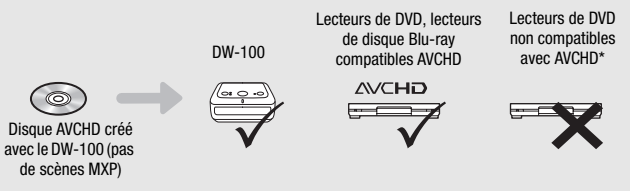

\* N'insérez pas un disque dans un appareil non compatible, car il se peut que vous ne puissiez pas éjecter le disque.

#### Lecture de disques AVCHD en utilisant le graveur de DVD DW-100

Vous pouvez aussi utiliser le graveur de DVD optionnel DW-100 pour lire les disques haute définition (AVCHD) sur un téléviseur. C'est très pratique, par exemple pour lire vos disques même dans un endroit où il n'y a pas de lecteur de DVD compatible AVCHD disponible.

Modes de fonctionnement :

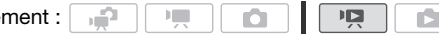

#### 1 Connectez le caméscope au téléviseur.

Reportez-vous à *Schémas de connexion* ( $\cap$  [130](#page-129-0)). Sélectionnez la connexion  $\boxed{1}$  ou  $\boxed{2}$  pour profiter de la lecture haute définition.

2 Mettez le caméscope sous tension et réglez-le sur le mode  $\Box$ .

#### 3 Mettez le graveur de DVD sous tension et réglez-le en mode de lecture de disque.

**DW-100** Reportez-vous à *Lecture de DVD*.

#### 4 Connectez le caméscope au graveur de DVD en utilisant le câble USB fourni.

- Connexion 4. Reportez-vous à Schémas de connexion (Q [132\)](#page-131-1) et **DW-100** *Connexion*.
- Si un écran de sélection du type de périphérique apparaît, touchez [Graveur de DVD].
- 5 Insérez le disque que vous souhaitez lire dans le graveur de DVD.
	- Utilisez la touche OPEN/CLOSE sur le graveur de DVD pour ouvrir et fermer le plateau à disque.
	- Une fois que le disque a été reconnu, le contenu du disque est affiché sur un écran d'index.

#### 6 Sélectionnez la scène que vous souhaitez lire et touchez-la pour démarrer sa lecture.

## **IMPORTANT**

• Pendant que le caméscope est connecté au graveur de DVD, n'ouvrez pas le couvercle de la fente de la carte mémoire ni ne retirez la carte mémoire.

# NOTES

- Seuls les disques AVCHD créés avec le graveur de DVD DW-100 peuvent être lus en utilisant le graveur de DVD.
- Les menus de configuration du caméscope ne peuvent pas être affichés pendant que le caméscope est connecté au graveur de DVD.
- À l'exception de la lecture rapide 60x, les modes de lecture spéciale ( $\Box$  [49\)](#page-48-0) peuvent aussi être utilisés pour la lecture de disque.

## **HEMBI** Sauvegarde de séquences vidéo sur des disques de définition standard (DVD)

Vous pouvez convertir vos enregistrements vidéo haute définition en définition standard et les sauvegarder sur des DVD standard. C'est idéal pour partager vos séquences vidéo avec votre famille et vos amis puisque, contrairement aux disques AVCHD ou Blu-ray, les DVD standard peuvent être lus sur la plupart des lecteurs DVD de salon ou intégrés sur les ordinateurs.

Vous pouvez réaliser la conversion à la définition standard dans le caméscope, puis utiliser le logiciel fourni **ImageMixer 3 SE** pour sauvegarder les scènes converties et les graver sur des DVD avec votre ordinateur.

#### **Installation**

Reportez-vous au Guide d'installation 'PIXELA Applications'.

#### **Utilisation du logiciel**

Reportez-vous au 'Guide du logiciel ImageMixer 3 SE' (fichier PDF sur le CD-ROM **Transfer Utilities**).

Même sans ordinateur vous pouvez convertir vos enregistrements vidéo en définition standard et créer des DVD à l'aide du graveur de DVD optionnel DW-100. Reportez-vous à cette section en même temps que les sections concernées du manuel d'instructions du DW-100.

Modes de fonctionnement :دي. 川 項

Conversion de scènes en définition standard

- 1 Alimentez le caméscope avec l'adaptateur secteur compact.
- 2 Assurez-vous qu'il y a une carte mémoire dans le caméscope avec un espace libre suffisant.
- 3 Affichez l'écran d'index [Original] [Montage] ou [Instant. vidéo]  $\rightarrow$  [Original]/[Liste lecture].
	- Vérifiez que vous avez sélectionnez l'onglet  $\Box$  (mémoire intégrée).
• Écran d'index [Original] ou [Instant. vidéo] → [Original] : pour convertir toutes les scènes enregistrées à une date spécifique, limitez les scènes affichées aux scènes enregistrées à cette date  $(21.56)$  $(21.56)$ .

### 4 Touchez [Ø] pour afficher l'écran de sélection de scènes.

Quand vous convertissez des scènes à partir de l'écran d'index [Montage] (y compris le montage des scènes d'instantané vidéo), vous ne pouvez pas sélectionner des scènes individuelles et tout le montage sera converti. Passez directement à l'étape 6.

### 5 Touchez les scènes individuelles que vous souhaitez convertir.

- Une coche  $\checkmark$  apparaît sur les scènes sélectionnées. Touchez de nouveau une scène sélectionnée pour faire disparaître la coche.
- Pour sélectionner toutes les scènes en une fois : touchez [Tout] sélect.] à la place de toucher les scènes individuellement. (Retirez d'abord toutes les coches des scènes que vous avez sélectionnées individuellement.)

### 6 Touchez [Éditer]  $\triangleright$  [Convers. HD $\Rightarrow$  SD ( $\oslash$  DVD)] pour afficher l'écran de conversion HD→SD.

- Si une notification de droit d'auteur apparaît, lisez attentivement et touchez [OK] si vous acceptez.
- Touchez [ $\blacktriangleright$ ] pour changer les réglages de conversion comme décrit ci-dessous.

### 7 Touchez [Oui] > [Exécuter].

Touchez [B] pour interrompre l'opération pendant qu'elle est en cours.

### **Pour incruster la date et l'heure d'enregistrement**

La date et l'heure d'enregistrement seront toujours affichées sur la scène convertie.

# $\binom{h}{1}$  [ $\blacktriangleright$ ]  $\blacktriangleright$  [Intégrer date/heure]  $\blacktriangleright$  [On]  $\blacktriangleright$  [ $\blacktriangle$ ]  $\blacktriangleright$  [ $\blacktriangleright$ ]

### **Pour sélectionner le taux de transfert**

Plus le taux de transfert est élevé plus la qualité vidéo des scènes converties sera élevée.

# $\langle \cdot \rangle$  [ $\blacktriangleright$ ]  $\blacktriangleright$  [Déb. binaire (Qlté)]  $\blacktriangleright$  Options souhaitée  $\blacktriangleright$  [ $\blacktriangle$ ]  $\mathbf{S}$  [b]

# $\mathbf{i}$ ) notes

- **Lors de la conversion de scènes sur l'écran d'index [Montage] ou [Instantané vidéo]** → **[Original]/[Liste lecture] :**
	- Les scènes sont converties avec la musique de fond sélectionnée ( $\Box$ ) [94](#page-93-0)) à la place du son d'origine.
- **Lors de la conversion de scènes sur l'écran d'index [Montage] :**
	- Toutes les scènes sont combinées en une seule scène convertie.
	- Si la scène convertie est trop grosse, elle est coupée en scènes de  $2$  Go.
	- Le montage ne peut pas être converti lorsque sa durée totale de lecture dépasse 2 heures et 30 min.
- Le temps requis pour la conversion des scènes est approximativement égal à la durée totale de lecture des scènes converties. Dans la plupart des cas, cela reste plus rapide que de convertir les scènes sur l'ordinateur et c'est pourquoi nous recommandons de le faire dans l'ordinateur.

### Connexion à l'ordinateur et création de disques DVD

- 1 Alimentez le caméscope avec l'adaptateur secteur compact.
- 2 Affichez l'écran d'index [Gravure de DVD] sur la carte mémoire.

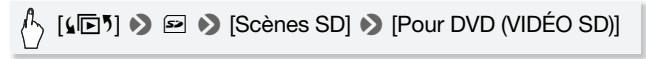

- 3 Connectez le caméscope à l'ordinateur en utilisant le câble USB fourni.
	- Connexion 4. Reportez-vous à *Schémas de connexion* ( $\Box$  [132](#page-131-0)).
	- Si un écran de sélection du type de périphérique apparaît, touchez [PC/imprimante].

• Sur l'ordinateur, ImageMixer 3 SE démarre automatiquement et l'écran de démarrage (Lanceur d'ImageMixer 3) apparaît.

#### 4 Cliquez sur [Gravure du disque] et continuez les opérations sur l'ordinateur en suivant les indications du logiciel.

Reportez-vous aussi au 'Guide du logiciel ImageMixer 3 SE' (fichier PDF sur le CD-ROM Transfer Utilities).

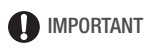

- Pendant que le caméscope est connecté à l'ordinateur, n'ouvrez pas le couvercle de la fente de la carte mémoire ni ne retirez la carte mémoire.
- Respectez les précautions suivantes pendant que l'indicateur ACCESS (accès à la mémoire) est allumé ou clignote. Si vous ne suivez pas cela, ça pourrait causer la perte des données.
	- n'ouvrez pas le couvercle du logement de la fente de carte mémoire.
	- ne déconnectez pas le câble USB.
	- ne déconnectez pas l'adaptateur secteur compact et ne mettez pas le caméscope ni l'ordinateur hors tension.

Connexion au graveur de DVD DW-100 et création de disques DVD

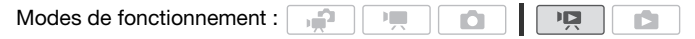

- 1 Alimentez le caméscope avec l'adaptateur secteur compact.
- 2 Affichez l'écran d'index [Gravure de DVD] sur la carte mémoire.

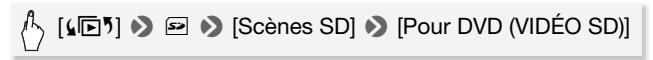

3 En mode  $\overline{12}$ : choisissez d'ajouter au disque toutes les scènes ou seulement les scènes que vous n'avez pas ajoutées auparavant au disque.

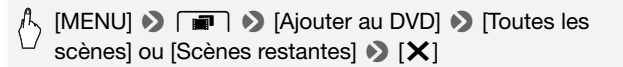

### 4 Connectez le caméscope au graveur de DVD DW-100 et créez le disque.

La procédure est la même que pour la gravure de disques AVCHD  $(D140)$  $(D140)$ .

### **Pour lire des DVD de définition standard**

Les DVD de définition standard sont créés en utilisant les spécifications vidéo DVD-Video. Lisez ces DVD en utilisant un lecteur de DVD standard.

# NOTES

- Quand le caméscope contient un grand nombre de scènes à sauvegarder sur des disques, il faut beaucoup de temps pour que la connexion avec le graveur de DVD ( $\Box$  [140,](#page-139-0) étape 2) s'établisse. Pour de meilleures performances, nous recommandons de limiter le nombre de scènes à sauvegarder à 500 ou moins.
- Les DVD de définition standard ne peuvent pas être lus en utilisant le graveur de DVD DW-100.

### Sauvegarde de photos sur des DVD photo

En utilisant le graveur DVD optionnel DW-100, vous pourrez sauvegarder vos photos sur un DVD photo. Le DVD Photo contiendra toutes vos photos sous la forme de fichiers JPG de même qu'un diaporama de toutes les photos, chacune affichée pendant 3 secondes et accompagnée de la musique de fond sélectionnée ( $\Box$  [94](#page-93-0)). Reportez-vous à cette section en même temps que les sections concernées du manuel d'instructions du DW-100.

Modes de fonctionnement :Ñ

- 1 Alimentez le caméscope avec l'adaptateur secteur compact.
- 2 Affichez l'écran d'index [Photos].
- 3 Raccordez le caméscope au graveur de DVD DW-100 et créez le disque.

La procédure est la même que pour la gravure de disques AVCHD  $(D140)$  $(D140)$ .

### **Pour lire un DVD photo**

Les DVD photo sont créés en utilisant les spécifications DVD-Video. Lisez ces DVD en utilisant un lecteur de DVD standard. Si votre ordinateur possède un lecteur de DVD, vous pouvez lire le diaporama sous la forme d'un DVD et aussi accéder aux photos individuelles sous la forme de fichiers JPG.

# NOTES

- Les DVD photo ne peuvent pas être lus en utilisant le graveur de DVD DW-100.
- **ELORE** Lors de la création de DVD photo à partir d'une carte mémoire, si la carte mémoire contient des scènes SD sur l'écran d'index [Transfert Web], les fichiers image des vignettes de scènes seront également sauvegardés sur le DVD.

### Copie d'enregistrements sur un enregistreur vidéo extérieur

### **En haute définition**

Connectez le caméscope à un enregistreur vidéo numérique compatible AVCHD pour faire des copies parfaites de vos séquences vidéo en haute définition. Si l'enregistreur vidéo numérique extérieur possède une fente de carte mémoire SD, vous pouvez utiliser la carte mémoire pour copier vos séquences vidéo, sans connecter le caméscope.

Les détails varient en fonction de l'appareil utilisé, alors assurez de vous reportez au mode d'emploi de l'enregistreur vidéo numérique.

### **En définition standard**

Vous pouvez copier vos séquences vidéo en connectant le caméscope à un magnétoscope ou à un enregistreur vidéo numérique muni d'entrées audio/vidéo analogiques. La sortie vidéo est en définition standard, bien que les scènes originales soient en haute définition.

Modes de fonctionnement :

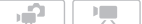

Connexion

Connectez le caméscope au magnétoscope en utilisant la connexion **3** ou **c**. Reportez-vous à *Schémas de connexion* ( $\Box$  [131\)](#page-130-0).

 $\mathbf{E}$ 

- 1 Appareil extérieur : insérez une cassette ou un disque vierge et réglez l'appareil sur le mode de pause à l'enregistrement.
- 2 Mettez le caméscope sous tension et réglez-le sur le mode  $\overline{pq}$ . Vérifiez que  $\boxed{\rightarrow}$  AV/Casquel est réglé sur  $\boxed{\text{AV}}$  Audio-vidéol.
- 3 Caméscope : localisez la scène que vous souhaitez copier et mettez la lecture en pause juste un peu avant le début de la scène souhaitée.
- 4 Caméscope : reprisez la lecture.

Par défaut, les affichages sur l'écran seront incrustés dans le signal vidéo de sortie. Vous pouvez changer les affichages en appuyant répétitivement sur **DISP.** ( $\Box$  [98\)](#page-97-0).

- 5 Appareil extérieur : démarrez l'enregistrement quand la scène que vous souhaitez copier apparaît ; arrêtez l'enregistrement quand elle est terminée.
- 6 Caméscope : arrêtez la lecture.

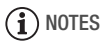

• Nous recommandons d'alimenter le caméscope avec l'adaptateur secteur compact.

### **HEMEN** Transfert de séquences vidéo sur des sites de partage vidéo en ligne

Vous pouvez convertir vos enregistrements vidéo haute définition en définition standard afin de les transférer sur votre site Web de partage vidéo préféré.

Si vous utilisez une carte Eye-Fi, après avoir converti vos enregistrements vidéo en scènes de définition standard vous pouvez les transférer sans fil directement à partir de votre caméscope. Consultez la page d'accueil Eye-Fi pour obtenir les dernières informations sur les sites Web compatibles.

Vous pouvez réaliser la conversion à la définition standard dans le caméscope, puis utiliser le logiciel fourni **ImageMixer 3 SE** pour transférer vos séquences vidéo sur le Web.

### **Installation**

Reportez-vous au Guide d'installation 'PIXELA Applications'.

### **Utilisation du logiciel**

Reportez-vous au 'Guide du logiciel ImageMixer 3 SE' (fichier PDF sur le CD-ROM **Transfer Utilities**).

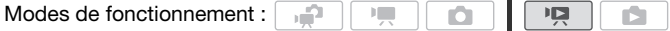

<span id="page-150-0"></span>Conversion de scènes en définition standard

- 1 Alimentez le caméscope avec l'adaptateur secteur compact.
- 2 Assurez-vous qu'il y a une carte mémoire dans le caméscope avec un espace libre suffisant.
- 3 Affichez l'écran d'index [Original] [Montage] ou [Instant. vidéo]  $\rightarrow$  [Original]/[Liste lecture].
	- Vérifiez que vous avez sélectionnez l'onglet (i) (mémoire intégrée).
	- Écran d'index [Original] ou [Instant. vidéo] → [Original] : pour convertir toutes les scènes enregistrées à une date spécifique, limitez les scènes affichées aux scènes enregistrées à cette date ( $\square$  [56\)](#page-55-0).

### 4 Touchez [Ø] pour afficher l'écran de sélection de scènes.

Quand vous convertissez des scènes à partir de l'écran d'index [Montage] (y compris le montage des scènes d'instantané vidéo), vous ne pouvez pas sélectionner des scènes individuelles et tout le montage sera converti. Passez directement à l'étape 6.

- 5 Touchez les scènes individuelles que vous souhaitez convertir.
	- Une coche  $\checkmark$  apparaît sur les scènes sélectionnées. Touchez de nouveau une scène sélectionnée pour faire disparaître la coche.
	- Pour sélectionner toutes les scènes en une fois : touchez [Tout] sélect.] à la place de toucher les scènes individuellement. (Retirez d'abord toutes les coches des scènes que vous avez sélectionnées individuellement.)

### 6 Appuyez sur  $WEB$  et touchez  $[Oui]$ .

- Si une notification de droit d'auteur apparaît, lisez attentivement et touchez [OK] si vous acceptez.
- Avant de toucher [Oui], vous pouvez toucher  $[\mathbf{\acute{e}}]$  pour changer les réglages de conversion comme décrit ci-dessous.
- Touchez [B] pour interrompre l'opération pendant qu'elle est en cours.

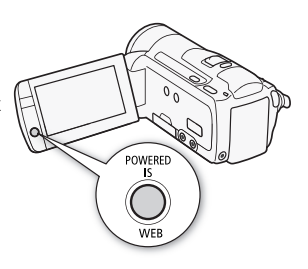

7 Quand la conversion est terminée, un écran de confirmation apparaît.

Connectez le caméscope à l'ordinateur à ce moment là ( $\Box$ ) [153](#page-152-0)) pour continuer de transférer les séquences vidéo converties sur le Web ou touchez [Terminer sans connexion] si vous souhaitez vous connecter à l'ordinateur plus tard.

### **Pour incruster la date et l'heure d'enregistrement**

La date et l'heure d'enregistrement seront toujours affichées sur la scène convertie.

# $\langle \cdot \rangle$  [ $\blacktriangleright$  ]  $\blacktriangleright$  [Intégrer date/heure]  $\blacktriangleright$  [On]  $\blacktriangleright$  [ $\blacktriangle$ ]  $\blacktriangleright$  [ $\blacktriangle$ ]

### **Pour sélectionner le taux de transfert**

Utiliser un taux de transfert plus élevé vous permettra d'obtenir une meilleure qualité vidéo pour les scènes converties, alors qu'un taux de transfert moins élevé vous permettra d'obtenir des fichiers de plus petite taille pouvant être transférés plus rapidement.

## [5] 8 [Déb. binaire (Qlté)] 8 Option souhaitée 8 [f] 8 [ٹ]

### **Pour convertir uniquement une partie d'une scène**

À la place des étapes 4 et 5 ci-dessus, touchez la scène que vous souhaitez convertir pour démarrer sa lecture. Mettez la lecture en pause à l'endroit où vous souhaitez que la conversion démarre et continuez à l'étape 6.

# $\mathbf{\hat{i}}$  ) notes

- **Lors de la conversion de scènes sur l'écran d'index [Montage] ou [Instant. vidéo]** → **[Original]/[Liste lecture] :**
	- Les scènes sont converties avec la musique de fond sélectionnée  $(M 94)$  $(M 94)$  $(M 94)$  à la place du son d'origine.
- **Lors de la conversion de scènes sur l'écran d'index [Montage] :**
	- Toutes les scènes sont combinées en une seule scène convertie.
	- Si la scène convertie est trop grosse, elle sera divisée en scènes d'une durée de 10 minutes.
	- Quand vous convertissez uniquement une partie d'une scène, la durée maximale de la scène convertie sera de 10 minutes à partir du point de départ (pause à la lecture).
	- Le montage ne peut pas être converti lorsque sa durée totale de lecture dépasse 2 heures et 30 min.
- Le temps requis pour la conversion des scènes est approximativement égal à la durée totale de lecture des scènes converties. Dans la plupart des cas, cela reste plus rapide que de convertir les scènes sur l'ordinateur et c'est pourquoi nous recommandons de le faire dans l'ordinateur.

### <span id="page-152-0"></span>Connexion à un ordinateur et transfert de vos séquences vidéo

Si vous connectez le caméscope à l'ordinateur immédiatement après la conversion décrite dans la section précédente, démarrez cette procédure à partir de l'étape 3 ci-dessous. Sinon, démarrez cette procédure à partir du début.

- 1 Alimentez le caméscope avec l'adaptateur secteur compact.
- 2 Affichez l'écran d'index [Transfert Web] sur la carte mémoire.

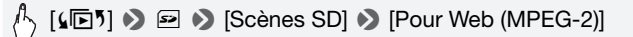

- 3 Connectez le caméscope à l'ordinateur en utilisant le câble USB fourni.
	- Connexion 4. Reportez-vous à *Schémas de connexion* ( $\Box$  [132](#page-131-0)).
	- Si un écran de sélection du type de périphérique apparaît, touchez [PC/imprimante].
	- Sur l'ordinateur, ImageMixer 3 SE démarre automatiquement et l'écran de démarrage (Lanceur d'ImageMixer 3) apparaît.
- 4 Cliquez sur [Téléchargement Web] et continuez les opérations sur l'ordinateur en suivant les indications du logiciel.

Reportez-vous aussi au 'Guide du logiciel ImageMixer 3 SE' (fichier PDF sur le CD-ROM Transfer Utilities).

# **D** IMPORTANT

- Pendant que le caméscope est connecté à l'ordinateur, n'ouvrez pas le couvercle de la fente de la carte mémoire ni ne retirez la carte mémoire.
- Respectez les précautions suivantes pendant que l'indicateur ACCESS (accès à la mémoire) est allumé ou clignote. Si vous ne suivez pas cela, ça pourrait causer la perte des données.
	- n'ouvrez pas le couvercle du logement de la fente de carte mémoire.
	- ne déconnectez pas le câble USB.
	- ne déconnectez pas l'adaptateur secteur compact et ne mettez pas le caméscope ni l'ordinateur hors tension.

### <span id="page-153-0"></span>Transfert de vos séquences vidéo sans fil

Si vous utilisez une carte Eye-Fi, vous pouvez transférer automatiquement les séquences vidéo à partir de l'écran d'index [Transfert Web] sur votre site Web de partage vidéo préféré. Vous devez pour ça avoir installé le logiciel fourni avec votre carte Eye-Fi et terminé tous les réglages de configuration requis. Reportez-vous au mode d'emploi de la carte Eye-Fi.

Veuillez lire la section IMPORTANT ( $\Box$  [155](#page-154-0)) avant d'utiliser une carte Eye-fi.

- 1 Insérez votre carte Eye-Fi dans le caméscope et assurez-vous qu'il y a suffisamment d'espace disponible sur la carte mémoire.
- 2 Convertissez les séquences vidéo souhaitées ( $\Box$  [151](#page-150-0)).
	- Quand la conversion est terminée, touchez [Terminer sans] connexion].
- Si vous vous trouvez à l'intérieur de la zone d'un réseau configuré, le transfert Web démarrera automatiquement.
- L'état de la communication sans fil est montrée par l'icône Eye-Fi de la façon suivante :
	- $\hat{\mathcal{F}}$  (grisé) Communication non établie
	- 含 (blanc, clignotement) Connexion ; <sub>(a</sub> (blanc, sans interruption) La carte est prête à effectuer un transfert sans fil
	- $\hat{\mathcal{F}}$  (animation) Transfert sans fil en cours
	- To [Communication Eye-Fi] est réglé sur [DH Off]
	- $\widehat{\mathcal{R}}$  Le transfert sans fil a été arrêté par le caméscope ( $\boxdot$  [187](#page-186-0))
	- $\frac{1}{20}$  Erreur de lecture de la carte Eye-Fi ( $\Box$  [185](#page-184-0))

### **D** IMPORTANT

### <span id="page-154-0"></span>**Utilisation d'une carte Eye-Fi**

- La compatibilité de ce produit avec les fonctions des cartes Eye-Fi (y compris le transfert sans fil) n'est pas garantie. En cas de problème avec une carte Eye-Fi, veuillez consulter le fabricant de la carte. Veuillez noter également que dans de nombreux pays ou régions, l'utilisation de cartes Eye-Fi requiert un agrément. Sans agrément, l'usage de ces cartes n'est pas autorisé. En cas d'incertitude quant à l'agrément des cartes dans un lieu donné, veuillez consulter le fabricant de la carte.
- N'utilisez pas la carte Eye-Fi dans un avion et dans tout autre endroit où les communications sans fil sont interdites. Retirez d'abord la carte Eye-Fi du caméscope.

# $(i)$  notes

- En fonction de la quantité de données à transférer et des conditions de connexion sans fil du réseau, le transfert des fichiers vidéo peut prendre un certain temps. Si la connexion sans fil est trop faible, le transfert sans fil peut échouer et les fichiers vidéo seront enregistrés comme transferts incomplets.
- **À propos de l'économie d'énergie :**
	- la communication sans fil consomme l'énergie de la batterie d'alimentation plus rapidement que normalement. Nous recommandons d'alimenter le caméscope avec l'adaptateur secteur compact.
	- pendant que les fichiers sont transférés sans fil, la fonction de mise hors tension automatique du caméscope est désactivée.

• Pendant un enregistrement audio avec un microphone extérieur, l'interférence causée par la communication sans fil peut entraîner du bruit qui risque d'être enregistré avec le son. Nous vous recommandons de désactiver la communication sans fil lors de l'enregistrement.

# $[MENT] \triangleright \lceil \cdot \rceil \triangleright [Comment]$  [Communication Eye-Fi]\*  $\triangleright$  $[$  Off]  $\odot$   $[$   $\times$   $]$

\* Cette option de menu apparaît uniquement lors de l'utilisation d'une carte Eye-Fi.

- Si le commutateur LOCK sur la carte Eye-Fi est positionné pour empêcher l'écriture, vous ne pourrez pas désactiver la communication sans fil et l'icône changera en  $\widehat{\mathcal{R}}$ . Pour utiliser la communication sans fil, assurez-vous que le commutateur sur la carte Eye-Fi n'est pas positionné sur LOCK.
- Lors de l'utilisation d'une carte Eye-Fi, il se peut que l'indicateur ACCESS clignote de temps en temps.

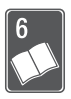

# Informations additionnelles

Ce chapitre contient des conseils de dépannage, les messages sur l'écran, des conseils de manipulation et entretient, ainsi que d'autres informations.

# Appendice : listes des options de menu

Les options du menu non disponibles apparaissent en gris. Pour savoir comment sélectionner une option, reportez-vous à *Utilisation des menus* ( $\Box$  [29](#page-28-0)). Pour les détails sur chaque fonction, reportez-vous à la page correspondante. Les options de menu pour lesquelles aucune page de référence n'apparaît sont expliquées après les tableaux. Les options de menu soulignées indiquent les valeurs par défaut.

### Menu FUNC.

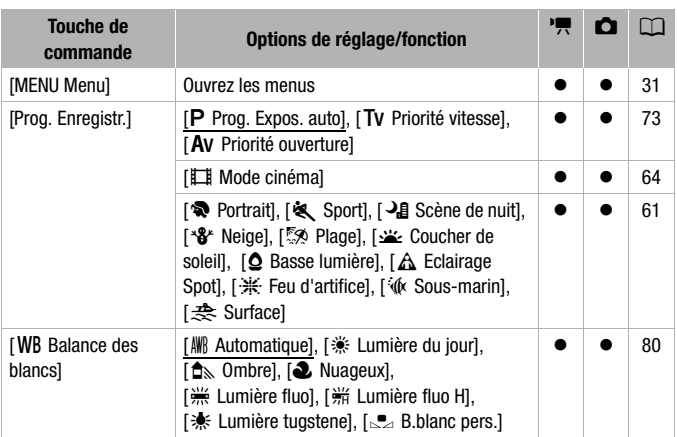

### **FUNC. Menu FUNC. Menu - Modes d'enregistrement**

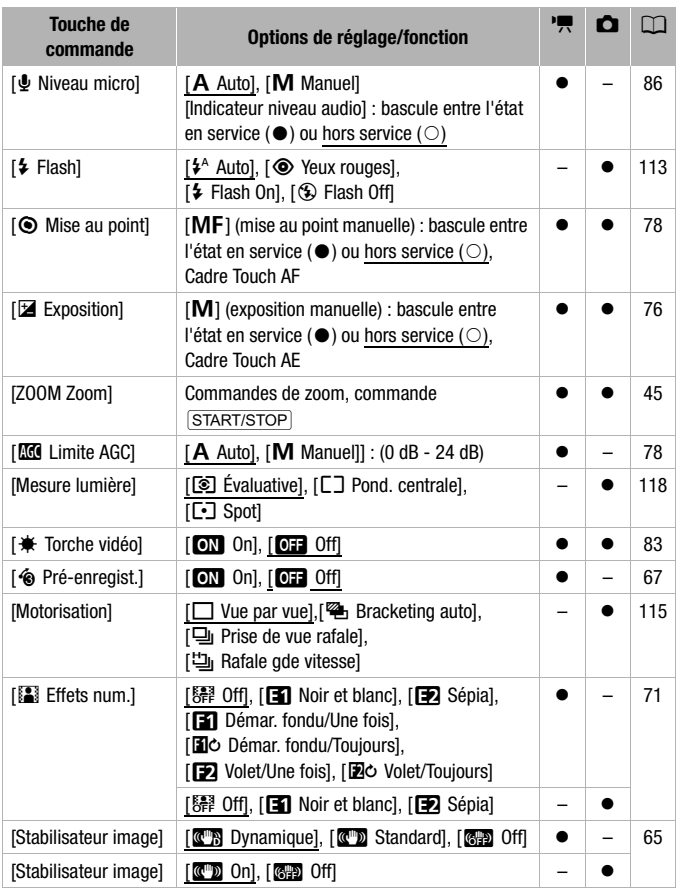

# **Menus de configuration Panneau [Éditer] - Mode**

#### 1: scènes originales

s: scènes du montage (y compris le montage uniquement des scènes d'instantané vidéo)

**ZE:** scènes d'instantané vidéo originales

噢: scènes SD sur la carte mémoire (**HTMBI** uniquement)

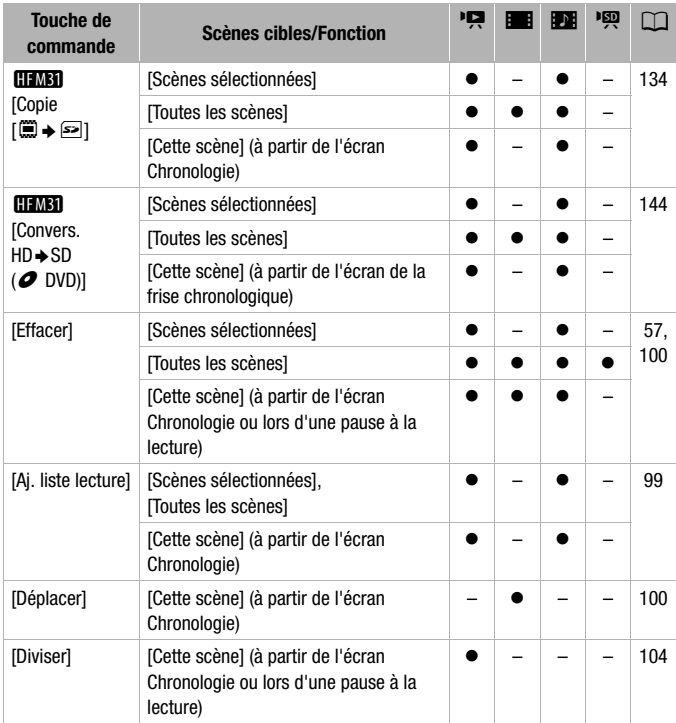

### <span id="page-159-0"></span>**Panneau [Éditer] - Mode**

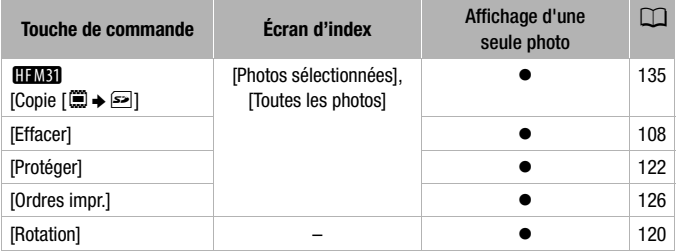

### <span id="page-160-0"></span>Menus de configuration

### **7** / **6** Configuration du caméscope

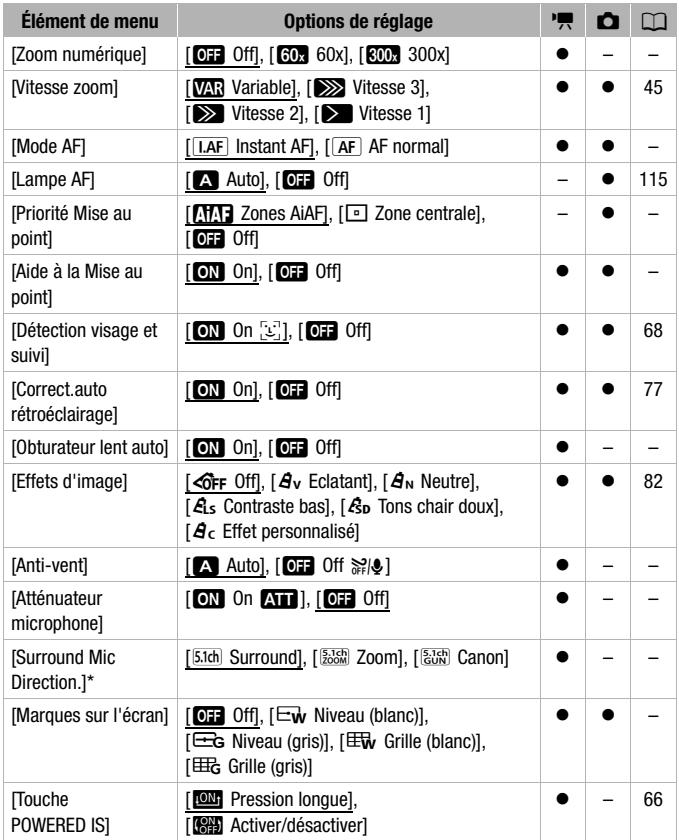

\* Option disponible uniquement lorsque le microphone Surround optionnel SM-V1 est installé sur le caméscope après avoir mis à jour le micrologiciel du caméscope à l'aide de la carte mémoire fournie avec le SM-V1.

**[Zoom numérique] :** détermine le fonctionnement du zoom numérique. La couleur de l'indicateur indique le zoom.

- Quand ils est mis en service, le caméscope commute automatiquement sur le zoom numérique quand vous utilisez le zoom au-delà de la plage du zoom optique.
- Avec le zoom numérique, l'image est traitée numériquement. Plus l'effet de zoom est important, plus la résolution de l'image est détériorée.

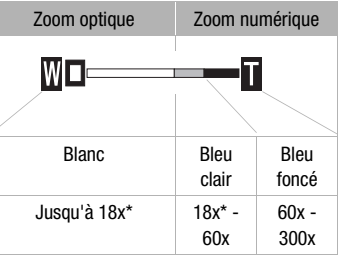

\* 15x quand [Stabilisateur image] est réglé sur [<sup>@</sup><sup>b</sup> Standard] ou [<sup>@</sup><sup>p</sup> Off].

<span id="page-161-0"></span>**[Mode AF] :** permet de sélectionner la vitesse de fonctionnement de la mise au point automatique.

- Avec l'option [TAF] Instant AF], la mise au point est rapidement ajustée à un nouveau sujet. Il est pratique lorsque vous souhaitez modifier la mise au point d'un sujet au premier plan au profit d'un sujet en arrièreplan ou lorsque vous enregistrez des sujets qui bougent, par exemple.
- Quand le convertisseur grand angle ou le convertisseur télé est installé sur le caméscope, il peut cacher partiellement le capteur Instant AF.  $R$ églez le mode AF sur  $[RF]$  AF normall.
- Quand le programme d'enregistrement est réglé sur l'« Sous-marin] ou [ $\Rightarrow$  Surface], le mode AF est réglé automatiquement sur [AF] AF normal].

<span id="page-161-1"></span>**[Priorité Mise au point] :** lorsque la priorité à la mise au point est activée, le caméscope enregistre une photo uniquement après que la mise au point a été réalisée automatiquement. Vous pouvez aussi sélectionner quel cadre AF utiliser.

[**UZO** Zones AiAF] : un ou plusieurs cadres de mise au point parmi les 9 disponibles sont automatiquement choisis et la mise au point est réalisée. [ $\Box$ ] Zone centrale] : un seul cadre de mise au point apparaît au centre de l'écran et la mise au point est fixée automatiquement sur lui.

[**CH**] Off]: aucun cadre AF n'apparaît et la photo est enregistrée immédiatement après que vous appuyez sur PHOTO.

• Quand le programme d'enregistrement est réglé sur [ $\frac{1}{N}$  Feu d'artifice], la priorité à la mise au point est réglée automatiquement sur [OH Off].

• Quand la priorité à la mise au point est en service, si la détection de visages ( $\Box$  [68](#page-67-0)) est aussi en service, le caméscope fait la mise au point sur le visage du sujet principal (cadre de détection de visage blanc) quand un visage est détecté.

**[Aide à la Mise au point] :** lorsque l'aide à la mise au point est activée, l'image au centre de l'écran est agrandie pour vous aider à faire la mise au point manuellement  $($  $\Box$  [78](#page-77-0)).

• L'utilisation de l'aide à la mise au point n'affectera pas les enregistrements. Elle s'annule automatiquement après 4 secondes ou quand vous démarrez l'enregistrement.

<span id="page-162-2"></span>**[Obturateur lent auto] :** le caméscope utilise automatiquement la vitesse lente pour obtenir des enregistrements plus lumineux dans les endroits avec un éclairage insuffisant.

- Vitesse d'obturation minimum utilisée : 1/25è ; 1/12è quand la vitesse séquentielle est réglée sur [DPF3] PF25].
- La vitesse d'obturation lente automatique peut uniquement être mise en service quand le programme d'enregistrement est réglé sur [P Prog. Expos. auto], mais le réglage ne changera pas même si vous réglez le caméscope sur le mode  $\Box$ .
- Si une traînée apparaît sur l'image, réglez la vitesse lente sur [DFF] Offl.
- Si **D**, (avertissement de bougé du caméscope) apparaît, nous vous recommandons de stabiliser le caméscope en le montant, par exemple, sur un trépied.
- Quand le programme d'enregistrement est réglé sur l'« Sous-marin] ou [  $\triangle$  Surface], la vitesse d'obturation lente automatique est réglé sur [OFF] Off].

<span id="page-162-0"></span>**[Anti-vent] :** le caméscope réduit le bruit de fond du vent lors d'un enregistrement en extérieur.

• Certains sons de basse fréquence sont aussi supprimés en même temps que le son du vent. En enregistrant dans des endroits non venteux ou si vous voulez enregistrer des sons à basse fréquence, réglez le filtre anti-vent sur  $\boxed{0}$  Off  $\gg 0$ .

<span id="page-162-1"></span>**[Atténuateur microphone] :** vous aide à éviter les distorsions audio causées par des niveaux d'enregistrement trop élevés.

• Réglez l'atténuateur de microphone sur [**ON** On **AT**] quand le niveau d'enregistrement audio ( $\Box$  [85\)](#page-84-0) est réglé correctement mais que le son semble encore déformé. Quand l'atténuateur de microphone est en service. **ATT** apparaît sur l'écran.

• Quand le programme d'enregistrement est réglé sur [ $\frac{1}{2}$  Sous-marin] ou [ $\triangleq$  Surface], l'atténuateur de microphone est réglé automatiquement  $sur$  [OFF] Off].

**[Surround Mic Direction.] :** règle le mode de directionnalité du microphone Surround optionnel SM-V1.

[5,1th] Surround] : enregistre le son en Surround 5,1 canaux.

[**wzon]** : enregistre 5,1 canaux audio. De plus, le son est lié à la position du zoom. Plus le sujet sur l'écran apparaît grand, plus le son sera fort.

[ $\frac{[x_{i},x_{j}]}{[x_{i},x_{j}]}$  Canon] : enregistre des séquences audio monophoniques avec un réglage directionnel accentué qui permet à l'appareil d'être plus sensible au son provenant directement face au caméscope/microphone.

<span id="page-163-0"></span>[Marques sur l'écran] : vous pouvez choisir d'afficher un quadrillage ou une ligne horizontale au milieu de l'écran. Vous pouvez les utiliser comme référence pour vous assurer que votre sujet est bien cadré (verticalement et/ou horizontalement).

• Utiliser les marqueurs sur l'écran n'affectera pas les enregistrements.

[Touche POWERED IS] : détermine le mode de fonctionnement de la touche POWERED IS.

[**WE**] Pression longue] : la fonction Powered IS est mise en service quand vous maintenez cette touche pressée.

[SA) Activer/désactiver] : chaque fois que vous appuyez sur la touche, la fonction Powered IS est mise en et hors service.

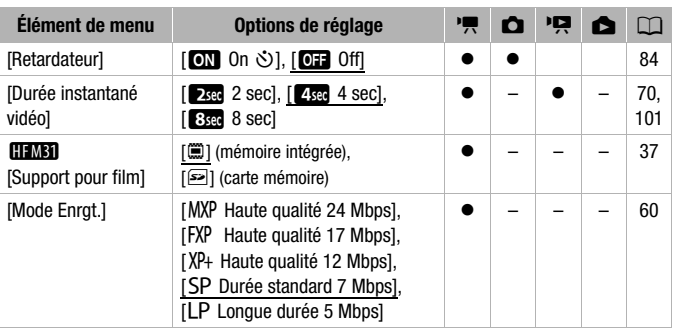

### **Example 3** Connexions

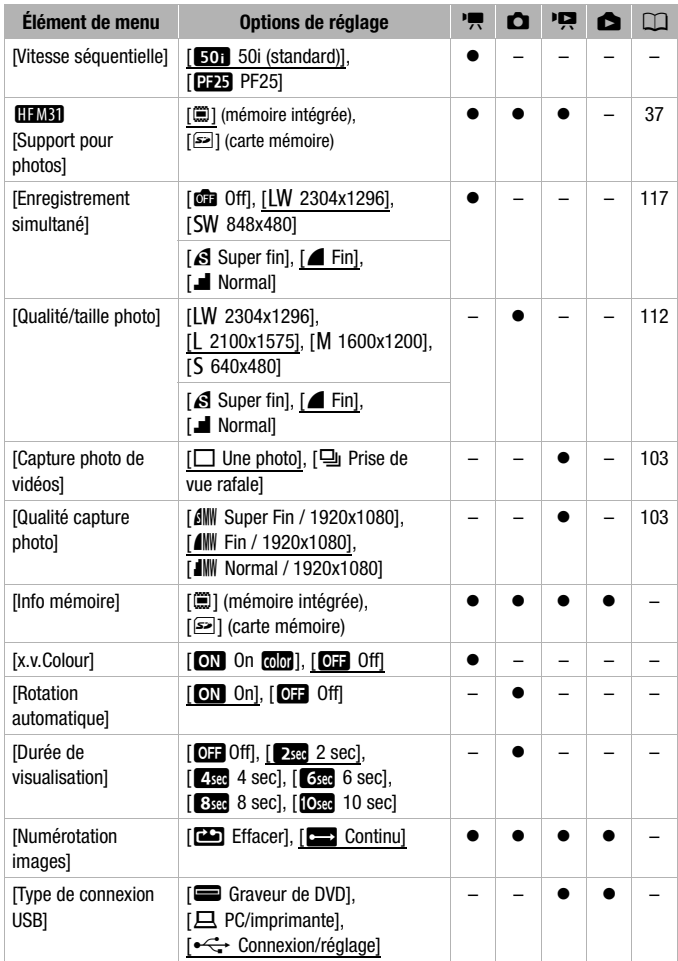

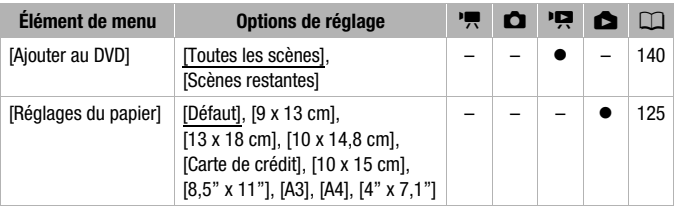

**IVitesse séquentielle1 :** permet de choisir la vitesse séquentielle a utiliser lors d'un enregistrement.

[D<sub>23</sub>] PF25] : 25 images par secondes, progressive. Utiliser cette vitesse séquentielle donnera à vos enregistrements un air cinéma. En combinant avec le programme d'enregistrement [E Mode cinéma] ( $\cap$  [64\)](#page-63-0), l'air cinématique est accentué.

**[Info mémoire] :** affiche un écran sur lequel vous pouvez vérifier combien de la mémoire intégrée (**[HMM**] uniquement) ou de la carte mémoire est actuellement utilisé ( $\blacksquare$  durée d'enregistrement totale et  $\blacksquare$  nombre total de photos) et combien d'espace reste disponible pour l'enregistrement.

- Les chiffres donnés pour la durée d'enregistrement disponible des séquences vidéo et le nombre disponible de photos sont approximatifs et basés sur le mode d'enregistrement et les réglages de la qualité/taille de la photo utilisés.
- Sur l'écran d'information d'une carte mémoire, vous pouvez aussi vérifier sa classe de vitesse.
- **CHANT** L'information [Espace total] affichée pour la mémoire intégrée indique l'espace effectivement utilisable. Il peut être légèrement inférieur à la capacité nominale de la mémoire intégrée telle qu'elle est donnée dans les Caractéristiques.

<span id="page-165-0"></span>**[x.v.Colour] :** Le caméscope utilisera un espace de couleurs avec une gamme de couleurs étendue pour obtenir des couleurs plus profondes et plus proche de la vie réelle.

• Utilisez cette fonction pour enregistrer des séquences vidéo uniquement quand vous avez l'intention de lire vos enregistrements sur un téléviseur haute définition compatible avec x.v.Colour et connecté au caméscope avec un câble HDMI. Si les enregistrements réalisés avec x.v.Colour sont lus sur un téléviseur non compatible, il se peut que les couleurs ne soient pas reproduites correctement.

[Rotation automatique] : les photos qui ont été enregistrées avec l'orientation portrait (en tournant le caméscope sur le côté) sont pivotées automatiquement et affichées correctement pendant la lecture.

**[Durée de visualisation] :** sélectionne le temps pour afficher une photo après qu'elle a été enregistrée.

• Le temps de visualisation peut uniquement être réglé quand le mode d'acquisition est réglé sur [□ Vue par vue].

<span id="page-166-0"></span>**[Numérotation images] :** sélectionnez la méthode définissant la numérotation des photos à utiliser sur une nouvelle carte mémoire. Un numéro de photo consécutif compris entre 0101 et 9900 est affecté automatiquement aux photos et elles sont stockées dans des dossiers contenant 100 photos maximum. Les dossiers sont numérotés de 101 à 998.

[aEffacer] : la numérotation des photos redémarre à partir de 101-

0101 chaque fois que vous insérez une nouvelle carte mémoire.

[bContinu] : la numérotation des photos continue à partir du numéro suivant le dernier numéro enregistré par le caméscope.

- Si la carte mémoire insérée contient déjà une photo avec un numéro plus important, la nouvelle photo aura un numéro plus élevé que celui de la dernière photo de la carte.
- Nous vous recommandons utiliser le réglage [continu].
- Le numéro de la photo indique le nom et l'emplacement du fichier sur la carte mémoire. Par exemple, le nom de fichier de la photo numéro 101- 0107 est "IMG 0107.JPG", et elle est stockée dans le dossier "DCIM\101CANON".

[Type de connexion USB] : sélectionnez le protocole de connexion à utiliser lors de la connexion du caméscope à un appareil extérieur à l'aide du câble USB fourni.

[M Graveur de DVD] : pour connecter exclusivement le graveur de DVD DW-100.

[且 PC/imprimante] : pour connecter à un ordinateur, une imprimante ou à un périphérique USB similaire.

[ $\leftarrow\leftrightarrow$  Connexion/réglage] : pour faire la sélection à partir d'un écran qui apparaît au moment de la connexion de l'appareil extérieur.

### y **/** z **Configuration de la lecture**

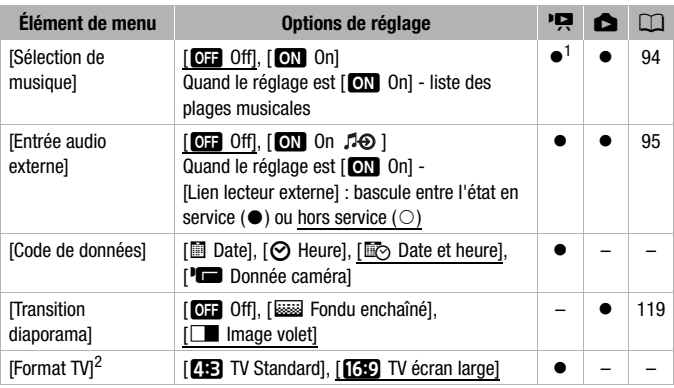

1 Option disponible uniquement à partir de l'écran d'index [Montage] ou [Instant.<br>vidéol → [Original]/[Liste lecture].

<sup>2</sup> Option non disponible quand le caméscope est connecté à un téléviseur HD en utilisant un câble HDMI.

<span id="page-167-0"></span>**[Code de données] :** affiche la date et/ou l'heure de l'enregistrement de la scène.

[LDonnée caméra] : affiche l'ouverture (f-stop) et la vitesse d'obturation lors de l'enregistrement de la scène.

[Format TV] : Lorsque vous raccordez le caméscope au téléviseur en utilisant le câble vidéo stéréo STV-250N fourni, sélectionnez le réglage en fonction du type de téléviseur afin d'afficher l'image dans son intégralité et dans le rapport d'aspect approprié.

[FTV standard] : téléviseurs avec un rapport d'aspect de 4:3.

[FREED TV écran large] : téléviseurs avec un rapport d'aspect de 16:9.

• Quand le format TV est réglé sur [**FER** TV standard], pendant la lecture d'une séquence vidéo enregistrée à l'origine avec un rapport d'aspect de 16:9, l'image n'est pas affichée en utilisant tout l'écran.

### 6 **Configuration du système**

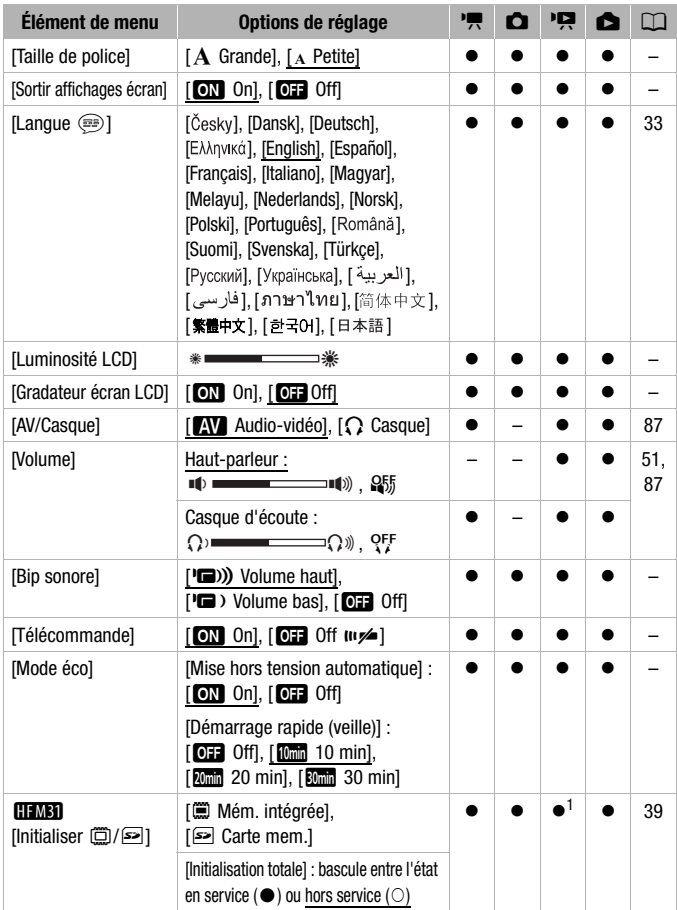

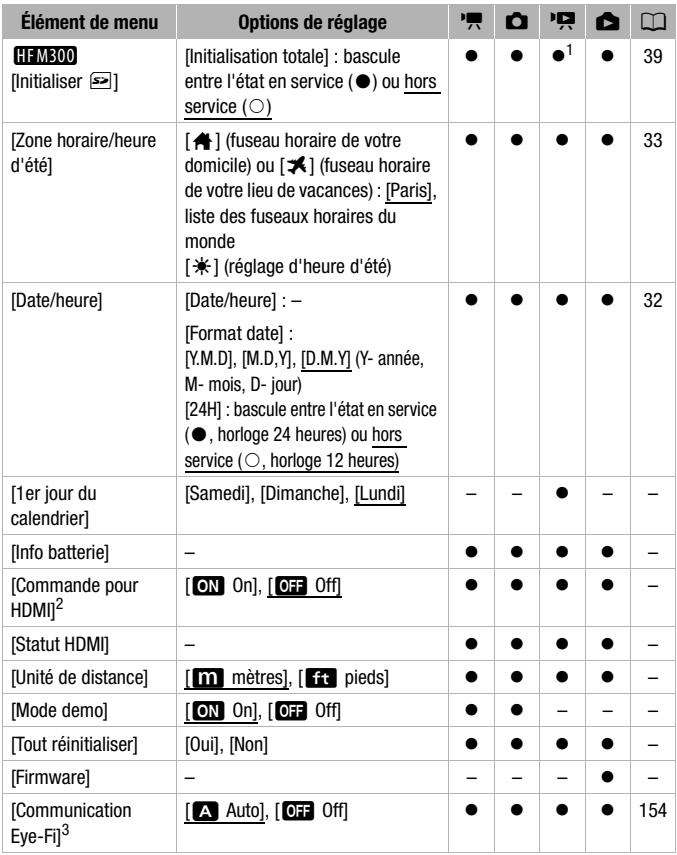

1 Option non disponible sur l'écran d'index [Montage].<br><sup>2</sup> Option non disponible quand le caméscope est connecté à un téléviseur HD en<br><sub>2</sub> utilisant un câble HDMI.

3 Option disponible uniquement lors de l'utilisation d'une carte Eye-Fi.

**[Taille de police]** : change la taille de la police de caractères pour le menu et pour les autres écrans.

• Quand la taille de la police est réglé sur [A Grande], certaines informations peuvent être affichées sous une forme abrégée (icônes uniquement, etc.). Certains écrans sont affichés en utilisant des petites tailles de caractères quel que soit le réglage.

### [Sortir affichages écran]

• Réglé sur  $\boxed{M}$  On], les affichages de l'écran du caméscope apparaîtront aussi sur l'écran du téléviseur ou du moniteur connecté au caméscope.

**[Luminosité LCD] :** ajuste la luminosité de l'écran LCD.

• Changer la luminosité de l'écran LCD n'affecte pas la luminosité de vos enregistrements ou la luminosité de l'image de lecture sur un téléviseur.

**[Gradateur écran LCD] :** quand le réglage est sur [M On], l'écran LCD est assombri. Cela permet d'utiliser le caméscope dans des endroits où l'éclairage de l'écran LCD peut déranger les autres. Maintenez pressée DISP. pendant environ 2 secondes pour rétablir la luminosité précédente de l'écran LCD.

- Assombrir l'écran LCD n'affecte pas la luminosité de vos enregistrements ou la luminosité de l'image de lecture sur un téléviseur.
- Quand le gradateur d'écran est réglé sur  $\overline{B}$  Offl, l'écran LCD retourne au niveau de luminosité qui était utilisé avant que l'écran soit assombri.

**[Bip sonore] :** un bip sonore accompagne certaines opérations telles que la mise sous tension du caméscope, le compte à rebours du retardateur, etc.

<span id="page-170-0"></span>[Télécommande] : permet au caméscope d'être commandé avec la télécommande sans fil.

[Mode éco] : commande les réglages de mise hors tension automatique du caméscope.

[Mise hors tension automatique] : afin d'économiser l'énergie quand le caméscope est alimenté par une batterie d'alimentation, le caméscope se met automatiquement hors tension si aucune opération n'est effectuée pendant 5 minutes.

- 30 secondes environ avant que le caméscope se met hors tension, [Mise hors tension automatique] apparaît.
- En mode de veille, le caméscope se met hors tension après la durée sélectionnée pour le réglage [Démarrage rapide (veille)].

[Démarrage rapide (veille)] : sélectionnez de mettre en service la fonction de démarrage rapide (Quick Start) quand vous fermez l'écran LCD en mode d'enregistrement ( $\Box$  [47\)](#page-46-0) et la durée après laquelle le caméscope arrêtera le mode de veille et se mettra automatiquement hors tension.

• Vous pouvez régler la fonction de démarrage rapide sur [**QT** Off], par exemple, si le caméscope est posé dans une position fixée et que vous souhaitez enregistrer une séquence vidéo avec l'écran LCD fermé afin d'économiser la batterie d'alimentation.

**[1er jour du calendrier] :** sélectionnez le jour de la semaine à partir duquel la semaine commence sur l'écran du calendrier ( $\square$  [56\)](#page-55-0).

[Info batterie] : affiche un écran dans lequel vous pouvez vérifier la charge de la batterie (en pourcentage) et la durée restante d'enregistrement  $(\text{mode}\ \overline{\mathbf{p}}$ ,  $(\bullet)$  ou de lecture (mode  $\overline{\mathbf{p}}$ ,  $(\bullet)$ ).

[Commande pour HDMI] : met en service la fonction HDMI-CEC (Consumer Electronics Control). Quand vous connectez le caméscope à un téléviseur HD compatible avec HDMI-CEC en utilisant un câble HDMI, vous pouvez commander la lecture du caméscope en utilisant la télécommande du téléviseur.

- Si le réglage est sur  $\boxed{on}$  On] quand le caméscope est connecté à un téléviseur haute définition compatible en utilisant un câble HDMI, l'entrée vidéo du téléviseur est réglée automatiquement sur l'entrée vidéo du caméscope. Puis, vous pouvez utiliser les touches haut/bas/ gauche/droite et la touche OK ou SET sur la télécommande du téléviseur pour lire vos enregistrements.
- En fonction du téléviseur, des réglages supplémentaires peuvent être requis sur le téléviseur pour mettre en service la fonction HDMI-CEC. Reportez-vous aussi au manuel d'instructions du téléviseur.
- Un fonctionnement correct de la fonction HDMI-CEC ne peut pas être garanti même lors de la connexion du caméscope à un téléviseur compatible. Si vous ne pouvez pas utiliser la télécommande du téléviseur, réglez [Commande pour HDMI] sur [OH Off] et utilisez la télécommande du caméscope.
- La télécommande du téléviseur peut uniquement être utilisée pour lire des séquences vidéo ou des photos (mode  $\overline{p}$ ) ou **complet uniquement**). Si le caméscope est connecté au téléviseur alors qu'il est réglé sur le mode  $\Box$  ou  $\Box$ , en fonction du téléviseur utilisé, la mise hors tension de celui-ci éteint automatiquement le caméscope, même s'il est en train d'enregistrer.
- Nous vous recommandons de ne pas connecter simultanément plus de 3 périphériques compatibles HDMI-CEC.

**[Statut HDMI] :** affiche un écran sur lequel vous pouvez vérifier le standard du signal de sortie de la prise HDMI OUT.

**[Unité de distance] :** sélectionne les unités utilisées pour l'affichage de la distance focale pendant la mise au point manuelle.

[Mode demo] : le mode de démonstration montre les principales fonctions du caméscope. Il démarre automatiquement lorsque le caméscope est mis sous tension avec l'adaptateur secteur compact si vous le laissez sous tension sans carte mémoire pendant plus de 5 minutes.

• Pour annuler le mode de démonstration une fois qu'il a démarré, appuyez sur n'importe quelle touche ou mettez le caméscope hors tension.

**[Tout réinitialiser] :** réinitialise tous les réglages du caméscope aux valeurs par défaut.

[Firmware] : vous pouvez vérifier la version actuelle du micrologiciel du caméscope. Cette option de menu n'est normalement pas disponible.

# Appendice : icônes et affichages sur l'écran

 **Enregistrement de séquences vidéo (en mode de double prise de vue)**

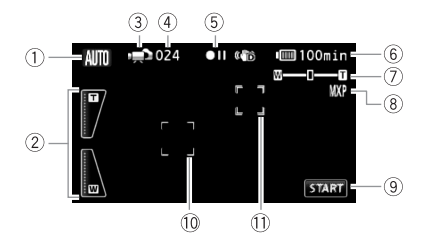

- $(1)$  Mode Smart AUTO  $(1)$  [42](#page-41-0))
- 2 Commandes de zoom sur l'écran  $(D = 46)$  $(D = 46)$
- 3 Mode de fonctionnement ( $\Box$  [28](#page-27-0))
- 4 En mode pause à l'enregistrement : nombre total de scènes
- $(5)$  Utilisation de la mémoire  $(1)$  [179](#page-178-0))
- 6 Durée restante de la batterie  $(D179)$  $(D179)$  $(D179)$
- $(7)$  Zoom ( $\Box$  [45](#page-44-0))
- 8 Mode d'enregistrement ( $\Box$  [60\)](#page-59-0)
- 9 Touche de commande : démarrage/ arrête d'un enregistrement vidéo
- **10 Cadre de détection de visages**  $(D \cap 68)$  $(D \cap 68)$
- $\circledR$  Cadre Touch & Track ( $\circledR$  [69\)](#page-68-0)

#### **Enregistrement de séquences vidéo (en mode M manuel)**

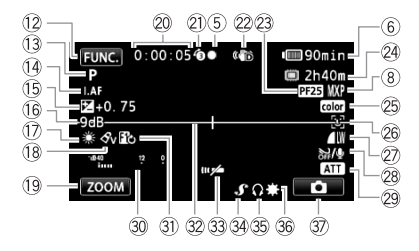

- As Touche de commande : ouvrez le menu FUNC.  $($  $\Box$  [30](#page-29-0))
- **(13) Programme d'enregistrement**  $(D161, 64, 73)$  $(D161, 64, 73)$  $(D161, 64, 73)$  $(D161, 64, 73)$  $(D161, 64, 73)$
- $(A)$  ILAF Instant AF ( $\Box$  [162](#page-161-0)), MF Mise au point manuelle  $($  <math>\square</math> [78\)](#page-77-0)
- $(6)$  Exposition manuelle  $(7)$  [76](#page-75-0))
- (6) Limite AGC (gain automatique)  $(D \rceil 78)$  $(D \rceil 78)$
- $\circledR$  Balance des blancs ( $\circ$  [80\)](#page-79-0)
- <sup>(13)</sup> Effet d'image ( $\Box$  [82\)](#page-81-0)
- Al Touche de commande : dernière fonction utilisée ([ZOOM] dans ce cas)
- @ Pendant l'enregistrement/la lecture : compteur de scène (heures : minutes : secondes)
- $\oslash$  Pré-enregistrement ( $\oslash$  [67](#page-66-0))
- 22 Stabilisateur d'image ( $\Box$  [65](#page-64-0))
- 23 Vitesse séquentielle progressive PF25 ( $\Box$  [64,](#page-63-0) [179](#page-178-2))
- <sup>24</sup> Durée d'enregistrement restante
	- g Sur la carte mémoire
	- $f(1)$  Sur la mémoire intégrée\*
	- 3 Relais d'enregistrement\*
	- $(D \cap 38)$  $(D \cap 38)$
	- $*$   $HHM31$  uniquement.
- 26 x.v.Colour (□ [166](#page-165-0))
- <sup>®</sup> Détection de visages ( $\Box$  [68](#page-67-0))
- $@{?}$  Qualité/taille de photo (enregistrement simultané)  $($  [117](#page-116-0))
- $@$  Filtre anti-vent hors service ( $\square$  [163](#page-162-0))
- 29 Atténuateur de microphone  $(D1 163)$  $(D1 163)$
- $\omega$  Indicateur de niveau audio ( $\Omega$  [85](#page-84-0))
- **31)** Effet numérique ( $\cap$  [71](#page-70-0))
- $\circledR$  Marqueur de niveau ( $\Box$  [164\)](#page-163-0)
- <sup>33</sup> Capteur de télécommande hors service  $($  $\cap$  [171\)](#page-170-0)
- $@$  Mini griffe porte-accessoire avancée  $(D 88)$  $(D 88)$
- **35 Sortie casque d'écoute (CQ [87](#page-86-0))**
- **36 Mini torche vidéo (CQ [83\)](#page-82-0)**
- $\circledR$  Touche de commande : commutez sur l'enregistrement de photos  $(D)$  [110\)](#page-109-0)

#### **Enregistrement de photos (en mode M manuel)**

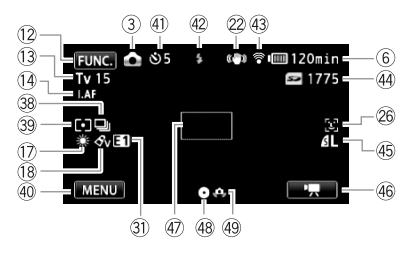

- $\circledR$  Mode de motorisation ( $\Box$  [115](#page-114-0))
- **39 Mode de mesure de la lumière**  $(D)$  [118](#page-117-0))
- **40 Touche de commande : dernière** fonction utilisée ([MENU] dans ce cas)
- (4) Retardateur ( $\Box$  [84](#page-83-0))
- $\circledR$  Flash ( $\circledR$  [113](#page-112-0))
- 43 Communication sans fil Eye-Fi  $(D 154)$  $(D 154)$  $(D 154)$
- $44$  Nombre de photos disponibles **HEM31** (C) Dans la mémoire intégrée g Sur la carte mémoire
- 45 Qualité/taille de photo ( $\Box$  [112\)](#page-111-0)
- **46** Touche de commande : commutez sur l'enregistrement de séquences vidéo (CC [59\)](#page-58-0)
- 47 Cadre AF ( $\cap$  [162](#page-161-1))
- **48** Verrouillage de la mise au point et de l'exposition  $(D 41, 110)$  $(D 41, 110)$  $(D 41, 110)$  $(D 41, 110)$  $(D 41, 110)$
- 49 Avertissement de bougé du caméscope  $($  $\Box$  [163](#page-162-2))

#### **Lecture de séquences vidéo (pendant la lecture)**

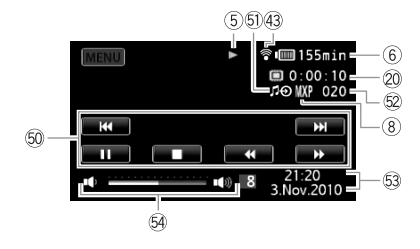

- **60 Touches de commande de la lecture**  $(D49)$  $(D49)$
- 61 Entrée audio extérieure ( $\Box$  [95\)](#page-94-0)
- <sup>52</sup> Numéro de scène
- 63 Code de données ( $\Box$  [98,](#page-97-0) [168](#page-167-0))
- $\circledA$  Volume ( $\Box$  [49\)](#page-48-0)

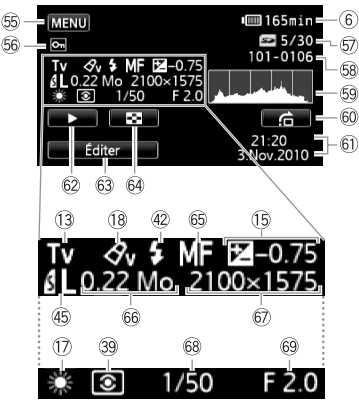

Panneau d'informations Exif

- Gg Touche de commande : ouvrez les menus de configuration  $($  $\Box$  [161](#page-160-0))
- 66 Marque de photo protégée ( $\Box$  [122](#page-121-0))
- Gj Photo actuelle / Nombre total de photos
- $\circledS$  Numéro de photo ( $\Box$  [167](#page-166-0))
- 69 Histogramme (CD [121](#page-120-0))
- $60$  Touche de commande : saut de photos  $(D 107)$  $(D 107)$  $(D 107)$
- 60 Date et heure d'enregistrement
- 62 Touche de commande : diaporama  $(D 119)$  $(D 119)$  $(D 119)$
- $@$  Touche de commande : ouvrez le panneau Éditer (CD [160](#page-159-0))
- 64 Touche de commande : commutez sur l'écran d'index [Photos]  $(D1 106)$  $(D1 106)$
- $\circledS$  Mise au point manuelle ( $\circ$  [78](#page-77-0))
- 66 Taille du fichier
- $\circledR$  Taille de la photo ( $\circledR$  [112](#page-111-0))
- 68 Vitesse d'obturation ( $\Box$  [73](#page-72-0))
- 69 Valeur d'ouverture (CD [73\)](#page-72-0)

#### <span id="page-178-0"></span>5 Utilisation de la mémoire

● Enregistrement, ●II Pause à l'enregistrement, ▶ Lecture, II Pause à la lecture,

 $\blacktriangleright$  Lecture rapide avant,  $\blacktriangleleft$  Lecture rapide arrière,  $\blacktriangleright$  Lecture au ralenti avant,

 $\triangleleft$ I Lecture au ralenti arrière, II  $\triangleright$  Lecture image par image avant,  $\triangleleft$ II Lecture image par image arrière.

#### <span id="page-178-1"></span>6 Indication de durée restante de la batterie

• L'icône donne une estimation grossière de la charge restante, en pourcentage par rapport à la charge

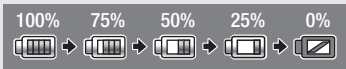

complète de la batterie d'alimentation. La durée restante d'enregistrement/lecture de la batterie est affiché en minutes à côté de l'icône.

- Quand  $\Box$  est affiché en rouge, remplacez la batterie d'alimentation par une autre complètement chargée.
- Quand vous fixez une batterie d'alimentation déchargée, le caméscope peut se mettre hors tension sans afficher  $\mathbb{Z}$ .
- La première fois que vous utilisez la batterie d'alimentation, chargez-la complètement et utilisez le caméscope jusqu'à ce que la batterie soit complètement déchargée. Cela vous assurera que la durée restante d'enregistrement sera affichée avec précision.
- En fonction des conditions dans lesquelles le caméscope et la batterie d'alimentation sont utilisés, la charge réelle de la batterie peut ne pas être indiquée correctement.
- Quand le caméscope est hors tension, appuyez sur **BATT.INFO** pour afficher l'état de la charge de la batterie d'alimentation. Le système Intelligent System affiche l'état de la charge (en pourcentage) et la durée restante d'enregistrement (en minutes) pendant 5 secondes. Si la batterie d'alimentation est déchargée, les informations sur la batterie n'apparaissent pas.

### <span id="page-178-2"></span>23 Vitesse séquentielle progressive PF25

Sélectionnez la vitesse séquentielle progressive PF25 ( $\Box$ ) [64](#page-63-0)) pour donner un air cinématique à vos enregistrements. Vous pouvez combiner cette fonction avec le programme d'enregistrement [E Mode cinéma] pour accentuer l'effet.

#### <sup>24</sup> Durée d'enregistrement restante

Lorsque qu'il n'y a plus d'espace libre dans la mémoire, [ Fin] (mémoire intégrée, HIMBI uniquement) ou [S Fin] (carte mémoire) s'affiche et l'enregistrement s'arrête.

#### 44 Nombre de photos disponibles

en rouge : Il n'y a pas de carte mémoire dans le caméscope.

 $\blacktriangleright$  en vert : 6 photos ou plus  $\blacktriangleright$  en jaune : 1 à 5 photos  $\blacktriangleright$  en rouge : aucune photo supplémentaire ne peut être enregistrée.

- Lors de l'affichage des photos, l'affichage apparaît toujours en vert.
- En fonction des conditions d'enregistrement, le nombre de photos disponibles affiché peut ne pas diminuer même après avoir réalisé un enregistrement, ou peut diminuer de 2 photos à la fois.
# Dépannage

Si vous avez un problème avec votre caméscope, reportez-vous à cette section. Parfois, ce que vous considérez comme un mauvais fonctionnement du caméscope peut être résolu de la façon la plus simple - veuillez lire "À VÉRIFIER EN PREMIER" avant de passer à la section détaillée des problèmes et des solutions. Consultez votre revendeur ou un centre de service après vente Canon si le problème persiste.

# **À VÉRIFIER EN PREMIER**

### **Alimentation**

• La batterie est-elle chargée ? L'adaptateur secteur compact est-il correctement connecté au caméscope ? ( $\Box$  [19\)](#page-18-0)

#### **Enregistrement**

• Avez-vous mis le caméscope sous tension et l'avez-vous réglé sur un mode d'enregistrement correctement ? (CQ [41](#page-40-0), [59,](#page-58-0) [110\)](#page-109-0) Si vous enregistrez sur une carte mémoire, est-ce qu'un carte est correctement insérée dans le caméscope ? ( $\cap$  [36](#page-35-0))

#### **Lecture**

• Avez-vous mis le caméscope sous tension et l'avez-vous réglé correctement en mode de lecture ? ( $\Box$  [49](#page-48-0), [106\)](#page-105-0) Si vous lisez des enregistrements d'une carte mémoire, est-ce qu'elle est correctement insérée dans le caméscope ? ( $\Box$  [36](#page-35-0)) Est-ce qu'elle contient des enregistrements?

### **Autre**

• Le caméscope fait-il un bruit de cliquetis ? La fixation interne de la lentille peut bouger lorsque le caméscope est éteint ou dans un mode de lecture. Ceci n'est pas un mauvais fonctionnement.

## **Source d'alimentation électrique**

Le caméscope ne se met pas sous tension ou se met hors tension tout seul.

- La batterie d'alimentation est déchargée. Remplacez ou chargez la batterie d'alimentation.
- Retirez la batterie d'alimentation et réattachez-la correctement.
- Quand le caméscope est réglé sur le programme d'enregistrement [Sous-marin] ou [Surface], il peut se mettre hors tension automatique si le caméscope devient trop chaud. Mettez le caméscope hors tension et laissez-le refroidir.

Impossible de charger la batterie d'alimentation.

- Assurez-vous que le caméscope est hors service de façon que la charge puisse commencer.
- La température de la batterie d'alimentation est en dehors de la plage de charge. Si la température de la batterie d'alimentation est au-dessous de 0 °C, chauffez-la avant de la charger ; si elle est au dessus de 40 °C, laissez la batterie refroidir avant de la charger.
- Chargez la batterie d'alimentation à une température comprise entre 0 °C et 40 °C.
- La batterie d'alimentation est défaillante. Remplacez la batterie d'alimentation.
- Le caméscope ne peut pas communiquer avec la batterie attachée. De telles batteries d'alimentation ne peuvent pas être chargées en utilisant ce caméscope.

Du bruit peut être entendu à partir de l'adaptateur secteur compact.

- Un léger bruit peut être entendu pendant que l'adaptateur secteur compact est connecté à une prise secteur. Ceci n'est pas un mauvais fonctionnement.

La batterie d'alimentation se décharge extrêmement vite, même à une température normale.

- La batterie d'alimentation a peut-être atteint la fin de sa vie. Achetez une nouvelle batterie d'alimentation.

## **Enregistrement**

Appuyer sur START/STOP ne démarre pas l'enregistrement.

- Vous ne pouvez pas enregistrer pendant que le caméscope est en train d'écrire les enregistrements précédents sur la mémoire (pendant que l'indicateur ACCESS est allumé ou clignote). Attendez que le caméscope ait fini.
- La mémoire est pleine ou contient déjà le nombre maximum de scènes (3.999 scènes). Supprimez quelques enregistrements ( $\Box$  [57,](#page-56-0) [108](#page-107-0)) ou initialisez la mémoire ( $\Box$  [39\)](#page-38-0) pour libérer de l'espace.

Le point où  $\overline{\text{STAT/STOP}}$  a été pressée ne correspond pas au début ou à la fin de l'enregistrement.

- Il y a un léger intervalle entre le moment où vous appuyez sur  $\overline{\text{START/STOP}}$  et le démarrage/arrêt réel de l'enregistrement. Ceci n'est pas un mauvais fonctionnement.

Le caméscope ne fait pas la mise au point.

- La mise au point automatique ne fonctionne pas sur le sujet. Faites la mise au point manuellement  $($  $\cap$  $78)$  $78)$
- L'objectif ou le capteur Instant AF est sale. Nettoyez la lentille ou le capteur avec un chiffon doux pour le nettovage des objectifs  $($  $\Box$  [206](#page-205-0)). N'utilisez jamais un mouchoir en papier pour nettoyer l'objectif.

Quand un sujet passe devant l'objectif, l'image peut apparaître légèrement penchée.

- C'est un phénomène typique des capteurs d'image CMOS. Quand un sujet passe très rapidement devant le caméscope, l'image peut apparaître légèrement voilée. Ceci n'est pas un mauvais fonctionnement.

Changer le mode de fonctionnement entre l'enregistrement  $\Theta$ /pause à l'enregistrement  $(\bigodot)$ lecture  $(\bigtriangleright)$  prend plus de temps que normalement.

- Lorsque la mémoire contient un grand nombre de scènes, certaines opérations peuvent prendre plus longtemps que d'ordinaire. Sauvegardez vos enregistrements ( $\square$  [136](#page-135-0)) et initialisez la mémoire  $( \Box$  [39\)](#page-38-0).

Les séquences vidéo ou les photos ne peuvent pas être enregistrées correctement.

- Cela peut se produire quand des séquences vidéo et des photos sont enregistrées/ supprimées au fil du temps. Sauvegardez vos enregistrements ( $\Box$  [136\)](#page-135-0) et initialisez la mémoire  $(\Box$  [39](#page-38-0)).

Impossible d'enregistrer une photo en mode  $\Box$ .

- Vous ne pouvez pas prendre des photos dans ce mode si  $\blacksquare$   $\blacktriangleright$  [Enregistrement] simultané] est réglé sur  $[Off]$  ( $[1]$  [117](#page-116-0)), ou si le zoom numérique ( $[1]$  [162\)](#page-161-0) ou un effet numérique ( $\Box$  [71\)](#page-70-0) est en service.

Après l'avoir utilisé pendant longtemps, le caméscope devient chaud.

- Le caméscope peut devenir chaud après une utilisation continue pendant une longue période de temps ; ce n'est pas un mauvais fonctionnement. Si le caméscope devient inhabituellement chaud ou s'il devient chaud après l'avoir utilisé pendant une court instant, cela peut peut-être indiquer un problème avec le caméscope. Consultez un centre de service après vente Canon.

#### **Lecture**

Impossible d'ajouter des scènes au montage.

- Le montage peut contenir un maximum de 999 scènes. Si le montage comprend des scènes enregistrées en mode MXP ou FXP, le nombre maximum de scènes du montage peut être inférieur à 999.
- Il se peut que vous ne puissiez pas ajouter des scènes au montage si elles ont été enregistrées ou éditées en utilisant un autre appareil.
- La mémoire est pleine. Supprimez quelques enregistrements ( $\Box$  [57](#page-56-0), [108\)](#page-107-0) ou initialisez la mémoire ( $\Box$  [39](#page-38-0)) pour libérer de l'espace.

Impossible de déplacez des scènes dans le montage.

- La mémoire est pleine. Supprimez quelques enregistrements ( $\Box$  [57](#page-56-0), [108\)](#page-107-0) ou initialisez la mémoire ( $\Box$  [39](#page-38-0)) pour libérer de l'espace.

Impossible de supprimer une scène.

- Il se peut que vous ne puissiez pas supprimer des scènes enregistrées ou éditées en utilisant un autre appareil.

La suppression de scènes prend plus longtemps que d'habitude.

- Lorsque la mémoire contient un grand nombre de scènes, certaines opérations peuvent prendre plus longtemps que d'ordinaire. Sauvegardez vos enregistrements ( $\Box$  [136](#page-135-0)) et initialisez la mémoire  $($  $\cap$  39 $)$ .

Impossible de supprimer une photo.

- La photo est protégée. Retirez la protection ( $\cap$  [122\)](#page-121-0).

Impossible de capturer une scène d'instantané vidéo à partir d'une séquence vidéo.

- Vous ne pouvez pas capturer des scènes d'instantané vidéo à partir de scènes enregistrées ou éditées en utilisant un autre appareil.
- La mémoire est pleine. Supprimez quelques enregistrements ( $\Box$  [57](#page-56-0), [108\)](#page-107-0) ou initialisez la mémoire ( $\Box$ ) [39](#page-38-0)) pour libérer de l'espace.

Lors de la lecture de scènes ou de diaporama avec musique de fond, la plage musicale n'est pas lue correctement.

- Cela peut se produire quand vous transférez les fichiers musicaux du Disque supplémentaire du caméscope vers une mémoire après avoir enregistré et effacé répétitivement des scènes (mémoire fragmentée). Sauvegardez vos enregistrements ( $\Box$  [136\)](#page-135-0) et initialisez la mémoire (0 [39\)](#page-38-0). Puis transférez les fichiers musicaux du disque supplémentaire fourni avec le caméscope avant de transférer à nouveau vers la mémoire les enregistrements réalisés avec ce caméscope et précédemment sauvegardés sur l'ordinateur.
- Les pistes musicales ne seront pas lues correctement si la connexion a été interrompue pendant le transfert des fichiers musicaux du Disque supplémentaire du caméscope. Supprimez les pistes musicales, puis transférez à nouveau les fichiers musicaux.
- Le taux de transfert de la carte mémoire utilisée est trop lent. Utilisez une carte mémoire recommandée ( $\Box$  [35](#page-34-0)).

Lors de la lecture de scènes ou d'un diaporama lié à une source audio extérieure, la lecture vidéo n'est pas correctement liée au lecteur extérieur.

- Il se peut que le volume du lecteur extérieur soit trop faible. Essayez d'augmenter le volume du lecteur extérieur.

#### Impossible de diviser des scènes

- Vous ne pouvez pas diviser des scènes enregistrées ou modifiées avec un autre appareil.
- La mémoire est pleine. Supprimez quelques enregistrements ( $\Box$  [57](#page-56-0), [108\)](#page-107-0) ou initialisez la mémoire ( $\Box$  [39](#page-38-0)) pour libérer de l'espace.

#### Impossible de copier des scènes/photos

- Il se peut que vous ne puissiez pas copier des scènes ou des photos enregistrées ou éditées à l'aide d'un autre appareil.

Impossible de marquer des scènes/photos individuelles avec une coche  $\checkmark$  sur l'écran d'index

- Vous ne pouvez pas sélectionner plus de 100 scènes/photos individuelles. Réduisez le nombre de scènes/photos sélectionnées ou utilisez l'option [Tout sélect.].

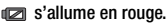

- La batterie d'alimentation est déchargée. Remplacez ou chargez la batterie d'alimentation.

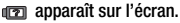

- La caméscope ne peut pas communiquer avec la batterie d'alimentation attachée et c'est pourquoi la durée restante de la batterie ne peut pas être affichée.

#### g s'allume en rouge.

- Une erreur s'est produite au niveau de la carte mémoire. Mettez le caméscope hors tension. Retirez et réinsérez la carte mémoire. Initialisez la carte mémoire si l'affichage ne revient pas à la normale.
- La carte mémoire est pleine. Remplacez la carte mémoire ou supprimez certains enregistrements ( $\Box$  [57](#page-56-0), [108\)](#page-107-0) pour libérer de l'espace sur la carte mémoire.
- S clignote en rouge sur l'écran.
	- Le caméscope a eu un mauvais fonctionnement. Consultez un centre de service après vente Canon.

Même après avoir arrêté l'enregistrement, l'indicateur ACCESS ne s'éteint pas.

- La scène est en train d'être enregistrée dans la mémoire. Ceci n'est pas un mauvais fonctionnement.
- *a* apparaît sur l'écran.
	- Le caméscope est devenu chaud pendant le programme d'enregistrement [Sous-marin] ou [Surface]. Mettez le caméscope hors tension et laissez-le refroidir.

L'indicateur rouge ON/OFF (CHG) clignote rapidement ( $\frac{1}{2}$  =  $\frac{1}{2}$  un clignotement par intervalle de 0,5 seconde).

- Le chargement s'est arrêté car l'adaptateur secteur compact ou la batterie d'alimentation est défectueux. Consultez un centre de service après vente Canon.

L'indicateur rouge ON/OFF (CHG) clignote très lentement (  $\frac{1}{2}$  = 000 mm =  $\frac{1}{2}$  un clignotement par intervalle de 2 seconde).

- La température de la batterie d'alimentation est en dehors de la plage de charge. Si la température de la batterie d'alimentation est au-dessous de 0 °C, chauffez-la avant de la charger ; si elle est au dessus de 40 °C, laissez la batterie refroidir avant de la charger.
- Chargez la batterie d'alimentation à une température comprise entre 0 °C et 40 °C.
- La batterie d'alimentation est endommagée. Utilisez une autre batterie d'alimentation.

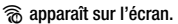

- La languette LOCK sur la carte Eye-Fi sert à la protéger contre un effacement accidentel. Changez la position de la languette LOCK.
- Une erreur s'est produite lors de la tentative de lecture des données à partir de la carte Eye-Fi. Mettez le caméscope hors tension puis de nouveau sous tension. Si l'icône apparaît souvent, il se peut qu'il y ait un problème avec la carte Eye-Fi. Contactez le service clientèle du fabricant de la carte.

#### **Image et son**

L'écran apparaît trop sombre.

- L'écran LCD a été assombri. Maintenez pressée [DISP] pendant 2 secondes pour rétablir la luminosité précédente de l'écran LCD.

Les affichages à l'écran apparaissent et disparaissent répétitivement.

- La batterie d'alimentation est déchargée. Remplacez ou chargez la batterie d'alimentation.
- Retirez la batterie et réattachez-la correctement.

Des caractères anormaux apparaissent sur l'écran et le caméscope ne fonctionne pas correctement.

- Déconnectez l'alimentation électrique et reconnectez-la après un court instant. Si le problème persiste, utilisez l'option de menu  $\left\lceil \cdot \right\rceil$   $\blacktriangleright$  [Tout réinitialiser] pour réinitialiser tous les réglages du caméscope aux valeurs par défaut.

Du bruit apparaît sur l'écran.

- Tenez le caméscope à l'écart des dispositifs qui émettent un fort champ électromagnétique (téléviseur plasma, téléphone portable, etc.).

Des bandes horizontales apparaissent sur l'écran.

- C'est un phénomène typique des capteurs d'image CMOS lors d'un enregistrement sous certains types de lampes fluorescentes, à mercure ou au sodium. Pour réduire les symptômes, réglez le programme d'enregistrement sur [Prog. Expos. auto] ou [Priorité] vitesse] ( $\Box$  [73\)](#page-72-0). Ceci n'est pas un mauvais fonctionnement.

Il y a du bruit avec le son enregistré.

- Lors de l'enregistrement du son avec un microphone externe, les interférences provoquées par les communications sans fil peuvent entraîner du bruit qui risque d'être enregistré avec le son. Nous vous recommandons de désactiver la communication sans fil lorsque vous enregistrez ( $\Box$  [156](#page-155-0)).

Le son est déformé ou est enregistré à un niveau faible.

- Lors d'un enregistrement dans un environnement bruyant (tel qu'un feu d'artifice ou un concert), le son peut être déformé ou peut ne pas être enregistré au niveau réel. Mettez en service l'atténuateur de microphone ( $\Box$  [163\)](#page-162-0) ou ajustez le niveau d'enregistrement audio manuellement  $($  $\Box$  $]$  [85](#page-84-0)).

L'image est affichée correctement mais aucun son ne sort du haut-parleur intégré.

- Le volume du haut-parleur est coupé. Réglez le volume.
- Si le câble vidéo STV-250N est connecté au caméscope, déconnectez-le.
- $-$  La prise AV est réglé sur la sortie du casque d'écoute. Réglez  $\Box$   $\Box$   $\Box$  AV/Casque] sur [Audio-vidéo].

#### Impossible d'insérer la carte mémoire.

- La carte mémoire n'est pas insérée dans le bon sens. Retournez la carte mémoire et insérezla.

#### Impossible d'enregistrer sur la carte mémoire.

- La carte mémoire est pleine. Supprimez quelques enregistrements ( $\Box$  [57,](#page-56-0) [108\)](#page-107-0) pour libérer de l'espace ou remplacez la carte mémoire.
- Initialisez la carte mémoire  $(1)$  [39\)](#page-38-0) lorsque vous l'utilisez pour la première fois avec ce caméscope.
- La languette LOCK sur une carte mémoire sert à la protéger contre un effacement accidentel. Changez la position de la languette LOCK.
- Une carte mémoire compatible doit être utilisée pour pouvoir enregistrer des séquences vidéo sur une carte mémoire  $($  $\Box$  35 $).$
- Les numéros de dossier et de fichier ont atteint leur valeur maximum. Réglez  $\Box$ [Numérotation images] sur [Effacer] et insérez une nouvelle carte mémoire.

#### La télécommande sans fil ne fonctionne pas.

- Réglez  $\fbox{6}$   $\fbox{6}$   $\fbox{7}$   $\fbox{7}$   $\fbox{7}$   $\fbox{7}$   $\fbox{7}$   $\fbox{7}$   $\fbox{7}$   $\fbox{7}$   $\fbox{7}$   $\fbox{7}$   $\fbox{7}$   $\fbox{7}$   $\fbox{7}$   $\fbox{7}$   $\fbox{7}$   $\fbox{7}$   $\fbox{7}$   $\fbox{7}$   $\fbox{7}$   $\fbox{7}$   $\fbox{7}$   $\fbox{$
- Remplacez la pile de la télécommande sans fil.

#### Impossible de transférer des fichiers sans fil en utilisant une carte Eye-Fi.

- $\overline{\bullet}$   $\overline{\bullet}$   $\overline{\bullet}$  [Communication Eve-Fil est réglé sur [Off] ( $\widehat{\circ}$ a apparaît sur l'écran). Réglez-le sur [Automatique].
- Ouvrir l'écran LCD peut aider quand la connexion sans fil n'est pas suffisamment forte.
- Si certains problèmes se produisent lors du transfert de fichiers, comme par exemple si le caméscope devient trop chaud ou que la connexion sans fil devient trop faible, le caméscope peut arrêter le transfert sans fil ( $\hat{\mathcal{R}}$  apparaît sur l'écran). Mettez hors tension le caméscope et laissez-le refroidir ou installez-vous dans un endroit doté d'un signal sans fil plus puissant.
- Contactez le service clientèle du fabricant de la carte.

#### **Connexions avec des appareils extérieurs**

#### Du bruit apparaît sur l'écran du téléviseur.

- Lors de l'utilisation du caméscope dans une pièce où se trouve un téléviseur, tenez l'adaptateur secteur compact éloigné des câbles d'alimentation ou d'antenne du téléviseur.

#### La lecture semble correcte sur le caméscope mais il n'y a pas d'image sur l'écran du téléviseur.

- L'entrée vidéo sur le téléviseur n'est pas réglée sur la prise vidéo à laquelle vous avez raccordé le caméscope. Sélectionnez l'entrée vidéo adéquate.

Aucun son ne sort du téléviseur.

- Lorsque vous connectez le caméscope à un téléviseur HD en utilisant le câble composant CTC-100/S, veuillez également à brancher les connexions audio en utilisant les connecteurs blancs et rouges du câble vidéo stéréo STV-250N.

Le caméscope est connecté à l'aide du câble HDMI optionnel HTC-100, mais le téléviseur HD n'émet ni d'image ni de son.

- Déconnectez le câble HDMI HTC-100 et rétablissez la connexion ou mettez le caméscope hors tension puis de nouveau sous tension.

Le caméscope est connecté en utilisant le câble HDMI optionnel HTC-100, mais HDMI-CEC ne fonctionne pas (la lecture ne fonctionne pas en utilisant la télécommande du téléviseur).

- Déconnectez le câble HDMI HTC-100 et mettez le caméscope et le téléviseur hors tension. Après un court instant, remettez-les sous tension et rétablissez la connexion.
- $\boxed{\rightarrow}$  **[Commande pour HDMI] est réglé sur [Off]. Réglez-le sur [On].**
- HDMI-CEC n'est pas en service sur le téléviseur connecté. Mettez cette fonction en service sur le téléviseur.
- Même avec un téléviseur compatible avec HDMI-CEC la plage des fonctions disponibles peut différer en fonction du type de téléviseur. Reportez-vous au mode d'emploi du téléviseur connecté.

L'ordinateur ne reconnaît pas le caméscope même si ce dernier est correctement connecté.

- $\Box$  > Type de connexion USBI est réglé sur l'Graveur de DVDI. Réglez-le sur [PC/imprimante] ou sur [Connexion/réglage].
- Déconnectez le câble USB et mettez le caméscope hors tension. Après un court instant, remettez-le sous tension et rétablissez la connexion.
- Connectez le caméscope à une prise USB différente sur l'ordinateur.
- Le caméscope ne sera pas correctement reconnu si vous connectez le câble USB sur l'ordinateur pendant que le caméscope est en train d'effacer toutes les photos. Déconnectez le câble USB est rétablissez la connexion une fois que l'opération est terminée.

L'imprimante ne fonctionne pas même si le caméscope et l'imprimante sont connectés correctement.

- $\blacksquare$  > [Type de connexion USB] est réglé sur [Graveur de DVD]. Réglez-le sur [PC/imprimante] ou sur [Connexion/réglage].
- Déconnectez le câble USB et mettez l'imprimante hors tension. Après un court instant, remettez-le sous tension et rétablissez la connexion.
- Impossible de connecter le caméscope à une imprimante compatible PictBridge si la mémoire contient 2.500 photos ou plus.

Après avoir connecté le caméscope à une imprimante, le message [Occupe] continue d'apparaître sur l'écran.

- Déconnectez le câble USB et rétablissez la connexion après un certain temps.

Les photos ne sont pas correctement imprimées.

- Il se peut que vous ne puissiez pas imprimer correctement en utilisant une imprimante compatible PictBridge des photos dont le nom de fichier a été changé ou qui ont été enregistrées, créées, éditées ou modifiées en utilisant un autre appareil.

#### Impossible de sauvegarder les photos sur votre ordinateur.

- Si la mémoire contient trop de photos (Windows – 2.500 photos ou plus, Macintosh – 1.000 photos ou plus), il se peut que vous ne puissiez pas transférer les photos sur l'ordinateur. Essayez d'utiliser un lecteur de carte pour transférer les photos qui se trouvent sur la carte mémoire. **ELLARE** uniquement : pour transférer les photos dans la mémoire intégrée, copiezles d'abord sur la carte mémoire ( $\Box$  [134\)](#page-133-0).

Le caméscope ne reconnaît pas le graveur de DVD DW-100 même s'il est correctement connecté.

- 88 [Type de connexion USB] est réglé sur [PC/imprimante]. Réglez-le sur [Graveur de DVD] ou sur [Connexion/réglage].

## Liste des messages (par ordre alphabétique)

Suivez la liste des messages pour le caméscope dont vous pouvez trouver sur une feuille séparée pour les messages relatifs à l'impression ( $\Box$ ) [198](#page-197-0)) et pour les messages qui apparaissent uniquement lors de l'utilisation du graveur de DVD DW-100 ( $\Box$  [197](#page-196-0)).

Accès a la carte en cours. Ne pas retirer la carte mémoire.

- Vous avez ouvert la fente de carte mémoire pendant que le caméscope était en train d'accéder à la carte mémoire ou le caméscope à commencé à accéder à la carte mémoire alors que vous aviez ouvert la fente de carte mémoire. Ne retirez pas la carte mémoire avant que ce message disparaisse.

#### Aucun visage détecté dans cette scène.

- Le caméscope n'a détecté aucun visage dans la scène affichée. Assurez-vous de mettre en service la détection de visage ( $\Box$  [68\)](#page-67-0) lors de l'enregistrement d'une séquence vidéo.

#### Carte mem. Impossible de reconnaître les données

- La carte mémoire contient des scènes enregistrées dans un format de télévision différent (NTSC). Lisez les enregistrements de la carte mémoire avec l'appareil qui a été utilisé pour les enregistrer.

#### **CLEMEN** Carte mem. Le nombre maximal de scènes a été atteint

- La carte mémoire contient déjà le nombre maximum de scènes (3.999 scènes) ; plus aucune scène ne peut être copiée sur la carte mémoire. Supprimez quelques scènes ( $\Box$  [57](#page-56-0)) pour libérer de l'espace.

#### Certaines photos  $O_{\overline{D}}$  ne peuvent pas être effacées

- Les photos protégées ( $\mathbf{O}_{\mathbf{m}}$ ) ne peuvent pas être supprimées. Retirez la protection ( $\Box$  [122\)](#page-121-0).

#### Certaines scènes ne peuvent pas être ajoutées au montage.

- Il se peut que vous ne puissiez pas ajouter au montage des scènes enregistrées à l'aide d'un autre appareil.
- Le montage peut contenir un maximum de 999 scènes. Si le montage comprend des scènes enregistrées en mode MXP ou FXP, le nombre maximum de scènes du montage peut être inférieur à 999. Supprimez certaines scènes du montage ( $\Box$ ) [100](#page-99-0)).

#### Certaines scènes ne peuvent pas être supprimées

- Des séquences vidéo qui ont été protégées/éditées avec d'autres appareils ne peuvent pas être supprimées avec ce caméscope.

#### **CHARD** Certaines scènes n'ont pas pu être converties

- Parmi les scènes sélectionnées pour la conversion en SD, il y a des scènes enregistrées avec un autre appareil qui utilise une vitesse séquentielle de 24p. Lors de la conversion de scènes en SD, ignorez les scènes enregistrées à l'aide d'un autre appareil.

#### **CERTAGE Certaines scènes ont été enregistrées avec un autre appareil et ne peuvent pas être** copiées.

- Les scènes qui n'ont pas été enregistrées avec ce caméscope ne peuvent pas être copiées sur la carte mémoire.

#### Cette carte mémoire contient des scènes. Supprimer toutes les scènes pour utiliser le relais d'enregistrement.

- Sauvegardez vos séquences vidéo ( $\Box$  [136](#page-135-0)) si nécessaire, et effacez toutes les séquences vidéo de la carte mémoire ( $\Box$  [57](#page-56-0)).

#### Cette photo ne peut pas être affichée

- Il se peut que vous ne puissiez pas afficher des photos prises avec d'autres appareils ou des fichiers d'image créés ou éditées sur un ordinateur.

#### Cette photo  $O<sub>m</sub>$  ne peut pas être effacée

- Les photos protégées ( $\mathbf{O}_{\mathbf{T}}$ ) ne peuvent pas être supprimées. Retirez la protection ( $\Box$  [122\)](#page-121-0).

#### Cette scène a été enregistrée avec un autre appareil et ne peut pas être ajoutées à la liste de lecture.

- Les scènes qui n'ont pas été enregistrées avec ce caméscope ne peuvent pas être ajoutées au montage.

#### **CHAND** Cette scène a été enregistrée avec un autre appareil et ne peut pas être copiée.

- Les scènes qui n'ont pas été enregistrées avec ce caméscope ne peuvent pas être copiées sur la carte mémoire.

#### Changer la batterie

- La batterie d'alimentation est déchargée. Remplacez ou chargez la batterie d'alimentation.

#### **CONSTRUC** Conversion impossible

- Impossible d'accéder à la carte mémoire. Vérifiez la carte mémoire et assurez-vous qu'elle est insérée correctement.

- Vous avez inséré une carte MultiMedia (MMC) dans le caméscope. Utilisez une carte mémoire recommandée  $($  $\Box$  $]$  $35$ ).
- Une erreur s'est produite lors de la création du nom de fichier. Réglez  $\boxed{3}$ [Numérotation images] sur [Effacer] et initialisez la carte mémoire ou supprimer toutes les photos ( $\Box$  [108\)](#page-107-0) et toute les scènes sur les écrans d'index [Transfert Web] et [Gravure de DVD]  $(D \Box 57)$  $(D \Box 57)$  $(D \Box 57)$ .

#### **Copie impossible**

- La taille totale des scènes que vous avez sélectionné pour la copie dépasse l'espace disponible sur la carte mémoire. Supprimez certains enregistrements sur la carte mémoire ( $\Box$  [57,](#page-56-0) [108\)](#page-107-0) ou réduisez le nombre de scènes à copier.
- La carte mémoire contient déjà le nombre maximum de scènes (3.999 scènes). Supprimez quelques scènes  $($  $\Box$  [57](#page-56-0)) pour libérer de l'espace.

#### Disc AVCHD ne peut inclure scènes MXP

- Un disque AVCHD créé avec le graveur DVD optionnel DW-100 ne peut pas contenir de scènes enregistrées au mode MXP. Sélectionnez uniquement les scènes enregistrées dans d'autres modes d'enregistrement pour créer le disque  $(\Box$  [139\)](#page-138-0).

#### **HEM31** Durée de lecture totale trop longue

- Le montage ne peut pas être converti lorsque sa durée totale de lecture dépasse 2 heures et 30 min. Réduisez le nombre de scènes dans le montage.

#### Edition impossible

- Impossible de déplacer une scène dans le montage. Supprimez certaines scènes du montage  $(D \cap 100)$  $(D \cap 100)$ .

#### Enregistrement impossible

- Vous ne pouvez pas capturer des scènes d'instantané vidéo à partir de scènes enregistrées ou éditées en utilisant un autre appareil.
- Il y a un problème avec la mémoire. Si ce message apparaît souvent sans raison apparente, contactez un centre de service Canon.

#### **ELEMBER** Enregistrement impossible Impossible accéder a la mémoire intégrée

- Il y a un problème avec la mémoire intégrée. Sauvegardez vos enregistrements ( $\Box$ [136\)](#page-135-0) et initialisez la mémoire intégrée en utilisant l'option [Initialisation totale] ( $\Box$  [39\)](#page-38-0). Si le problème persiste, contactez un centre de service Canon.

#### Enregistrement impossible Vérifier la carte mémoire

- Il y a un problème avec la carte mémoire. Sauvegardez vos enregistrements ( $\Box$  [136\)](#page-135-0) et initialisez la carte mémoire en utilisant l'option [Initialisation totale] ( $\Box$ ) [39\)](#page-38-0). Si le problème persiste, utilisez une carte mémoire différente.

#### Erreur de nom de fichier

- Les numéros de dossier et de fichier ont atteint leur valeur maximum. Réglez  $\Box$ [Numérotation images] sur [Effacer] et effacez toutes les photos de la carte mémoire  $(D \cap 108)$  $(D \cap 108)$  ou initialisez-la  $(D \cap 39)$  $(D \cap 39)$ .

Erreur d'écriture sur la carte mémoire Les données peuvent être récupérées si la carte n'est pas retirée. Essayer de récupérer les données?

- Ce message apparaît la prochaine fois que vous mettrez le caméscope sous tension si l'alimentation a été coupée accidentellement pendant que le caméscope était en train d'écrire sur la carte mémoire. Sélectionnez [Oui] pour essayer de récupérer les enregistrements. Si vous avez retiré la carte mémoire et l'avez utilisé sur un autre appareil après que cela s'est produit, nous vous recommandons de sélectionner [Non].

#### **ETIMBI** Erreur relative a la mémoire intégrée

- La mémoire intégrée ne peut pas être lue. Contactez un centre de service après vente Canon.

#### **ELEMBI** Espace disponible insuffisant

- Supprimez certains enregistrements sur la carte mémoire  $(\Box$  [57](#page-56-0), [108](#page-107-0)) ou sélectionnez le débit binaire [3Mbps] pour la conversion en SD.

#### Il se peut que les enregistrements vidéo sur cette carte mémoire ne soient pas possible

- Il se peut que vous ne puissiez pas enregistrer de séquences vidéo sur une carte sans classement Speed Class. Remplacez la carte mémoire par une carte avec une classe de vitesse 2, 4, 6, ou 10.

#### **HEMBI** Impossible accéder a la mémoire intégrée

- Il y a un problème avec la mémoire intégrée. Contactez un centre de service après vente Canon.

#### Impossible d'ajouter une scène au montage

- Impossible d'ajouter une ou plusieurs scènes au montage. Le montage peut contenir un maximum de 999 scènes. Si le montage comprend des scènes enregistrées en mode MXP ou FXP, le nombre maximum de scènes du montage peut être inférieur à 999. Supprimez certaines scènes du montage  $($  $\Box$  100 $)$ .

#### Impossible de communiquer avec la batterie Continuer d'utiliser cette batterie?

- Vous avez attaché une batterie d'alimentation qui n'est pas recommandée par Canon pour ce caméscope.
- Si vous utilisez une batterie d'alimentation recommandée par Canon pour ce caméscope, il se peut qu'il y ait un problème avec le caméscope ou la batterie. Consultez un centre de service après vente Canon.

#### Impossible de diviser la scène. Initialiser uniquement en utilisant le caméscope.

- La scène ne peut pas être divisée parce que le journal interne de traitement des scènes du caméscope est plein. Sauvegardez vos enregistrements ( $\Box$ ) [134](#page-133-1)) et initialisez la mémoire ( $\cap$  [39\)](#page-38-0). Retransférez les fichiers sur le caméscope et essayez de nouveau de diviser la scène.

#### **ELIMER** Impossible de lire les films dans la mémoire intégrée Initialiser uniquement en utilisant le caméscope

- La mémoire intégrée du caméscope a été initialisée en utilisant un ordinateur. Initialisez la mémoire intégrée avec le caméscope  $(\Box 39)$  $(\Box 39)$  $(\Box 39)$ .

Impossible de lire les films sur cette carte mémoire

- Les séquences vidéo ne peuvent pas être lues à partir d'une carte mémoire de 64 Mo ou moins. Utilisez une carte mémoire recommandée  $(\Box$  [35\)](#page-34-0).

#### Impossible de lire les films sur cette carte mémoire Initialiser uniquement en utilisant le caméscope

- La carte mémoire dans le caméscope a été initialisée en utilisant un ordinateur. Initialisez la carte mémoire avec le caméscope  $($  $\Box$  39 $).$ 

#### **HEMEN** Impossible d'enregistrer des films dans la mémoire intégrée Initialiser uniquement en utilisant le caméscope

- La mémoire intégrée du caméscope a été initialisée en utilisant un ordinateur. Initialisez la mémoire intégrée avec le caméscope  $(\cap$  [39](#page-38-0)).

#### Impossible d'enregistrer des vidéos sur cette carte mémoire

- Les séquences vidéo ne peuvent pas être enregistrées sur une carte mémoire de 64 Mo ou moins. Utilisez une carte mémoire recommandée ( $\square$  [35\)](#page-34-0).

#### Impossible d'enregistrer des vidéos sur cette carte mémoire Initialiser uniquement en utilisant le caméscope

- La carte mémoire dans le caméscope a été initialisée en utilisant un ordinateur. Initialisez la carte mémoire avec le caméscope  $($   $\Box$  [39\)](#page-38-0).

#### Impossible d'entrer en mode de veille maintenant

- Le caméscope ne peut pas se mettre en mode veille si la charge restante est trop faible. Changez ou remplacez la batterie d'alimentation ( $\Box$ ) [19](#page-18-0)).

#### Impossible de reconnaître les données

- Vous avez transféré vers le caméscope des fichiers vidéo enregistrés à l'aide d'un autre dispositif utilisant une norme de télédiffusion différente (NTSC). Lisez les enregistrement avec l'appareil utilisé pour les enregistrer.

#### Impossible de récupérer les données

- Impossible de récupérer un fichier corrompu. Sauvegardez vos enregistrements ( $\Box$  [136](#page-135-0)) et initialisez la mémoire en utilisant l'option [Initialisation totale] ( $\Box$  [39\)](#page-38-0).

#### Initialiser uniquement en utilisant le caméscope

- Il y a un problème avec le système de fichiers qui empêche l'accès à la mémoire sélectionnée. Initialisez la mémoire avec le caméscope  $(\cap$  [39\)](#page-38-0).

#### La carte mémoire est pleine

- La carte mémoire est pleine. Supprimez quelques enregistrements ( $\Box$  [57](#page-56-0), [108](#page-107-0)) pour libérer de l'espace ou remplacez la carte mémoire.

#### La carte mémoire est protégée en écriture

- La languette LOCK sur une carte mémoire sert à la protéger contre un effacement accidentel. Changez la position de la languette LOCK.

#### **ELEMBI La mémoire intégrée est pleine**

- La mémoire intégrée est pleine ("i Fin" apparaît sur l'écran). Supprimez quelques enregistrements  $(1)$  [57](#page-56-0), [108\)](#page-107-0) pour libérer de l'espace. Sauvegardez vos enregistrements ( $\Box$ ] [136\)](#page-135-0) et initialisez la mémoire intégrée ( $\Box$ ] [39](#page-38-0)).

#### Le caméscope est réglé en mode photo

- Vous avez appuyé sur  $START/STOP$  pendant l'enregistrement de photos (mode  $\Box$ ). Réglez le caméscope sur le mode  $\Box$  ou  $\Box$  pour enregistrer des séquences vidéo.

#### Le couvercle de la carte mémoire est ouvert

- Après avoir inséré une carte mémoire, fermez le couvercle de la fente de carte mémoire  $(D \cap 36)$  $(D \cap 36)$ .

#### Le couvercle d'objectif n'est pas complètement ouvert. Mettez le caméscope hors tension puis sous tension.

- Le couvercle d'objectif ne s'est pas ouvert complètement. Mettez le caméscope hors tension puis de nouveau sous tension. Si cela ne résout pas le problème, consultez un centre de service Canon.

#### Le montage est plein. Impossible de diviser la scène.

- Les scènes ne peuvent pas être divisées quand le montage contient déjà 999 scènes. Supprimez certaines scènes du montage  $(\Box 100)$  $(\Box 100)$ .

#### Le nombre maximal de scènes a été atteint

- Le nombre maximum de scènes  $(3.999)$  a été atteint. Supprimez quelques scènes  $(\square \square 57)$  $(\square \square 57)$ pour libérer de l'espace.
- Le montage peut contenir un maximum de 999 scènes.

#### L'écran LCD a été assombri

- Maintenez pressée **DISP.** pendant 2 secondes pour rétablir la luminosité précédente de l'écran LCD.

#### Lecture impossible

- Il y a un problème avec la mémoire. Si ce message apparaît souvent sans raison apparente, contactez un centre de service Canon.

#### **HEMEN** Lecture impossible Impossible accéder a la mémoire intégrée

- Il y a un problème avec la mémoire intégrée. Sauvegardez vos enregistrements ( $\Box$  [136\)](#page-135-0) et initialisez la mémoire intégrée en utilisant l'option [Initialisation totale] ( $\cap$  [39\)](#page-38-0). Si le problème persiste, contactez un centre de service Canon.

#### Lecture impossible Vérifier la carte mémoire

- Il y a un problème avec la carte mémoire. Sauvegardez vos enregistrements ( $\Box$  [136\)](#page-135-0) et initialisez la carte mémoire en utilisant l'option [Initialisation totale] ( $\Box$ ] [39\)](#page-38-0). Si le problème persiste, utilisez une carte mémoire différente.

Mémoire tampon surchargée. L'enregistrement a été arrêté.

- Le taux de transfert des données était trop élevé pour la carte mémoire utilisée et l'enregistrement a été interrompu. Remplacez la carte mémoire par une carte avec une classe de vitesse 2, 4, 6, ou 10.

Ne déconnecter pas le câble USB ni la source d'alimentation avant d'avoir terminé en toute sécurité la connexion avec l'ordinateur. Connecter l'adaptateur secteur compact

- Lorsque le caméscope est en mode  $\Box$  et qu'il est connecté à un ordinateur avec le câble USB fourni, il n'est pas possible d'utiliser le caméscope. Déconnecter le câble USB ou la source d'alimentation pendant que ce message apparaît peut entraîner une perte permanente des enregistrements du caméscope. Utilisez la fonction Retirer le périphérique en toute sécurité de l'ordinateur pour terminer la connexion et déconnectez le câble USB avant d'utiliser le caméscope.
- Afin de transférer à nouveau des scènes enregistrées avec ce caméscope et précédemment sauvegardées sur un ordinateur et de transférer des fichiers musicaux du Disque supplémentaire du caméscope, mettez le caméscope sous tension en utilisant l'adaptateur de courant compact avant de le connecter à nouveau à l'ordinateur au moyen du câble USB livré.

Ne déconnecter pas le câble USB ni la source d'alimentation avant d'avoir terminé en toute sécurité la connexion avec l'ordinateur. Écriture des données impossible. Pour les écrire sur les caméscope, connectez l'adaptateur d'alimentation compact puis de nouveau le caméscope et l'ordinateur.

- Le caméscope ne peut pas être commandé quand il n'est pas alimenté par l'adaptateur secteur compact et qu'il est connectez à un ordinateur en utilisant le câble USB fourni. Par ailleurs, des scènes enregistrées avec ce caméscope et précédemment sauvegardées sur un ordinateur, ne peuvent être transférées à nouveau vers le caméscope et les fichiers musicaux ne peuvent être transférés du Disque supplémentaire du caméscope. Pour éviter toute corruption des données dans la mémoire du caméscope, utilisez la fonction Retirer le périphérique en toute sécurité de l'ordinateur et déconnectez le câble USB avant d'utiliser le caméscope.
- Afin de transférer à nouveau des scènes enregistrées avec ce caméscope et précédemment sauvegardées sur un ordinateur et de transférer des fichiers musicaux du Disque supplémentaire du caméscope, il faut d'abord restaurer la connexion de la manière suivante. Utilisez la fonction de retrait du périphérique en toute sécurité de l'ordinateur pour interrompre la connexion, déconnectez le câble USB et mettez le caméscope sous tension en utilisant l'adaptateur de courant compact avant de le connecter à nouveau à l'ordinateur.

#### Pas de carte mémoire

- Insérez une carte mémoire compatible dans le caméscope  $(\Box \Box 36)$  $(\Box \Box 36)$ .

#### Pas de photos

- Il n'y a pas de photos à afficher. Amusez-vous à prendre certaines photos ( $\Box$  [41,](#page-40-0) [59\)](#page-58-0).

#### Pas de scènes

- Il n'y a aucune scène dans la mémoire sélectionnée. Amusez-vous à enregistrer certaines séquences vidéo ( $\cap$  [41](#page-40-0)).

- Après avoir sélectionné [Scènes avec visages] pour limiter les scènes affichées sur l'écran d'index : aucune scène ne contient des visages de personnes ou n'a été enregistrée en utilisant la fonction de détection de visages.

#### Pour enregistrer sur cette carte vidéo, il est recommandé d'utiliser uniquement les modes d'enregistrement XP+/SP/LP

- Il se peut que les séquences vidéo ne soient pas enregistrées correctement sur cette carte mémoire si le mode d'enregistrement est réglé sur MXP ou FXP ( $\Box$ [60\)](#page-59-0).

#### Pour utiliser cette fonction, changer le mode du caméscope de  $\blacksquare$  sur M

- Vous avez appuyé sur une touche qui ne peut pas être utilisée en mode  $\mathbb{R}^2$ . Réglez le commutateur de mode sur M pour régler le caméscope sur le mode d'enregistrement flexible.

#### Prog.enregistrement : Sous-marin / Surface

Mettez sous tension en maintenant pressé PHOTO pour changer prog. enregistrement  $\mathcal{L}$   $\mathcal{L}$   $\mathcal{L}$ 

- Suivez les instructions pour commuter le programme d'enregistrement entre [Sous-marin] et [Surface] pendant que le caméscope est installé en de façon sûr dans le boîtier étanche WP- $V<sub>2</sub>$ 

#### Récupération des fichiers de la carte mémoire nécessaire. Changer la position du commutateur LOCK sur la carte mémoire.

- Ce message apparaîtra la prochaine fois que vous mettrez le caméscope sous tension si l'alimentation a été coupée accidentellement quand le caméscope était en train d'écrire sur la carte mémoire et que par la suite la position de la languette LOCK a été changée pour empêcher tout effacement accidentel. Changez la position de la languette LOCK.

#### Sauvegarder les enregistrements régulièrement

- Ce message peut apparaître lorsque vous mettez le caméscope sous tension. Dans le cas d'un dysfonctionnement, il se peut que des enregistrements soient perdus, sauvegardez-les donc régulièrement.

Scène enregistrée avec un autre appareil. Impossible de diviser la scène.

- Les scènes enregistrées en utilisant un autre appareil ne peuvent pas être divisées avec ces caméscope.

#### Sélectionner le numéro de scène souhaité

- Un certain nombre de scènes ont la même date d'enregistrement mais des informations de commande de fichier différentes. Cela peut se produire, par exemple, si vous éditez des photos et les retransférez ensuite sur le caméscope. Sélectionnez un nombre pour afficher le groupe de scènes correspondant.

#### Tâche en cours. Ne pas débrancher la source d'alimentation.

- Le caméscope met à jour la mémoire. Attendez que l'opération soit terminée et ne déconnectez pas l'adaptateur secteur compact ni ne retirez pas la batterie d'alimentation. Trop de photos. Déconnectez le câble USB.

- Déconnectez le câble USB. Essayez d'utiliser un lecteur de carte mémoire ou de diminuer le nombre de photos sur la carte mémoire à moins de 2.500 photos (imprimante, ordinateurs Windows) ou 1.000 photos (ordinateurs Macintosh).
- Si une boîte de dialogue apparaît sur l'écran de l'ordinateur, fermez-la. Déconnectez le câble USB et rétablissez la connexion après un certain temps.

#### Vérifier la carte mémoire

- Impossible d'accéder à la carte mémoire. Vérifiez la carte mémoire et assurez-vous qu'elle est insérée correctement.
- Une erreur s'est produite au niveau de la carte mémoire. Le caméscope ne peut pas enregistrer ou afficher l'image. Essayez de retirez et de réinsérer la carte mémoire, ou d'utiliser une carte mémoire différente.
- Vous avez inséré une carte MultiMedia (MMC) dans le caméscope. Utilisez une carte mémoire recommandée  $($  $\cap$  [35](#page-34-0)).
- Si après la disparition du message,  $\approx$  apparaît en rouge, réalisez ce qui suit : mettez le caméscope hors tension et retirez, puis réinsérez la carte mémoire. Si se redevient vert, vous pouvez continuer l'enregistrement ou la lecture. Si le problème persiste, sauvegardez vos enregistrements ( $\Box$  [136](#page-135-0)) et initialisez la mémoire ( $\Box$  [39](#page-38-0)).

## <span id="page-196-0"></span>Messages relatifs au graveur de DVD optionnel DW-100

Si un message d'erreur apparaît alors que le caméscope est connecté au graveur de DVD optionnel DW-100, reportez-vous à la section suivante et aussi au manuel d'instruction du graveur de DVD.

#### Connecter l'adaptateur secteur compact

- Le caméscope est alimenté à partir de la batterie d'alimentation. Connectez l'adaptateur secteur compact au caméscope.

#### Echec de accès au disque. Vérifier le disque.

- Il y a eu une erreur lors la lecture du disque ou de l'écriture sur le disque.
- Ce message peut aussi apparaître si de la condensation s'est formée ( $\Box$  [206\)](#page-205-1). Attendez que le graveur de DVD sèche complètement avant de l'utiliser à nouveau.
- Le disque est peut-être sale ou incorrectement mis en place. Essayez de retirez le disque et de le réinsérer après avoir nettoyé la surface d'enregistrement avec un chiffon propre et doux. Si le problème persiste, remplacez-le par un disque différent.

#### Erreur de lecture des données

- Vérifiez que le câble USB n'a pas été déconnecté par accident.

#### Fermer le couvercle de la fente de la carte mémoire

- Le couvercle du logement de carte mémoire est ouvert. Fermez le couvercle après avoir inséré correctement la carte mémoire  $(\cap$  [36\)](#page-35-0).

#### Impossible de lire le disque. Vérifier le disque.

- Pendant le mode d'enregistrement de disque, ce message peut apparaître quand un disque DVD en vente dans le commerce (un disque DVD contenant déjà un film, un logiciel, etc.) ou un mini disque DVD de 8 cm est inséré. Remplacez-le par un disque neuf.
- Pendant le mode de lecture de disque, ce message peut apparaître quand un disque en vente dans le commerce ou un disque vierge est inséré. Remplacez-le avec un disque AVCHD créé avec le graveur de DVD.

#### Impossible de récupérer les données

- Impossible de récupérer un fichier corrompu. Sauvegardez vos enregistrements ( $\Box$  [136](#page-135-0)) et initialisez la mémoire en utilisant l'option [Initialisation totale] ( $\Box$  [39\)](#page-38-0).

#### Opération annulée

- Le câble USB a été déconnecté et l'opération a été annulée. Vérifiez la connexion USB.
- Les scènes sélectionnées pour être gravées sur le disque comprennent des scènes enregistrées au mode MXP. Ajoutez au montage en avance uniquement les scènes enregistrées dans les autres modes d'enregistrement et créez le disque à partir de l'écran d'index [Montage].

#### Pas de disque

- Insérez un disque dans le graveur de DVD.
- Ce message peut aussi apparaître si de la condensation s'est formée ( $\Box$  [206\)](#page-205-1). Attendez que le graveur de DVD sèche complètement avant de l'utiliser à nouveau.

#### Pas de photos

- Il n'y a pas de photos à ajouter au disque.

#### Pas de scènes

- Il n'y a pas de scènes à ajouter au disque.

#### Pas de scènes a ajouter

- Il n'y a plus de scène qui n'a pas déjà été ajoutée aux disques précédemment créés.

## <span id="page-197-0"></span>Messages relatifs à l'impression directe

#### Absorbeur d'encre plein

- Touchez [Continuer] pour reprendre l'impression. Contactez l'un des centres de service après-vente Canon (liste fournie avec l'imprimante) pour remplacer l'absorbeur d'encre.

#### Bourrage de papier

- Un bourrage de papier s'est produit pendant l'impression. Touchez [Arrêter] pour annuler l'impression. Après avoir retiré le papier, remettez du papier et réessayez d'imprimer.

#### Capot de l'imprimante ouvert

- Refermez le couvercle de l'imprimante correctement.

#### Erreur de levier de papier

- Une erreur relative au levier de papier s'est produite. Ajustez le levier de sélection du papier sur la position correcte.

#### Erreur de transfert de données

- Annulez l'impression, déconnectez le câble USB et mettez l'imprimante hors tension. Après un certain temps, remettez l'imprimante sous tension et reconnectez le câble USB.
- Vous essayez d'imprimer à partir d'une carte mémoire qui contient un grand nombre de photos. Réduisez le nombre de photos.

#### Erreur relative a l'encre

- Le niveau d'encre ne peut pas être détecté correctement ou la cartouche d'encre est vide. Remplacez la cartouche d'encre.

#### Erreur relative a l'impression

- L'imprimante ne prend pas en charge la taille du papier sélectionnée pour les [Règlages du papier] Réglez [Règlages du papier] sur [Défaut] ou sur taille de papier prise en charge par l'imprimant utilisée.
- Annulez l'impression, déconnectez le câble USB et mettez l'imprimante hors tension. Après un certain temps, remettez l'imprimante sous tension et reconnectez le câble USB. Vérifiez l'état de l'imprimante.

#### Erreur relative a l'imprimante

- Un mauvais fonctionnement s'est produit qui nécessite des réparations. (Imprimantes Canon Inkjet : le témoin d'alimentation vert de l'imprimante et le témoin d'erreur orange clignotent alternativement.)
- Déconnectez le câble USB et mettez l'imprimante hors tension. Débranchez le cordon d'alimentation de l'imprimante et contactez le centre de service après vente ou centre service approprié.

#### Erreur relative au fichier

- Vous essayez d'imprimer une photo qui a été enregistrée avec un autre caméscope, avec une compression différente, ou a été éditée sur un ordinateur.

#### Erreur relative au matériel

- Annulez l'impression. Mettez l'imprimante hors tension puis de nouveau sous tension.
- Vérifiez l'état de l'imprimante.
- Des erreurs relatives au réservoir d'encre se sont produites. Remplacez le réservoir d'encre.

#### Erreur relative au papier

- Il y a un problème avec le papier. Le papier n'est pas correctement chargé ou la taille du papier est incorrecte.
- Si le tiroir de sortie du papier est fermé, ouvrez-le pour procéder à l'impression.

#### Imprimante en cours d'utilisation

- L'imprimante est en cours d'utilisation. Vérifiez l'état de l'imprimante.

#### Manque d'encre

- La cartouche d'encre n'est pas insérée ou est vide. Remplacez la cartouche d'encre.

#### Manque de papier

- Le papier n'est pas inséré correctement ou il n'y a pas de papier.

#### Niveau d'encre faible

- La cartouche d'encre doit être remplacée bientôt. Touchez [Continuer] pour reprendre l'impression.

#### Tête d'impression non installée

- Aucune tête d'impression n'est installée dans l'imprimante ou la tête d'impression est défectueuse.

# $\mathbf{\hat{i}}$  notes

**À propos des imprimantes Canon Inkjet/SELPHY DS** : si l'indicateur d'erreur de l'imprimante clignote ou si un message d'erreur apparaît sur le panneau de commande de l'imprimante, reportez-vous au manuel d'instruction de l'imprimante.

• Si vous ne pouvez pas résoudre le problème, même après avoir consulté cette liste et le manuel d'instruction de l'imprimante, contactez un centre de service après-vente Canon (reportez-vous à la liste fournie avec l'imprimante).

## Caméscope

Veuillez à respecter les précautions suivantes pour garantir une performance optimale.

- Sauvegardez vos enregistrements périodiquement. Veuillez à transférer vos enregistrements sur une unité externe comme un ordinateur ou un enregistreur vidéo numérique ( $\Box$  [134\)](#page-133-1) et sauvegardez-les régulièrement. Cette opération permettra de protéger vos enregistrements importants en cas d'endommagement et de libérer davantage d'espace sur la mémoire. Canon ne peut être tenu responsable d'éventuelles pertes de données.
- Ne portez pas le caméscope en le tenant par l'écran LCD. Faites attention quand vous fermez l'écran LCD. Lorsque vous utilisez la sangle de poignée, empêchez le caméscope de se balancer et de heurter un objet quelconque.
- Manipulez l'écran tactile avec précaution. N'appliquez pas une force excessive et n'utilisez pas un stylobille ou un objet similaire pour toucher l'écran tactile. Cela pourrait endommager la surface de l'écran tactile ou la couche sensible à la pression qui se trouve derrière.
- Ne fixez pas de film protecteur sur l'écran tactile. Le fonctionnement de l'écran tactile est basé sur la détection de la pression appliquée, ainsi vous ne serez pas en mesure de faire fonctionner correctement l'écran tactile avec une couche de protection supplémentaire.
- Ne laissez pas le caméscope dans un endroit soumis à des températures élevées (comme dans un voiture garée en plein soleil), ou à une forte humidité.
- N'utilisez pas le caméscope près d'un champ électromagnétique intense tel que près d'un téléviseur, d'un téléviseur à plasma ou d'un téléphone portable.
- Ne dirigez pas l'objectif sur une source de lumière forte. Ne laissez pas le caméscope dirigé vers un sujet lumineux.
- N'utilisez pas et ne rangez pas le caméscope dans un endroit poussiéreux ou sableux. Le caméscope n'est pas étanche – évitez également de l'exposer à l'eau, la boue ou le sel, sous peine de l'endommager et/ou d'abîmer l'objectif.
- Faites attention à l'émission de chaleur des appareils d'éclairage.
- Ne démontez pas le caméscope. Si le caméscope ne fonctionne pas correctement, consultez un personnel de service qualifié.
- Manipulez le caméscope avec précaution. Ne soumettez pas le caméscope à des chocs ou à des vibrations car cela pourrait l'endommager.
- Quand vous montez le caméscope sur un trépied, assurez-vous que la vis de fixation du trépied est plus courte que 5,5 mm. Utiliser d'autre trépieds peut endommager le caméscope.

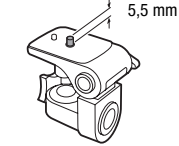

• Lors de l'enregistrement de séquences vidéo, essayez d'obtenir des images calmes et stables. Un mouvement excessif du caméscope pendant la prise de vue et l'utilisation intensive de zooms rapides et de panoramiques peut résulter dans des scènes qui vacillent. Dans des cas extrêmes, la lecture de telles scènes peut entraîner des

vertiges induits par les images. Si vous souffrez d'une telle réaction, arrêtez immédiatement la lecture et reposez-vous si nécessaire.

## Stockage longue durée

Si vous n'avez pas l'intention d'utiliser le caméscope pendant une période prolongée, rangez-le dans un endroit sans poussière, avec une faible humidité et une température inférieure à 30 °C.

## Batterie d'alimentation

## **DANGER !**

## Manipulez la batterie avec précaution.

- Tenez-la éloignée du feu (où elle risque d'exploser).
- N'exposez pas la batterie d'alimentation à des températures supérieures à 60 °C. Ne la laissez pas près d'un appareil de chauffage ou dans une voiture quand il fait chaud.
- N'essayez pas de la démonter ou de la modifier.
- Ne la laissez pas tomber ni ne la soumettez à des chocs.
- Ne la mouillez pas.
- Des prises sales peuvent entraîner un mauvais contact entre la batterie et le caméscope. Essuyez les prises avec un chiffon doux.

## Stockage longue durée

- Rangez les batteries d'alimentation dans un endroit où la température est inférieure à 30 °C.
- Pour prolonger la durée de vie de la batterie, déchargez-la complètement avant de la ranger.
- Chargez et déchargez complètement toutes vos batteries d'alimentation au moins une fois par an.

## Durée restante de la batterie

Si la durée restante de la batterie affichée n'est pas correcte, chargez la batterie complètement. Cependant, la durée correcte peut ne pas être affichée si une batterie complètement chargée est utilisée en continu à haute température ou si elle est laissée inutilisée pendant une longue période de temps. De plus, la durée correcte peut ne pas être affichée en fonction de la durée de vie de la batterie. Utilisez la durée affichée sur l'écran comme une approximation.

## À propos de l'utilisation des batteries d'alimentation non Canon

- Les batteries d'alimentation qui ne sont pas d'origine Canon ne seront pas chargées même si vous les attachez à ce caméscope ou au chargeur de batterie optionnel CG-800E.
- Nous recommandons d'utiliser les batteries d'alimentation d'origine Canon et portant la marque Intelligent System.

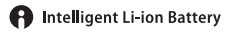

• Si vous attachez au caméscope une batterie d'alimentation qui n'est pas d'origine Canon, **[20]** apparaît et la durée restante de la batterie n'est pas affichée.

## Carte mémoire

- Nous recommandons de sauvegarder vos enregistrements de la carte mémoire sur votre ordinateur. Les données peuvent être endommagées ou perdues à cause d'un défaut de la carte mémoire ou une exposition à de l'électricité statique. Canon ne peut être tenu responsable pour toute perte ou corruption de données.
- Ne touchez pas, n'exposez pas les bornes à la poussière ou aux saletés.
- N'utilisez pas la carte mémoire dans un endroit sujet à un fort champ magnétique.
- Ne laissez pas la carte mémoire dans un endroit sujet à une forte humidité ou à de hautes températures.
- Ne démontez pas, ne tordez pas, ne laissez pas tomber et ne soumettez pas les cartes mémoire à des chocs et ne les exposez pas non plus à l'eau.
- Vérifiez la direction avant d'insérer la carte mémoire. Ne la forcez pas sous peine d'endommager la carte mémoire ou le caméscope.
- Ne collez pas d'étiquettes ou d'autocollants sur la carte mémoire.
- Les cartes mémoire Secure Digital (SD) ont un commutateur physique qui empêche l'écriture sur la carte de façon à ce que vous puissiez éviter tout effacement accidentel du contenu de la carte. Pour protéger la carte mémoire en écriture, réglez le commutateur sur la position LOCK.

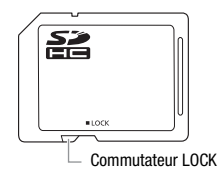

## Batterie au lithium rechargeable intégrée

Le caméscope intègre une batterie au lithium rechargeable permettant de conserver la date, l'heure et les autres réglages. La batterie au lithium intégrée est rechargée quand vous utilisez le caméscope : cependant, elle se décharge complètement si vous n'utilisez pas votre caméscope pendant environ 3 mois.

**Pour recharger la batterie au lithium intégrée :** connectez l'adaptateur secteur compact au caméscope et laissez-le connecté pendant 24 heures avec le caméscope hors tension.

## Pile bouton au lithium

## **AVERTISSEMENT !**

- La pile utilisée dans cet appareil peut entraîner un danger d'incendie ou de brûlure si elle n'est pas manipulée correctement.
- Ne démontez pas, ne modifiez pas, ne mettez pas dans l'eau et ne chauffez pas au-dessus de 100 °C et n'incinérez pas la pile.
- Remplacez la pile par une pile CR2025 Panasonic, Hitachi Maxell, Sony, Sanyo ou Duracell 2025. L'utilisation d'autres piles peut entraîner un risque d'incendie ou d'explosion.
- N'insérez pas la pile dans la bouche. Si elle est avalée, consultez un médecin immédiatement. La pile peut se fissurer et son électrolyte peut causer des dommages internes.
- Gardez la pile hors de la portée des enfants.
- Ne rechargez pas, ne court-circuitez pas ni n'insérez la pile dans la mauvaise direction.
- La pile usée doit être retournée au revendeur pour être mise au rebut en toute sécurité.
- Ne piquez pas la pile avec des ciseaux ou d'autres outils métalliques car cela pourrait causer un court-circuit.
- Essuyez la pile avec un chiffon propre et sec pour assurer un contact correct.

# Mise au rebut

Lorsque vous supprimez des séquences vidéo ou initialisez la mémoire, seule la table d'allocation des fichiers change, les données enregistrées ne sont pas effacées physiquement. Prenez les précautions nécessaires lorsque vous vous débarrassez du caméscope ou de la carte mémoire en, par exemple, les endommageant physiquement afin de protéger vos données personnelles.

Si vous donnez le caméscope ou la carte mémoire à une autre personne, initialisez la mémoire intégrée (**HIMEI** uniquement) ou la carte mémoire en utilisant l'option [Initialisation totale]  $(1)$  [39\)](#page-38-0). Remplissez-la avec des enregistrements sans importance et initialisezla de nouveau en utilisant la même option. Grâce à cette opération, la récupération des enregistrements originaux devient très difficile.

# Maintenance/Divers

## <span id="page-205-0"></span>Nettoyage

## **Boîtier du caméscope**

• Utilisez un chiffon doux et sec pour nettoyer le boîtier du caméscope. N'utilisez jamais des chiffons traités chimiquement ou de solvants volatils tels que des diluants à peinture.

## **Objectif et capteur Instant AF**

- Si la surface de l'objectif ou le capteur Instant AF est sale, la fonction de mise au point automatique ne fonctionnera pas correctement.
- Éliminez la poussière et toute saleté à l'aide d'une brosse soufflante de type non aérosol.
- Utilisez un chiffon doux pour le nettoyage des objectifs et frottez légèrement l'objectif. N'utilisez jamais de serviette en papier.

# **Écran tactile LCD**

- Nettoyez l'écran tactile LCD avec un chiffon de nettoyage optique propre.
- De la condensation d'humidité peut se former sur la surface de l'écran quand la température change brutalement. Essuyez-le avec un chiffon doux et sec.

# <span id="page-205-1"></span>Condensation

Faire passer brusquement le caméscope d'une pièce chaude à une pièce froide et vice-versa peut entraîner la formation de la condensation à l'intérieur du caméscope. Arrêtez d'utiliser le caméscope si de la condensation a été détectée. Continuer d'utiliser le caméscope peut l'endommager.

## **La condensation peut se former dans les cas suivants :**

- quand le caméscope est déplacé rapidement d'un endroit froid dans un endroit chaud
- quand le caméscope est laissé dans une pièce humide
- quand une pièce froide est chauffée rapidement

## **Pour éviter la condensation**

- N'exposez pas le caméscope à des changements de température soudains ou extrêmes.
- Retirez la carte mémoire et la batterie d'alimentation. Puis, placez le caméscope dans un sac en plastique étanche et laissez-le s'acclimater graduellement aux changements de température avant de le retirer du sac.

## **Quand de la condensation est détectée**

Le caméscope est mis automatiquement hors tension. La durée précise pour que l'humidité s'évapore varie en fonction de l'endroit et des conditions atmosphériques. De façon générale, attendez 2 heures avant de recommencer à utiliser le caméscope.

# Utilisation du caméscope à l'étranger

## **Sources d'alimentation électrique**

Vous pouvez utiliser l'adaptateur secteur compact pour alimenter le caméscope et pour charger les batteries d'alimentation dans n'importe quel pays avec une alimentation comprise entre 100 et 240 V AC, 50/60 Hz. Consultez un centre de service après-vente Canon pour plus d'informations sur les adaptateurs de fiche pour une utilisation à l'étranger.

## **Lecture sur l'écran d'un téléviseur**

Vous pouvez reproduire vos enregistrements uniquement sur des téléviseurs compatibles avec le système PAL. PAL (ou le standard compatible SECAM) est utilisé dans les régions/pays suivants : Europe : toute l'Europe et la Russie. Amériques : uniquement en Argentine, au Brésil, en Uruguay et dans les territoires français (Guyane française, Guadeloupe, Martinique, etc.). Asie : la plupart de l'Asie (sauf le Japon, les Philippines, la Corée du Sud, Taiwan et Myanmar). Afrique: toutes l'Afrique et les îles africaines. Australie/Océanie : Australie, Nouvelle Zélande, Papoua Nouvelle-Guinée ; la plupart des îles du Pacifique (sauf pour Micronesia, Samoa, Tonga et les territoires des États-Unis comme Guam et Samoa Américain).

# $\overline{\text{Accessoires}}$  (la disponibilité diffère d'un endroit à l'autre)

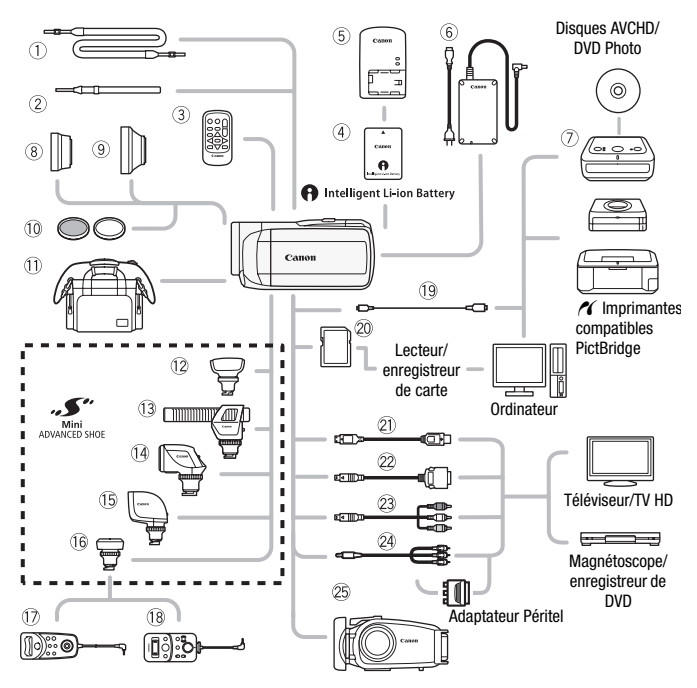

Les accessoires en option qui n'apparaissent pas dans la liste cidessous sont décrit plus en détail aux pages suivantes.

- 1 Bandoulière SS-600/SS-650 <sup>3</sup> Câble USB IFC-300PCU
- 2 Dragonne WS-20 Square mémoire
- 3 Télécommande sans fil WL-D89  $\qquad\qquad$  @ Câble connecteur D DTC-100
- $\circledR$  Adaptateur secteur compact CA-570  $\circledR$  Câble composante CTC-100
- 
- **17** Télécommande de zoom ZR-1000 <sup>@</sup> Câble vidéo stéréo STV-250N
- Ak Télécommande de zoom ZR-2000
- 
- 
- 
- 7 Graveur de DVD DW-100 Câble composante CTC-100/S\*
	-
- \* Fourni avec le caméscope et non disponible comme accessoire en option.

**208**  Informations additionnelles

# **i** NOTES

• Les accessoires compatibles avec la griffe porte-accessoire avancée ne peuvent pas être installés sur ce caméscope. Cherchez le logo Mini ADVANCED SHOE pour être sûr de la compatibilité de la mini griffe porte-accessoire avancée.

# Accessoires en option

Il est recommandé d'utiliser des accessoires Canon d'origine. Ce produit est conçu pour atteindre une excellente performance lorsqu'il est utilisé avec des accessoires Canon d'origine. Canon ne peut être tenu responsable de tout dégât causé à ce produit et/ou de tout accident, tel qu'un incendie, provoqués par le mauvais fonctionnement d'accessoires qui ne sont pas des accessoires d'origine Canon (par exemple une fuite et/ou l'explosion d'une batterie d'alimentation). Notez que cette garantie ne s'applique pas aux réparations consécutives à des défaillances d'accessoires qui ne sont pas des accessoires d'origine Canon, même si vous pouvez demander ce type de réparation à vos frais.

## 4 **Batteries d'alimentation**

Si vous avez besoin d'une batterie d'alimentation supplémentaire, sélectionnez l'un des modèles suivants : BP-808, BP-809(B)\*, BP-809(S)\*, BP-819, or BP-827.

\* Veuillez noter que la forme/couleur de cette batterie n'est pas associée au design extérieur du caméscope.

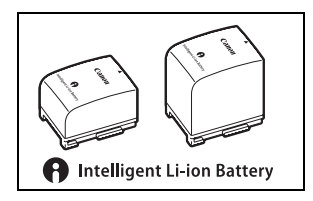

Quand vous utilisez une batterie d'alimentation qui porte la marque Intelligent System, le caméscope communique avec la batterie et affiche la durée d'utilisation restante (à 1 minute près). Vous pouvez uniquement utiliser et charger ces batteries d'alimentation avec les caméscopes et les chargeurs compatibles avec Intelligent System.

## 5 **Chargeur de batterie CG-800E**

Utilisez le chargeur de batterie pour charger les batteries d'alimentation.

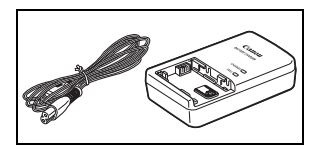

## **Durées de charge**

Les durées de charge données dans le tableau suivant sont approximatives et varient en fonction des conditions de charge et de la charge initiale de la batterie d'alimentation.

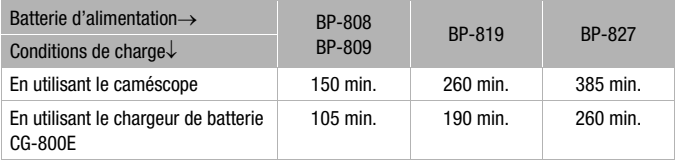

## **Durées d'enregistrement et de lecture**

Les durées d'enregistrement et de lecture données dans les tableaux suivants sont approximatives et varient en fonction du mode d'enregistrement et des conditions de la charge, de l'enregistrement et de la lecture. La durée d'utilisation réelle de la batterie d'alimentation peut diminuer lors d'un enregistrement dans un environnement froid, lors de l'utilisation d'un réglage d'écran plus lumineux, etc.

## a**En utilisant la mémoire intégrée**

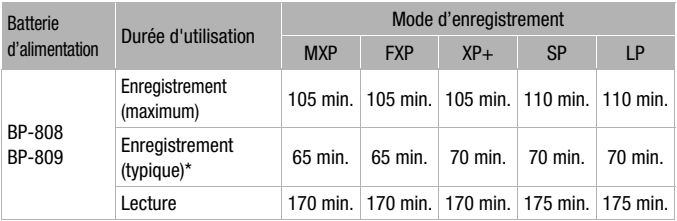

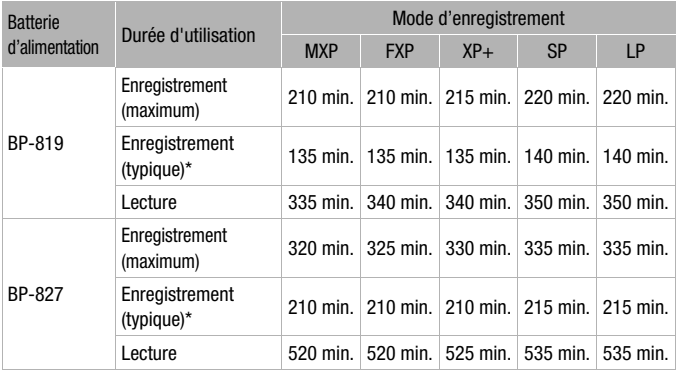

## **En utilisant une carte mémoire**

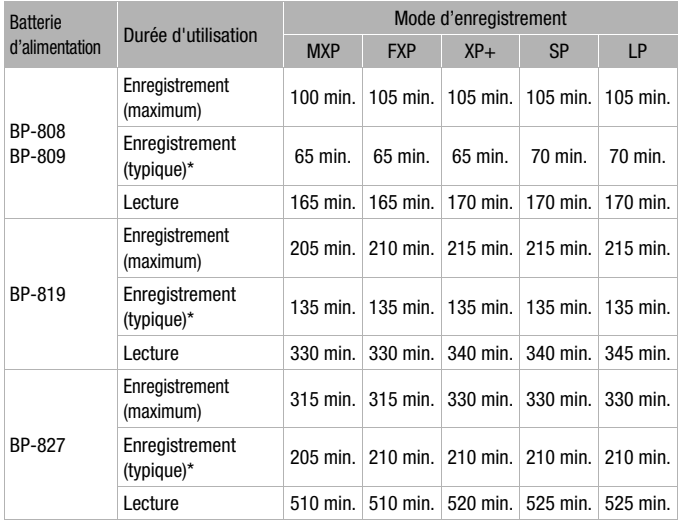

\* Durée d'enregistrement approximative avec des opérations répétées telles que la mise en marche/arrêt, l'utilisation du zoom et la mise en/hors service.

## 8 **TL-H37 Convertisseur télé**

Ce convertisseur télé augmente la distance focale de l'objectif du caméscope d'un facteur de 1,5.

• Le stabilisateur d'image n'est pas aussi efficace quand le convertisseur télé est installé sur le caméscope.

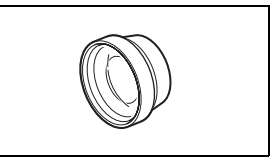

- La distance focale minimum en position téléobjectif maximale avec le TL-H37 est de 2,3 m.
- Lorsque le convertisseur télé est installé, une ombre peut apparaître sur l'image lorsque vous utilisez le flash.

### 9 **WD-H37ll Convertisseur grand angle**

Ce convertisseur grand angle réduit la distance focale d'un facteur de 0,7, vous permettant d'obtenir une perspective large pour les prises de vues intérieures ou les vues panoramiques.

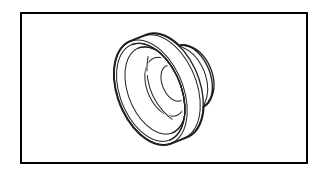

• Lorsque le convertisseur grand angle est installé, une ombre peut apparaître sur l'image lorsque vous utilisez le flash.

## Aq **FS-H37U Jeu de filtres**

Le filtre de densité neutre et le filtre protecteur MC vous aident à contrôler les conditions d'éclairage difficiles.

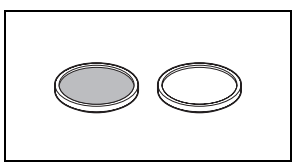

### Aa **Étui de transport souple SC-2000**

Un sac pour caméscope pratique avec des compartiments matelassés et beaucoup d'espace pour les accessoires.

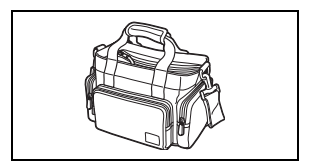

## **12 Microphone Surround SM-V1**

Utilisez le son Surround 5.1 pour ajouter un effet de présence à vos films. Vous pouvez relier le son Surround à la position du zoom ou utiliser le microphone comme micro-canon directionnel accentué (monophonique).

## Ad **Microphone stéréo directionnel DM-100**

Ce microphone super directionnel de très grande sensibilité se fixe sur la mini griffe porte-accessoire avancée. Il peut être utilisé comme microphone directionnel (monaural) ou comme microphone stéréo.

## Af **Torche vidéo V-L5**

Cette torche vidéo vous permet d'enregistrer avec des couleurs lumineuses même dans les endroits sombres. Elle se fixe sur la mini griffe porte-accessoire avancée du caméscope pour une utilisation sans câble.

## *<b>B* Torche vidéo et flash VFL-2

Cette torche vidéo et flash vous permet d'enregistrer des photos et des séquences vidéo même la nuit ou dans des endroits sombres. Elle se fixe sur la mini griffe porte-accessoire avancée du caméscope pour une utilisation sans câble.

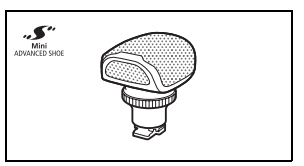

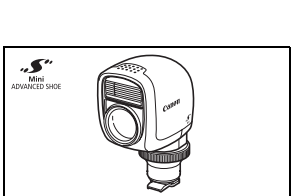

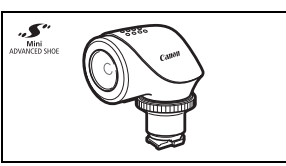

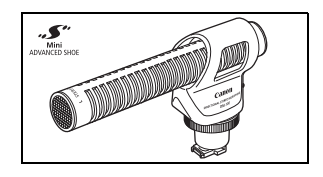

# Ah **Adaptateur télécommande RA-V1**

Attacher cet adaptateur à la mini griffe porte-accessoire avancée vous permet d'utiliser la télécommande de zoom ZR-2000 ou ZR-1000, qui est pratique pour commander le caméscope quand il est monté sur un trépied.

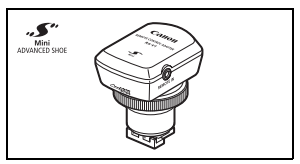

## 20 Câble HDMI HTC-100

Utilisez ce câble pour connecter le caméscope à un appareil extérieur à l'aide d'une connexion entièrement numérique, ce qui vous octroie une lecture de la plus haute qualité. Ce câble distribue des signaux tant audio que vidéo.

## $@b$  Boîtier étanche WP-V2

Ce boîtier vous permet d'enregistrer des séquences vidéo et de prendre des photos dans l'eau sans que le caméscope ne soit mouillé.

Cette marque identifie un accessoire vidéo Canon garanti d'origine. Quand vous utilisez un équipement vidéo Canon, nous vous recommandons d'utiliser des accessoires de marque Canon ou des produits portant la même marque.

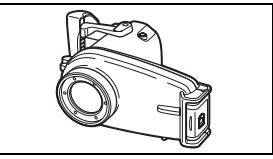

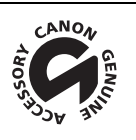

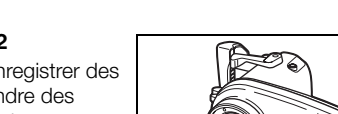

# **Caractéristiques**

## LEGRIA HF M31 / LEGRIA HF M300

## **Système**

• Système d'enregistrement

Séquences vidéo : AVCHD

Compression vidéo : MPEG-4 AVC/H.264 ;

Compression audio : Dolby Digital 2ch ; Dolby Digital 5,1ch\*

- \* Uniquement lors de l'utilisation du microphone optionnel Surround SM-V1.
- Photos : DCF (Design rule for Camera File system), compatible avec Exif\* Ver. 2.2 et avec DPOF Compression d'image : JPEG (super fin, fin, normal)

\* Ce caméscope prend en charge le format Exif 2.2 (aussi appelé "Exif Print"). Exif Print est un standard permettant d'améliorer les communications entre les caméscopes et les imprimantes. En effectuant une connexion à une imprimante compatible avec Exif Print, les données d'image du caméscope au moment de la prise de vue sont utilisées et optimisées, permettant une impression de grande qualité.

#### • Système de télévision

1080/50i\*

- \* Les enregistrements réalisés avec la vitesse séquentielle [PF25] sont convertis et enregistrés sur la carte mémoire en 50i.
- Support d'enregistrement
	- **HEMBI** Mémoire intégrée : 32 Go
	- carte mémoire SD ou SDHC (SD de grande capacité) (non comprise)

#### • Durée d'enregistrement maximum (chiffres approximatifs)

**HEMBI** Mémoire intégrée de 32 Go :

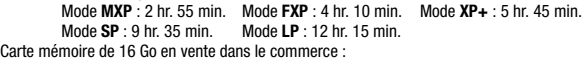

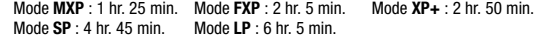

#### • Capteur d'image

CMOS de 1/4-de pouce, environ 3.890.000 points

Nombre de pixels effectifs : Séquences vidéo :

Stabilisateur [Dynamique] : environ 2.990.000 (T) / 2.070.000 (**W**)

pixels\*

Autres modes de stabilisation : environ 2.990.000 pixels Photos (**L**, **M**, **S**): environ 3.310.000 pixels

Photos (**LW**, **MW**, **SW**): environ 2.990.000 pixels

\* Quand deux valeurs sont données, la première indique la valeur à la position téléobjectif maximale (**T**) et la seconde la valeur à la position grand angle maximale (**W**).

- Écran tactile LCD TFT couleur, 2,7 pouces, écran large, environ 211.000 points, fonctionnement tactile
- Microphone : Microphone stéréo électret à capacité
- Objectif

f=4,1-61,5 mm, F/1,8-3,2, zoom optique 15x

Équivalent 35 mm : Séquences vidéo :

Stabilisateur [Dynamique] : 39.5 – 711 mm Autres modes de stabilisation :  $39.5 - 592.5$  mm<br>Photos :  $39.5 - 592.5$  mm  $39.5 - 592.5$  mm

- Configuration de l'objectif : 11 éléments en 9 groupes (1 élément asphérique double face)
- Système AF

Mise au point automatique (TTL + capteur de distance externe lorsque réglé sur [Instant AF]), mise au point manuelle

- Diamètre de filtre : 37 mm
- Distance minimum de mise au point 1 m ; 1 cm à la position grand angle maximale
- Balance des blancs

Réglages de balance des blancs automatique, balance des blancs personnalisée et balances des blancs préréglées :

Lumière du jour, Ombre, Nuageux, Lumière tungstène, Lumière fluorescente, Lumière fluorescente H

• Éclairage minimal

0,4 lx (programme d'enregistrement [Basse lumière], vitesse d'obturation à 1/2è) 4,5 lx (programme d'enregistrement [Prog. Expos. auto], vitesse d'obturation lente automatique [On], vitesse d'obturation à 1/25è)

- Éclairement recommandé : Plus de 100 lx
- Stabilisation de l'image : Stabilisateur d'image par décalage optique
- Taille des enregistrements vidéo Mode **MXP, FXP** : 1920 x 1080 pixels ; Mode **XP+, SP, LP** : 1440 x 1080 pixels
- Tailles des photos Mode : **LW** 2304x1296, **L** 2100x1575, **M** 1600x1200, **S** 640 x 480 pixels Enregistrement simultané : **LW** 2304x1296, **SW** 848x480 pixels Capture de photos à partir d'une scène de lecture : **MW** 1920x1080 pixels

# **Prises**

• Prise AV OUT/ $\bigcap$ 

Mini-prise de ∅ 3,5 mm ; sortie uniquement (prise à double usage également utilisée pour la sortie du casque d'écoute stéréo)

Vidéo : 1 Vc-c / 75 Ω asymétrique

Audio : –10 dBV (47 k $\Omega$  en charge) / 3 k $\Omega$  ou moins

• Prise USB

mini-B, USB 2.0 (Hi-Speed USB)
- Prise COMPONENT OUT (prise mini-D propriétaire) Signal de luminance (Y) : 1 Vc-c / 75  $\Omega$ ; Chrominance (P<sub>B</sub>/P<sub>R</sub> (C<sub>B</sub>/C<sub>B</sub>)) : ±350 mV / 75  $\Omega$ Compatible 1080i (D3) ; sortie uniquement
- Prise HDMI OUT Connecteur HDMI mini, sortie uniquement, compatible avec HDMI-CEC et x.v.Colour
- Prise MIC Mini fiche stéréo ∅ 3,5 mm –57 dBV (avec microphone de 600 Ω) / 5 kΩ ou plus

#### **Alimentation/Autres**

- Alimentation (nominale) 7,4 V CC (batterie), 8,4 V CC (adaptateur secteur compact)
- Consommation électrique : 3,3 W (mode SP, AF en service, luminosité normale de l'écran LCD)
- Températures de fonctionnement : 0 40 °C
- Dimensions [W x H x D] (en excluant sangle de poignée) : 68 x 60 x 123 mm
- Poids (boîtier du caméscope uniquement) : 320 g
- Quand le programme d'enregistrement est réglé sur [Sous-marin] ou [Surface]
	- Les fonctions suivantes ne sont pas disponibles : mini torche vidéo, flash, détection de visages (disponible uniquement pour [Surface]), Instant AF, vitesse d'obturation lente automatique, lampe d'appoint AF, ajustement manuel du niveau d'enregistrement audio, atténuateur de microphone, ajustement de la vitesse du zoom (la vitesse du zoom est plus rapide que Nitesse 31 quand Nitesse zoom] est réglé sur [Variable])
	- Les réglages suivants sont ajustés : balance des blancs, effets d'image, mesure de la lumière
	- Distance de mise au point minimale à partir de l'objectif du boîtier étanche Dans l'eau : environ 75 cm à la position téléobjectif maximale ; environ 5 cm à la position grand angle maximale

Dans l'air : environ 1 m à la position téléobjectif maximale ; environ 5 cm à la position grand angle maximale

#### Adaptateur secteur compact CA-570

- Alimentation : 100 240 V CA, 50/60 Hz
- Sortie nominale / consommation : 8,4 V CC, 1,5 A / 29 VA (100 V) 39 VA (240 V)
- Températures de fonctionnement : 0 40 °C
- Dimensions : 52 x 29 x 90 mm
- Poids : 135 g

### Batterie d'alimentation BP-808

- Type de batterie Batterie rechargeable au ions de lithium, compatible avec Intelligent System
- Tension nominale : 7,4 V CC
- Températures de fonctionnement : 0 40 °C
- Capacité de la batterie : 890 mAh
- Dimensions : 30,7 x 23,3 x 40,2 mm
- Poids : 46 g

Le poids et les dimensions sont approximatifs. Erreurs et omissions exceptées. Les informations de ce manuel ont été vérifiées en mars 2010. Sujet à changement sans notification.

### **À propos des fichiers musicaux**

Les spécifications des fichiers musicaux compatibles avec le caméscope sont les suivantes. Codage audio : PCM linéaire Échantillonnage audio : 48 kHz, 16 bits, 2 canaux Longueur minimum : 1 seconde Extension du fichier : WAV

Les données musicales sont sauvegardées dans la mémoire avec la structure de dossiers suivante.

**HEM31** Sur la mémoire intégrée :

CANON

**MY\_MUSIC** 

**TH MUSIC 01.WAV à MUSIC 99.WAV** 

Sur la carte mémoire :

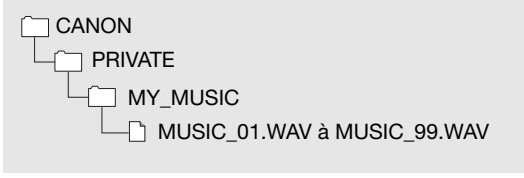

# Index

# **A**

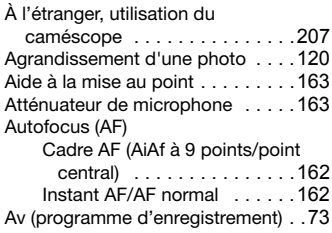

### **B**

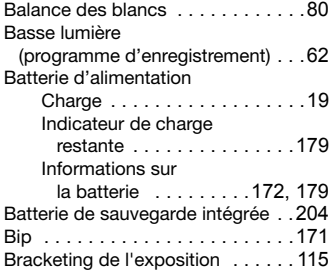

# **C**

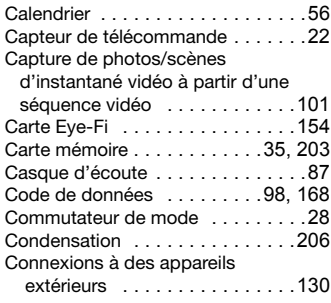

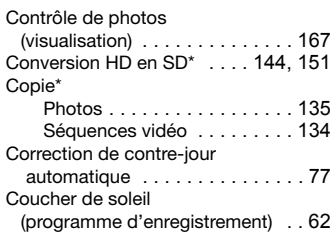

## **D**

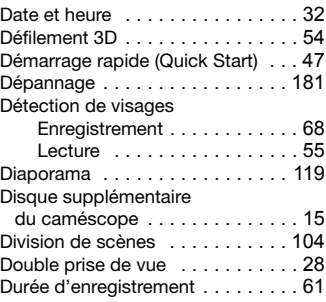

# **E**

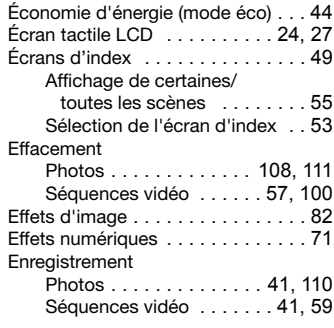

\* **HIMM** uniquement.

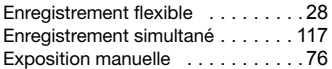

# **F**

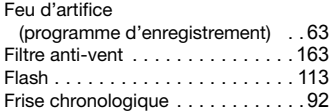

# **G**

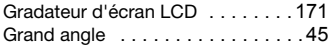

# **H**

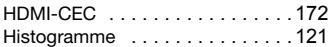

# **I**

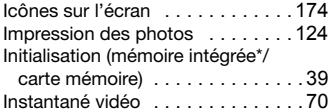

# **L**

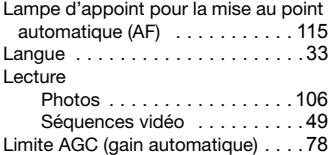

### **M**

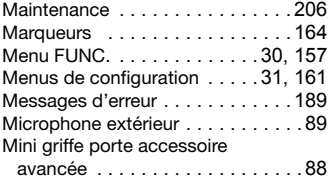

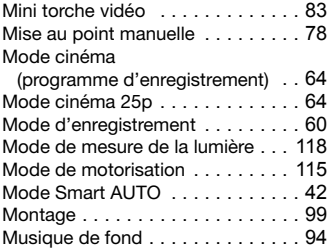

# **N**

Neige

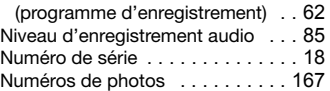

# **O**

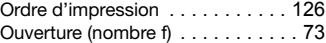

### **P**

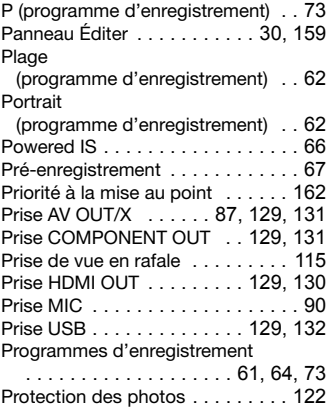

\* **HIM31** uniquement.

## **Q**

Qualité des photos . . . . . . . . . . 112

## **R**

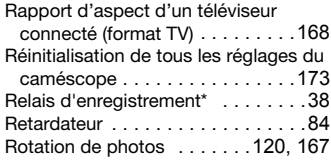

# **S**

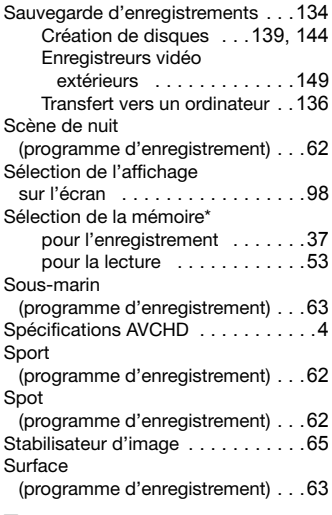

### **T**

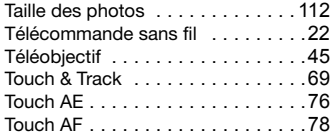

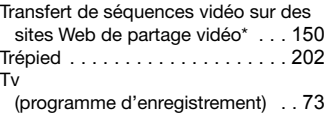

#### **V**

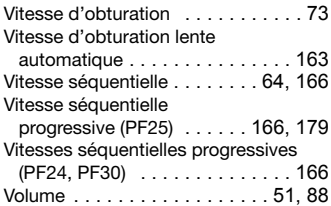

#### **Z**

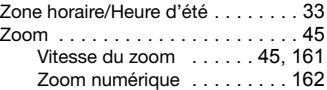

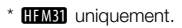

<sup>•</sup> Pour le support technique concernant les logiciels PIXELA fournis, veuillez appeler le service clientèle de PIXELA (les details se trouvent dans le Guide d'installation 'PIXELA Applications').

### Canon CANON Europa N.V.

Bovenkerkerweg 59-61, 1185 XB Amstelveen, The Netherlands www.canon-europa.com

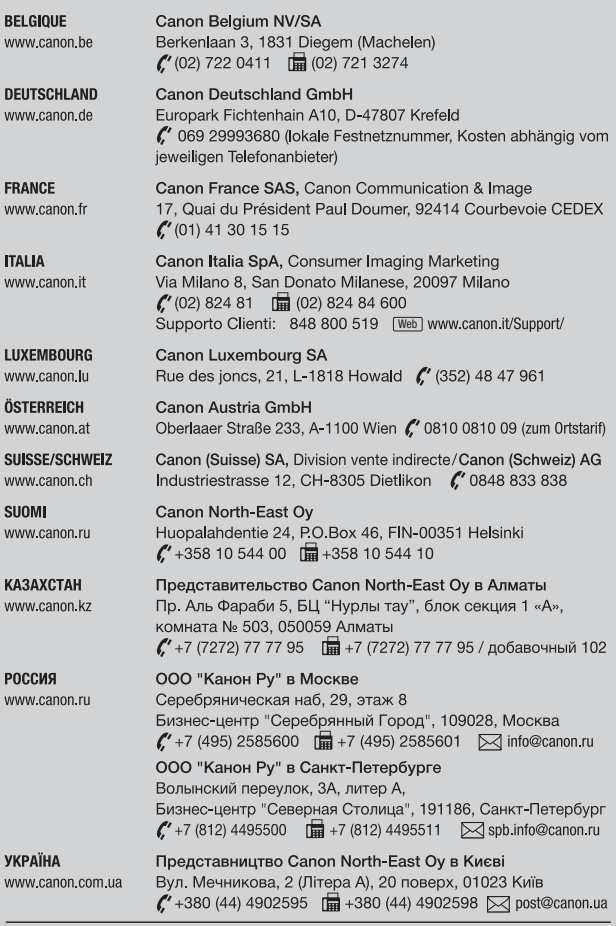